# Západočeská univerzita v Plzni

FAKULTA PEDAGOGICKÁ KATEDRA VÝPOČETNÍ A DIDAKTICKÉ TECHNIKY

# METODY ZPRACOVÁNÍ FOTOGRAFIÍ V APLIKACI ZONER PHOTO STUDIO 14 PRO BAKALÁŘSKÁ PRÁCE

*Filip Kendík Přírodovědná studia, obor VT léta studia (2009 -2012)*

Vedoucí práce: *Ing. Pavel Kocur, CSc.*

ZČU v Plzni, 27. června 2012

Prohlašuji, že jsem bakalářskou práci vypracoval samostatně s použitím uvedené literatury a zdrojů informací.

ZČU v Plzni, 27. června 2012

……………………………………………

vlastnoruční podpis

## **OBSAH**

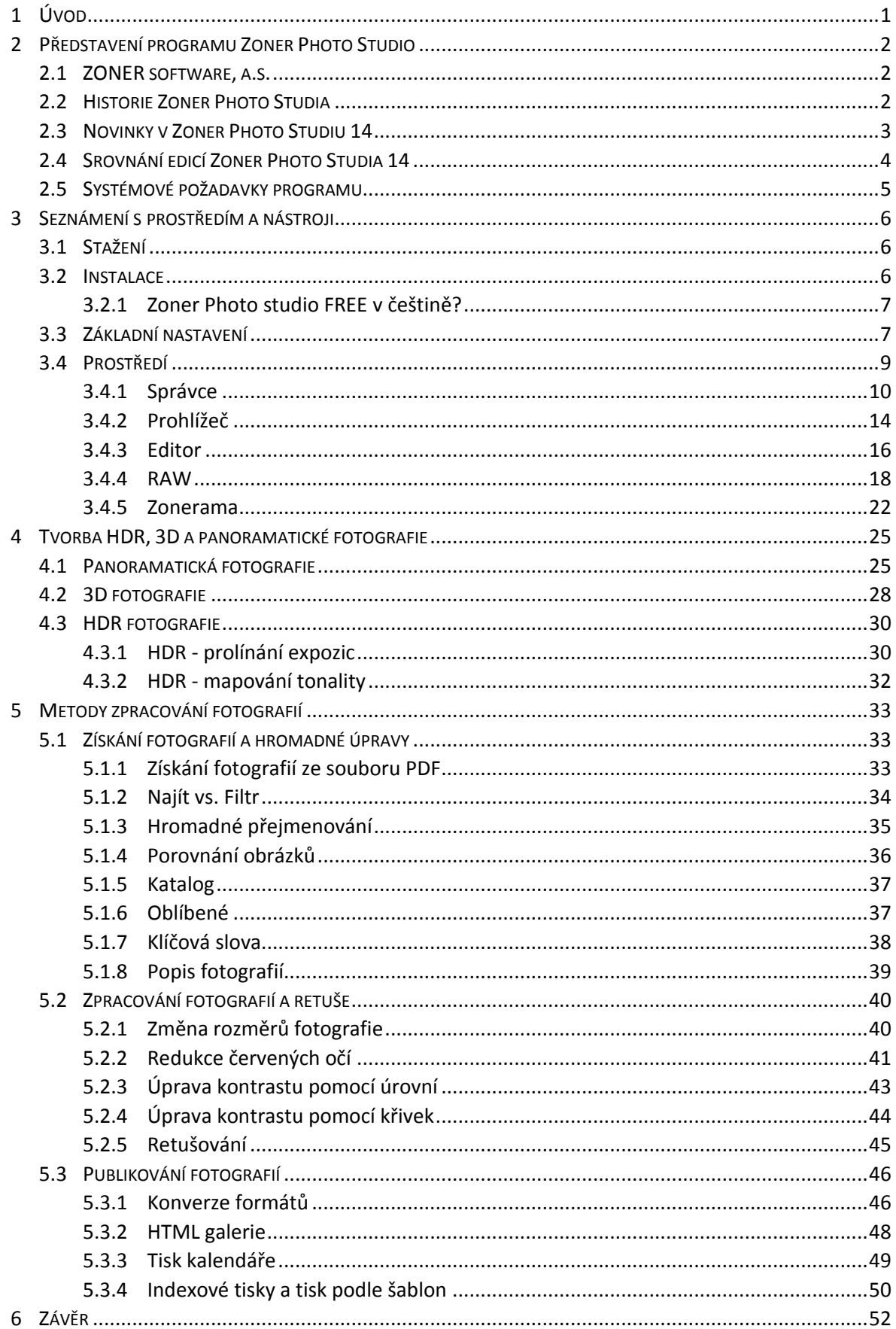

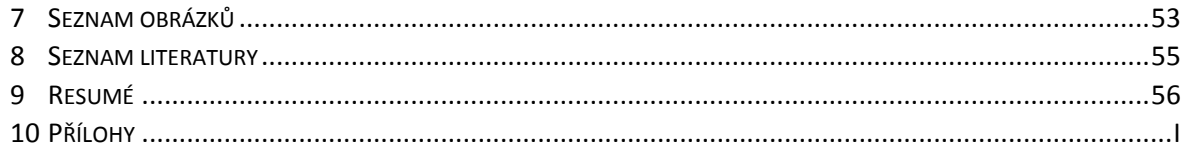

## <span id="page-4-0"></span>**1 ÚVOD**

S programem Zoner Photo Studio jsem se seznámil již před několika lety, když jsem hledal program pro základní úpravy obrázků, jako například ořez, úpravy rozlišení nebo inverze barev. Víc jsem v té době nepotřeboval. Tyto jednoduché úpravy jdou provést například i v malování, které je zdarma dodávané s operačním systémem Windows, ale tam je vše takové těžkopádné a i minimální úpravy trvají poměrně dlouho. Proto jsem vyzkoušel mnoho konkurenčních programů např.: Gimp, XnView, Photoscape, IrfanView nebo Picasu, které jsou zdarma, ale na každém z nich mi něco vadilo. Posléze jsem narazil na trial verzi Zoner Photo Studia 7, které vyhovovalo všem mým požadavkům, a používám ho dodnes.

Zoner Photo Studio obsahuje množství funkcí a retušovacích nástrojů, které jsem ovšem ocenil až v době, kdy jsem si pořídil svůj první telefon s fotoaparátem Sony Ericsson K750i, který měl čip s rozlišením 2Mpx a dvě přisvětlovací diody. Na kvalitní focení to určitě nebylo, ale na zachycení zajímavých momentek to stačilo. Následně jsme s tátou zakoupili kompaktní superzoom od Panasonicu Lumix DMC-TZ2, který na kompakt, ve své době, fotil velice dobře. Tím začalo mé zkoumání a učení se základním úpravám fotografií. Nejvíce určitě používám nástroje pro redukce žlutých a červených očí, což je velice častá vada, nebo funkce pro ořez snímku, či různé doplňující efekty a mnohé další. Několikrát jsem též využil i možnost návrhu a tisku stolního kalendáře z mnou pořízených fotografií a byl z toho velice povedený dárek.

Toto téma bakalářské práce jsem si vybral z důvodu, že k tomuto programu mám sám velmi blízko a rád jej používám. V podstatě moji práci beru jako podělení se o moje již nabyté znalosti a zkušenosti a zároveň přiučení se novým technikám úprav fotografií, které jsem neznal a inspiroval jsem se jimi v knihách, které se tímto tématem zabývají.

Struktura práce bude rozdělena do čtyř hlavních částí a bude vypadat takto:

- Představení samotného programu Zoner Photo Studio
- Seznámení s jeho prostředím a užitečnými nástroji
- Seznámení s metodami pro tvorbu HDR, 3D a panoramatických fotografií
- Seznámení s dalšími metodami pro zpracování fotografií

## <span id="page-5-0"></span>**2 PŘEDSTAVENÍ PROGRAMU ZONER PHOTO STUDIO**

Zoner Photo Studio je kvalitní program z dílny české firmy ZONER software, a.s. pro kompletní správu fotografií, který svého uživatele provází celým procesem od získání

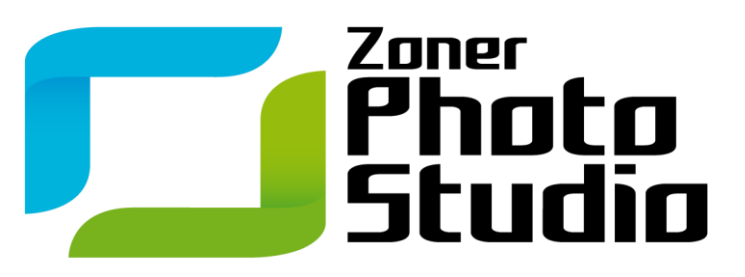

Obrázek 1 – Logo ZPS14Pro (10)

fotografií z digitálních fotoaparátů, přes následnou úpravu, až po jejich elektronickou prezentaci nebo tisk. Na trhu je již téměř 20 let, během nichž program dostával nové funkce a procházel různě zásadními úpravami, včetně svého názvu, až do dnešní podoby. Dostupný je v několika různých cenových variantách a jazykových mutacích pro různě náročné uživatele.

#### <span id="page-5-1"></span>2.1 ZONER SOFTWARE, A.S.

Firma Zoner byla založena v roce 1993 a od té doby se se svými úspěšnými produkty pohybuje nejen na českém trhu. Je rozdělena do čtyř divizí. První divize se zabývá vývojem a distribucí software. Do jejího portfolia patří především Photo Studio a Zoner Callisto, což je editor pro vektorovou grafiku, ale jeho podpora byla nejspíš ukončena, protože poslední verze 5 byla vydána v roce 2005, což je více, než před sedmi lety, a na stránkách výrobce již o něm není ani zmínka. Druhá divize se zabývá vývojem internetových služeb, třetí divize pracuje ve sféře e-komerce. Poslední čtvrtou divizí je vydavatelství Zoner Press, které vzniklo v roce 2004 a zabývá se především překladem a publikováním literárních děl. Jeho hlavním zaměřením jsou publikace o grafice, fotografování, programování a další technické literatuře. Postupem času přibyla i různá díla komiksová, fantazy, pro volný čas, a další… (1)

## <span id="page-5-2"></span>2.2 HISTORIE ZONER PHOTO STUDIA

Photo Studio je na trhu již dlouhou dobu, během níž ušlo dlouhou cestu od prostého prohlížeče souborů ke kvalitnímu programu na zpracování fotografií. Jeho historicky první verze, ještě pod názvem Zoner Archív, vyšla v roce 1993 a byla distribuována jako doplněk tehdy úspěšného vektorového editoru Zoner Callisto. Hned rok nato následovala verze druhá, která s sebou přinesla několik změn a nový název Zoner

Media Explorer. Sám výrobce program tehdy prezentoval jako program podobající se průzkumníkovi z operačního systému Windows 95, který je funkčně doplněn o práci s obrázky, zvukem a animacemi. Následné verze přinesly spoustu změn a vylepšení, ale další zásadní změnu přinesla až verze 7. Ta z dílny firmy Zoner vyšla v roce 2004 a stala se vskutku přelomovou. Vývojáři se definitivně oprošťují od zaškatulkování jejich díla jako pouhého prohlížeče a snaží se vytvořit komplexní nástroj pro zpracování fotografií. Z toho též vyplynul i jeho nový název Photo Studio. I uživatelské prostředí dostalo nový moderní kabát s možností přizpůsobit si jeho barevný motiv. Následující verze, které vycházejí na přelomu září a října v pravidelném ročním intervalu dodnes, přináší mnoho užitečných funkcí a nástrojů pro pokročilou správu a editaci fotografií. Novinky v aktuální čtrnácté verzi jsou shrnuty v následující kapitole. (2)

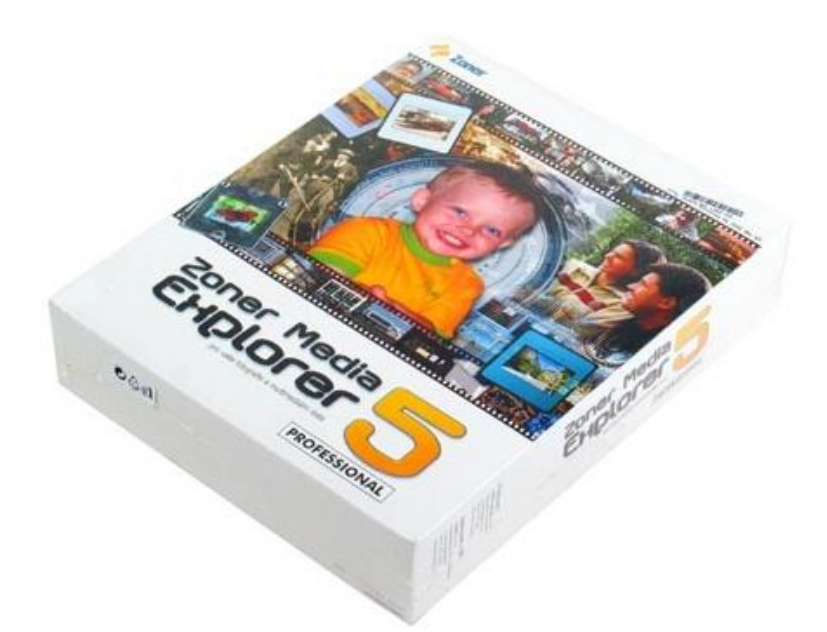

Obrázek 2 - Zoner Media Explorer 5 (12)

## <span id="page-6-0"></span>2.3 NOVINKY V ZONER PHOTO STUDIU 14

Zatím poslední verze 14 vyšla na podzim roku 2011. Nese se v duchu dvou zásadnějších inovací. První je opětovné zvýšení rychlosti programu, které je znatelné například při zpracovávání fotografií ve formátu RAW, kde se při změnách parametrů plynule mění vzhled fotografie. Druhá inovace spočívá v integrování služby Zonerama (kapitola 3.4.5), což je webová služba pro uchovávání a prezentaci fotografií. Pracovat s ní lze přímo v programu stejným způsobem jako se kteroukoliv jinou složkou v počítači. Do začátku uživatel dostane zdarma 2GB prostoru. Fotografie mohou mít rozlišení až 1920 x 1200px. (1)

Další novinky:

1

- Podpora technologie  $\text{CUDA}^1$
- Funkce pro mapování tonality
- Funkce pro inteligentní odstranění objektů

## <span id="page-7-0"></span>2.4 SROVNÁNÍ EDICÍ ZONER PHOTO STUDIA 14

Když nepočítám různé slevy pro studenty a učitele, tak je Photo Studio 14 dostupné ve třech různých edicích: FREE, HOME a PRO. Free edice je distribuována zdarma pro osobní a nekomerční použití. Poprvé byla uvolněna teprve až s dvanáctou verzí programu. Oproti ostatním edicím má jednu obrovskou nevýhodu, není totiž lokalizována do češtiny. Není ani nabízena na české mutaci oficiálních stránek firmy Zoner, nejspíš je to jen takový trik, jak proniknout i na zahraniční trhy, bez zájmu publikovat jejich produkt zdarma na již zaběhlém českém trhu. Ale komu nedělá angličtina problémy a vystačí si s několika málo základními funkcemi, tak bude jistě spokojen. Ke stažení je například na serveru [www.stahuj.cz.](http://www.stahuj.cz/) Edice HOME a PRO jsou již v češtině, ale placené. Rozdíly mezi nimi popisuje následující tabulka.

| Správa                                     | <b>FREE</b> | <b>HOME</b> | <b>PRO</b> |
|--------------------------------------------|-------------|-------------|------------|
| Stahování snímků z fotoaparátů             |             |             |            |
| Správa fotografií                          |             |             |            |
| Zobrazení náhledu RAW                      |             |             |            |
| Podpora druhého monitoru                   | x           |             |            |
| Zobrazení dvou průzkumníků vedle/nad sebou | X           |             |            |
| Rozšířená editace EXIF údajů               | x           |             |            |
| Zpracování RAW                             | x           |             |            |
| Pokročilé dávkové operace                  | x           |             |            |
| 64-bitová verze                            | X           |             |            |
| Grafická akcelerace                        | X           |             |            |
| Funkce porovnání obrázků                   | x           |             |            |
| Podpora 48-bitových barev                  |             |             |            |

 $1$  CUDA (Compute Unified Device Architecture) je hardwarová a softwarová architektura, která umožňuje na GPU spouštět programy napsané v jazycích C/C++, FORTRAN nebo programy postavené na technologiích OpenCL, DirectCompute a jiných. Tato architektura je dostupná pouze na grafických akcelerátorech společnosti NVIDIA, která ji vyvinula. Konkurenční technologie společnosti AMD se nazývá ATI Stream. (9)

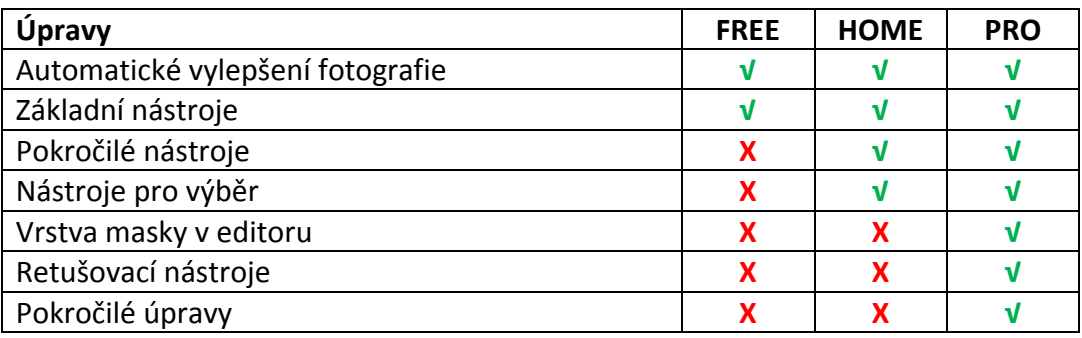

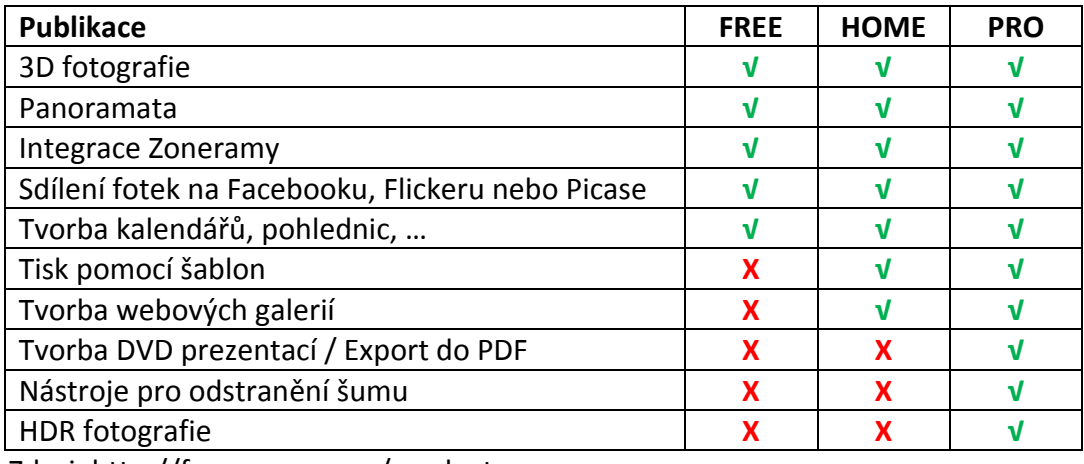

Zdroj: http://free.zoner.com/products.asp

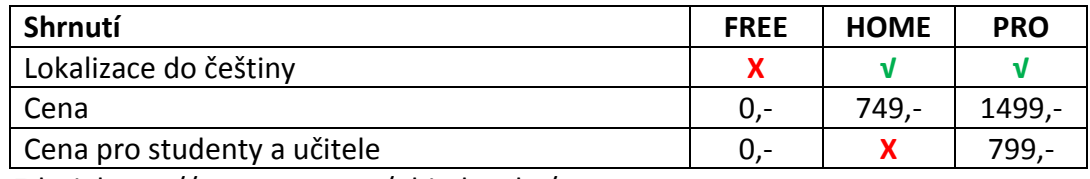

Zdroj: https://www.zoner.cz/objednavka/

# <span id="page-8-0"></span>2.5 SYSTÉMOVÉ POŽADAVKY PROGRAMU

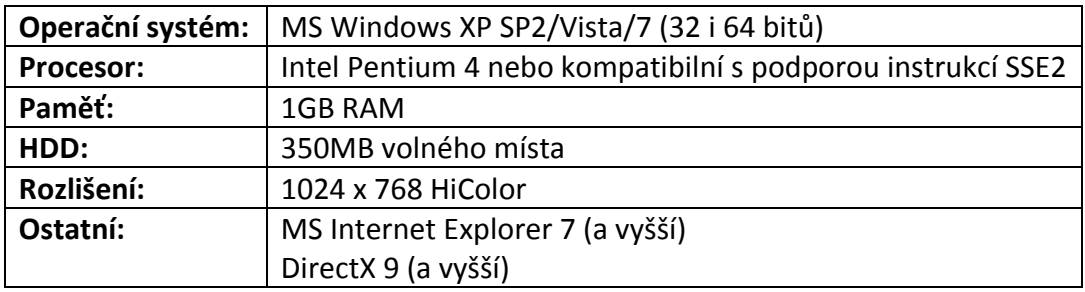

Zdroj: http://www.zoner.cz/download/

## <span id="page-9-0"></span>**3 SEZNÁMENÍ S PROSTŘEDÍM A NÁSTROJI**

## <span id="page-9-1"></span>3.1 STAŽENÍ

Ze všeho nejdříve před prvním použití musíme program někde získat. Nejjednodušší je ho stáhnout z internetu. Dostupný je na spoustě webových stránek, které se zaměřují na shromažďování software, ale nejjistější je stáhnout ho přímo ze stránek výrobce (https://www.zoner.cz/download/), tím máme zajištěno, že stahujeme nejaktuálnější verzi. Ale samozřejmě stahujeme desetidenní trial verzi, kterou lze prodloužit až na 30 dní, pakliže provedeme jednoduchou registraci s vložením vlastní emailové adresy. Na vyzkoušení programu to bohatě stačí, když se Vám program zalíbí, není nic jednoduššího, než si zakoupit neomezenou licenci, viz kapitola 2.4.

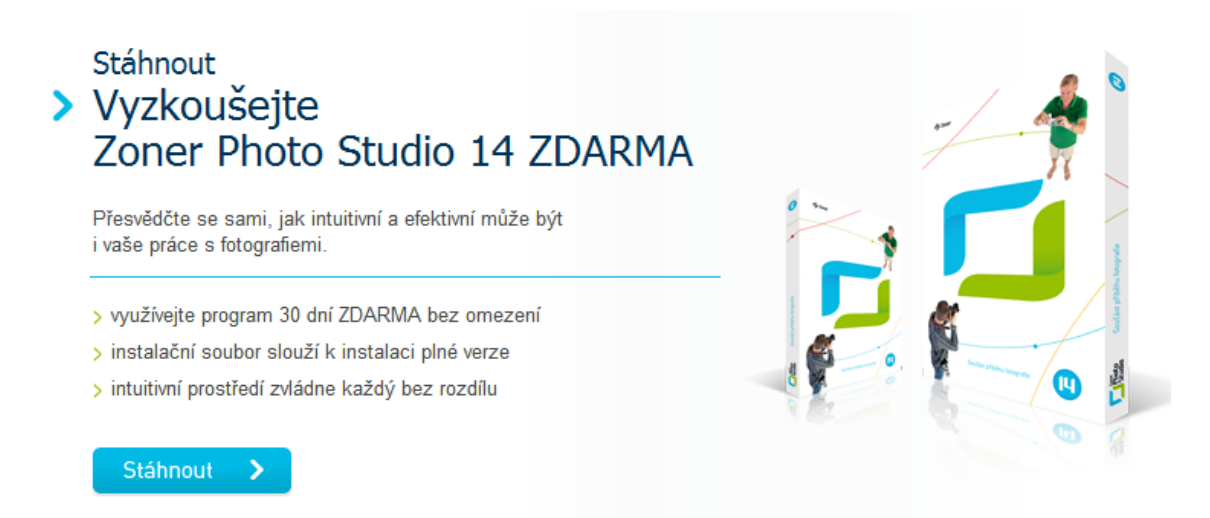

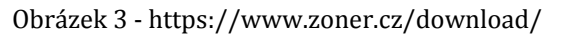

## <span id="page-9-2"></span>3.2 INSTALACE

Instalace je standartní jako u většiny software. Rozdělena je do několika kroků. Po zhlédnutí úvodní obrazovky následuje souhlas s licenční smlouvou. Pakliže souhlasíte, následuje výběr verze, kterou si chcete nainstalovat. (Obrázek 4) Jestli máte již zakoupenou licenci, je možné ji

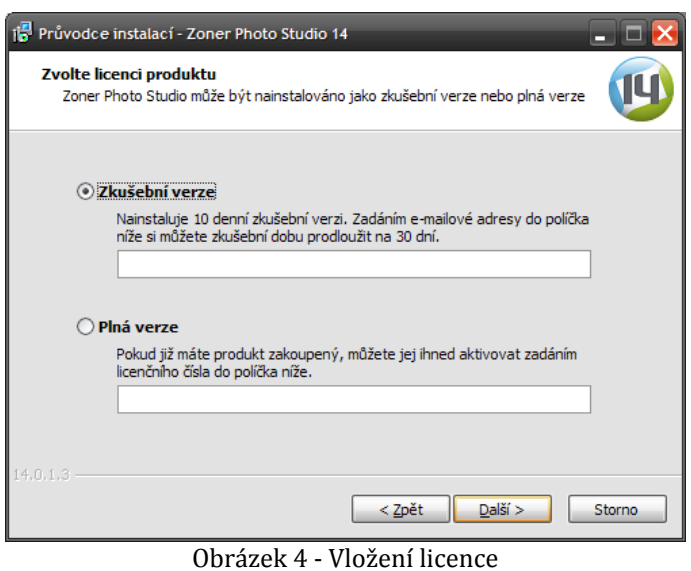

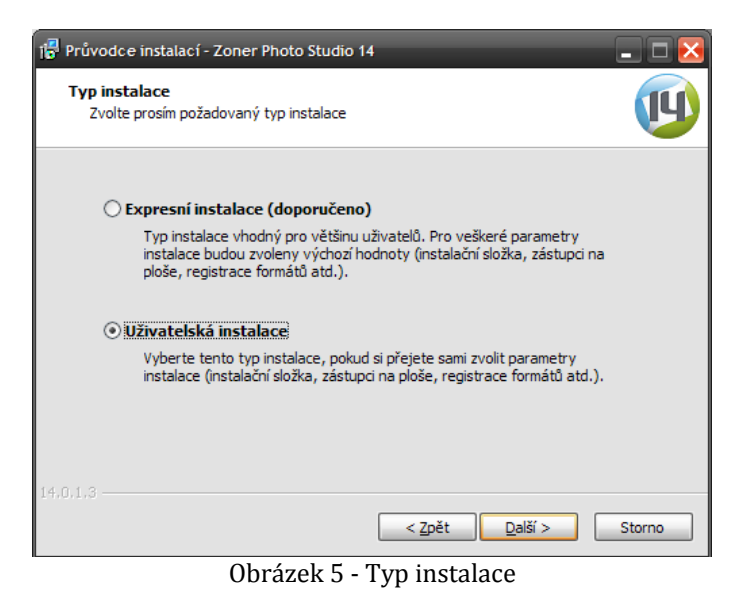

vložit ihned, jestli ne, je zde na výběr verze zkušební. V případě zakoupení licence lze číslo vložit i později přímo v nastavení programu. V dalším kroku instalace je možné zvolit typ instalace (Obrázek 5). Doporučená je instalace expresní, která se už uživatele nebude na nic ptát a program nainstaluje s předem

nastavenými parametry. Pro zkušenější uživatele je zde možnost uživatelské instalace, kde si lze zvolit například adresář, kam se bude instalovat vytvoření zástupců a další. Následně proběhne samotný proces instalace a případné přímé spuštění Zoner Photo Studia.

## <span id="page-10-0"></span>**3.2.1 ZONER PHOTO STUDIO FREE V ČEŠTINĚ?**

Oficiálně to možné není, ale při testování Photo Studia se mi stala zvláštní věc. Nejprve jsem testoval FREE verzi, kterou jsem po skončení testu odstranil. Přestože jsem při odinstalování označil odstranění všech uživatelských dat programu z disku i z registrů, registry se asi nevyčistily úplně. Následně jsem nainstaloval zkušební PRO verzi, ale po jejím spuštění se program otevřel jako česká FREE verze místo zkušební PRO. Pro jistotu jsem celý proces opakoval a to samé se mi stalo i napodruhé. Jak je vidět přísloví "Nic není nemožné!" platí stále. Ovšem tento postup fungoval jen na mém záložním a testovacím PC, kde mám nainstalován ještě 32-bitový operační systém Windows XP. Na ostatních noteboocích se systémem Windows 7 v 64-bitové verzi "bohužel" instalace proběhla správně.

## <span id="page-10-1"></span>3.3 ZÁKLADNÍ NASTAVENÍ

Při prvním spuštění po instalaci je dobré provést několik základních nastavení programu. Tlačítko pro nastavení × **Správce** Prohlížeč Editor **RAW** najdeme v pravém horním rohu ம  $\triangleright$  $\sqrt{2}$ **10** Nastavení **12** Nápověda (Obrázek 6). Obrázek 6 - Tlačítko nastavení

Po jeho stisknutí se otevře nabídka, ve které vybereme položku *Možnosti*. Případně můžeme použít klávesovou zkratku *CTRL+M*. Tím se dostaneme do hlavního nastavení programu (Obrázek 7).

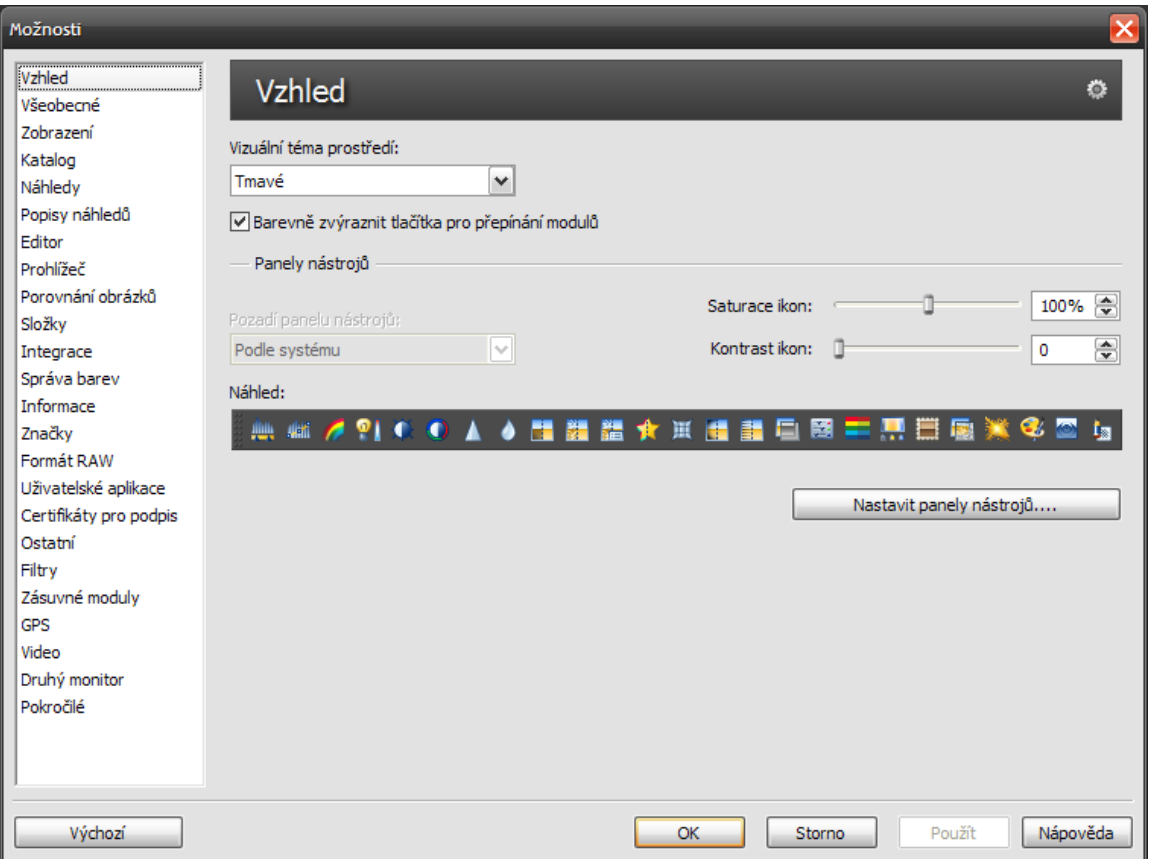

Obrázek 7 – Nastavení programu ZPS14Pro

Nastavení je přehledně rozděleno do jednotlivých sekcí, které najdeme ve svislém pruhu na levé straně. Zbytek okna vyplňují položky jednotlivých sekcí. Za zmínku ještě stojí tlačítko Výchozí, které se nachází v levém dolním rohu. Po jeho stisknutí se hodnoty nastavení vrátí do výchozí pozice, ale jen u aktuálně vybrané sekce.

Jako první doporučuji nastavit barevné schéma. Někdo může namítnout, že to je jen detail, ale podle mě je příjemné pracovní prostředí důležité. Změnu schématu lze provést v sekci *Vzhled*, tam se nachází položka *Vizuální téma prostředí* a hned pod ní je rozbalovací seznam, ze kterého si stačí vybrat barevné schéma dle libosti.

V druhé řadě je dobré si nastavit výchozí složku s fotografiemi. Pokud je máte uloženy ve výchozí složce s obrázky ve Windows, tak tento bod můžete přeskočit, ale já pevně věřím, že takových uživatelů je minimum, už jen kvůli zabezpečení proti jejich ztrátě. Tuto složku si lze nastavit v sekci *Složky*, kde se nachází položka *Obrázky*. U ní je na pravé straně tlačítko *Procházet*, kde si požadovanou složku najdete a vyberete.

Jako poslední je dobré si nastavit integraci ovládacích prvků ZPS14Pro do Windows, najdete v sekci *Integrace*. Můžete si zde nastavit typy souborů, pro které bude prohlížeč jako výchozí. Ale zajímavější funkce se nachází ve spodní části vedle oranžové ikonky s vykřičníkem. Je tam malé zaškrtávací políčko *Integrovat ZPS do Windows*. Tato funkce se hodí například, máte-li na paměťové kartě či USB flash disku složku s novými fotkami. S touto funkcí stačí na tuto složku kliknout pravým tlačítkem myši a z kontextové nabídky vybrat položku *Zoner Photo Studio* a hned se Vám ve správci fotografií zobrazí její obsah.

## <span id="page-12-0"></span>3.4 PROSTŘEDÍ

ZPS14Pro je rozděleno do čtyř hlavních částí programu. Uživatelské prostředí se mění v závislosti na části programu, ve které se nacházíme. Jeho základem jsou dva vodorovné panely v záhlaví celého programu, které jsou, až na jednu výjimku, ve všech částech programu stejné.

Obrázek 9 – Panel se záložkami

Horní panel se záložkami (Obrázek 9) na pravé straně obsahuje hlavní záložky pro přepínání mezi jednotlivými částmi programu: *Správce/Prohlížeč/Editor/RAW*. Tyto části jsou popsány v kapitolách následujících. V pravém rohu se ještě nachází dvě malá klasická tlačítka pro zavření a minimalizování programu. Vedle tlačítka Správce si lze všimnout ještě tlačítka *Přihlásit*, tím se lze zalogovat do webové služby Zonerama, jejíž podrobný popis je v kapitole 3.4.5. Na levé straně panelu jsou velice důležité záložky pro orientaci v programu. Tyto záložky ukazují aktuálně otevřená okna správce, prohlížeče, editoru nebo editoru RAW.

Obrázek 8 - Panel s menu

Na spodním panelu se na levé straně nachází hlavní menu, to je ale popsáno v kapitolách následujících, protože se mění. Na pravé straně se nachází pět tlačítek (Obrázek 8). Zleva vzato první ikonka s obrazovkou umožňuje přepínat okno programu mezi několika módy. V podstatě si tím můžete skrývat panely, které nepoužíváte:

- Schovat titulek okna (Doporučuji) schová klasickou Windows lištu s názvem programu a trojicí tlačítek v pravém horním rohu.
- Schovat menu a záložky
- Schovat panely nástrojů schová i menu a záložky vhodné pro prohlížeč

Druhá ikonka umožňuje připojení druhého monitoru. Díky tomu můžete mít například na hlavním monitoru zobrazený správce fotek a na televizi prohlížeč. Pod třetí ikonou se skrývají zprávy od výrobce, které obsahují návody nebo různé tipy k úpravám fotek. Pak následuje tlačítko nastavení, pod kterým se skrývá nabídka, ve které si lze otevřít hlavní nastavení ZPS14Pro nebo ho exportovat, či importovat. Poslední tlačítko na liště je nápověda, ve které si lze najít různé informace o programu, nebo případně i vložit platné licenční číslo.

## <span id="page-13-0"></span>**3.4.1 SPRÁVCE**

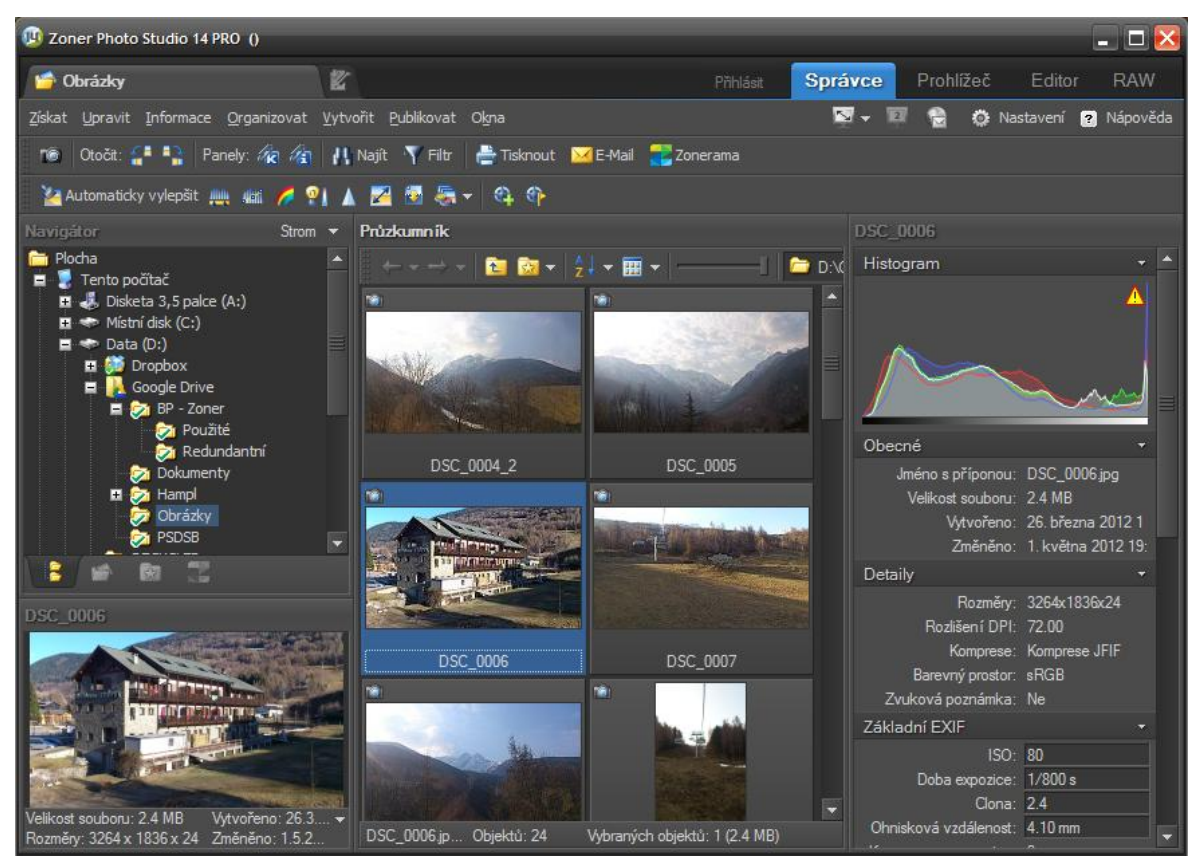

<span id="page-13-1"></span>Obrázek 10 - Správce

Správce fotek je nejdůležitější část celého programu. Je určen pro procházení fotografií v počítači nebo na libovolném výměnném médiu. Lze v něm provádět prvotní třídění vašich fotografií, jejich hromadné úpravy, nahrávání na web a další základní úkony spojené s jejich správou. Prostředí správce je na obrázku 10. Rozděleno je do tří panelů s nástroji a čtyř bloků pro náhledy a různé informace o fotografiích. Jednotlivé části si teď rozebereme.

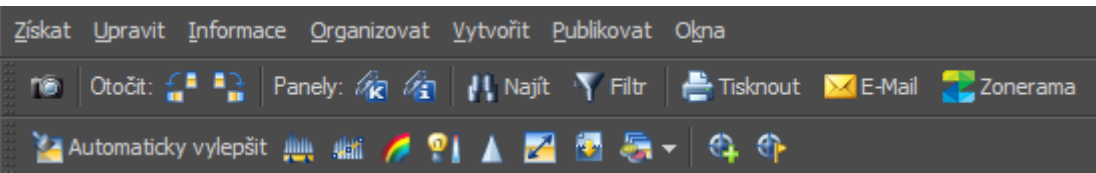

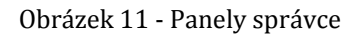

<span id="page-14-0"></span>Nejdříve se podíváme na panely, které obsahují mnoho užitečných prvků (Obrázek 11). První panel je hlavní menu, kde najdeme veškeré možnosti, co se týče získání fotografií, jejich hromadných úprav, organizace, publikování a další. Druhý panel se nazývá základní. Obsahuje zleva tyto prvky: První ikonou je kamerka, pod kterou se skrývá klient pro stažení fotografií z výměnných zařízení. Následují šipky pro otočení obrázku v určitém směru. Pak jsou zde dvě tlačítka se sponkou, kterými si lze zobrazit panely pro úpravy klíčových slov a popisu obrázku. Tyto funkce jsou velice užitečné a jsou popsány v kapitolách 5.1.7 resp. 5.1.8. Dále se zde nachází tlačítka pro hledání v obrázcích a filtrování podle zadaných parametrů. Nakonec jsou zde tlačítka pro tisk, poslání obrázků

e-mailem a zobrazení webové galerie Zonerama (kapitola 3.4.5). Třetí panel, uživatelský, je aktivní jen, když je označen některý z obrázků. Obsahuje nástroje pro úpravy úrovní, křivek, barev a další. Tento panel je společný s editorem.

V levé části okna správce se nachází dva bloky. Horní z nich je Navigátor (Obrázek 12). Ten slouží pro orientaci ve složkách, kde se zrovna nacházíte. V pravé části záhlaví je nabídka, kde si můžete zvolit, co chcete zobrazit. Buď si můžete nechat zobrazit celou adresářovou Dbrázek 12 - Navigátor ve správci

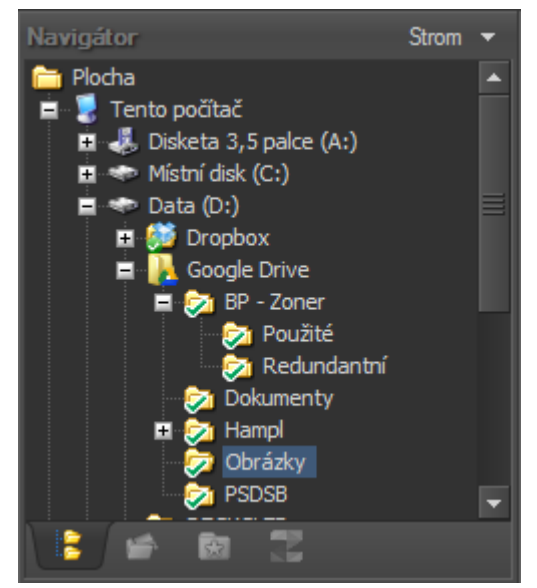

strukturu vašeho počítače, nebo například jen složku s Vašimi obrázky, kterou jsme si předem nastavili v kapitole 3.3. V zápatí navigátoru se lze přepínat mezi složkami, katalogem (kapitola 5.1.5), oblíbenými (kapitola 5.1.6) a Zoneramou (kapitola 3.4.5).

Pod navigátorem se nachází náhled (Obrázek 13). Vždy se v něm zobrazí aktuálně vybraný obrázek v průzkumníkovi. Kromě samotného obrázku v záhlaví ještě obsahuje název a v zápatí se nalézají základní informace jako jsou například velikost souboru, rozlišení v pixelech, nebo datum vytvoření a datum poslední změny. Tyto informace se dají skrýt malou šipkou ukrytou v pravém dolním rohu.

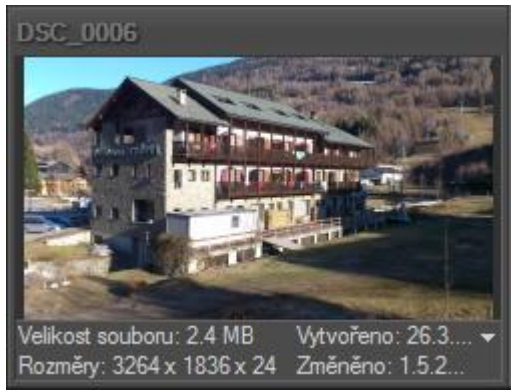

Obrázek 13 - Náhled ve správci

Hlavní a nejdůležitější částí správce je průzkumník (Obrázek 14). V horní části obsahuje vlastní panel s nástroji. Jedná se o šipky pro návrat do předchozího (nikoliv nadřazeného) adresáře a zpět. Pro přechod do nadřazeného adresáře se zde nachází ikona složky se šipkou. Vedle je ještě ikona pro správu oblíbených položek.

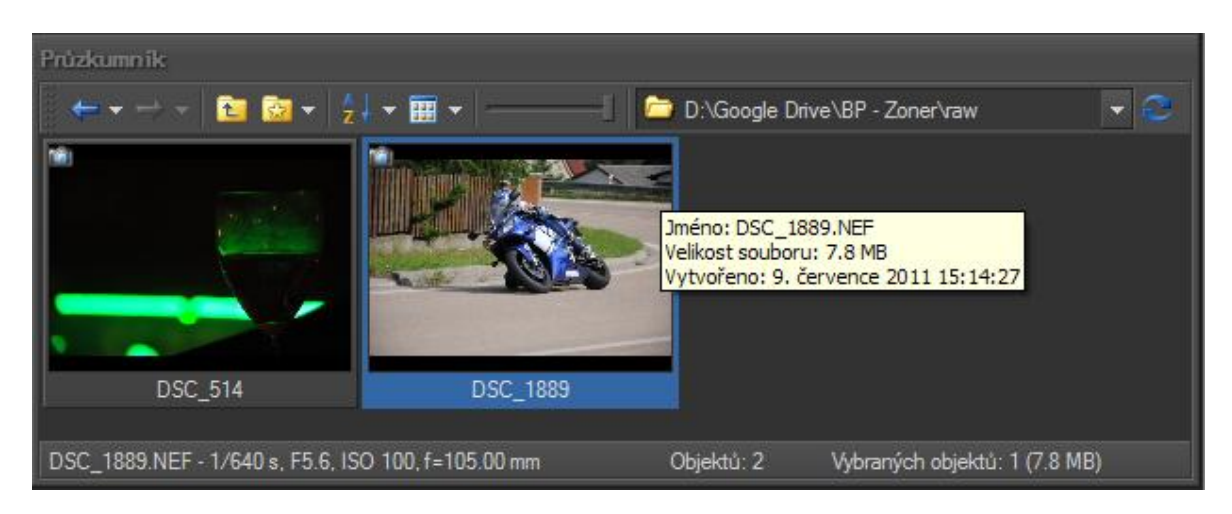

Obrázek 14 - Průzkumník ve správci

<span id="page-15-0"></span>Dále tam jsou položky pro změnu řazení souborů v adresáři a změnu režimu zobrazení (náhledy, detaily, malé nebo velké ikony). Následuje posuvník, kterým si lze nastavit, jak velké budou náhledy obrázků, resp. kolik jich bude na jednom řádku. Vedle posuvníku je pole, ve kterém se zobrazuje cesta k aktuálně otevřenému adresáři. Poslední je tlačítko pro aktualizaci, neboli znovunačtení obsahu adresáře. V zápatí průzkumníka se nachází další informace o vybraném obrázku.

Na pravé straně okna správce se nachází jediný a víceméně informativní blok (Obrázek 15). V něm se nachází histogram<sup>2</sup>, který umí upozornit žlutým vykřičníkem na přepaly<sup>3</sup> ve fotografiích. Pod histogramem jsou přehledně zobrazeny další podrobné informace o vybraném obrázku. Rozděleny jsou do několika skupin, do obecných, detailních, EXIF, textových a dalších. Na obrázku to není vidět, ale když se posuvníkem posuneme na konec informací, tak se tam skrývají tři tlačítka: Uložit, Nastavení a Kopírovat do schránky. Jelikož některé údaje o obrázku lze dodatečně měnit, tlačítkem Uložit je uložíme do obrázku. Tlačítko Nastavení umožňuje zvolit si položky, které se na informačním panelu zobrazí. Poslední tlačítko Kopírovat do schránky slouží pro export všech údajů o fotografii pro následné zpracování v jiném programu.

1

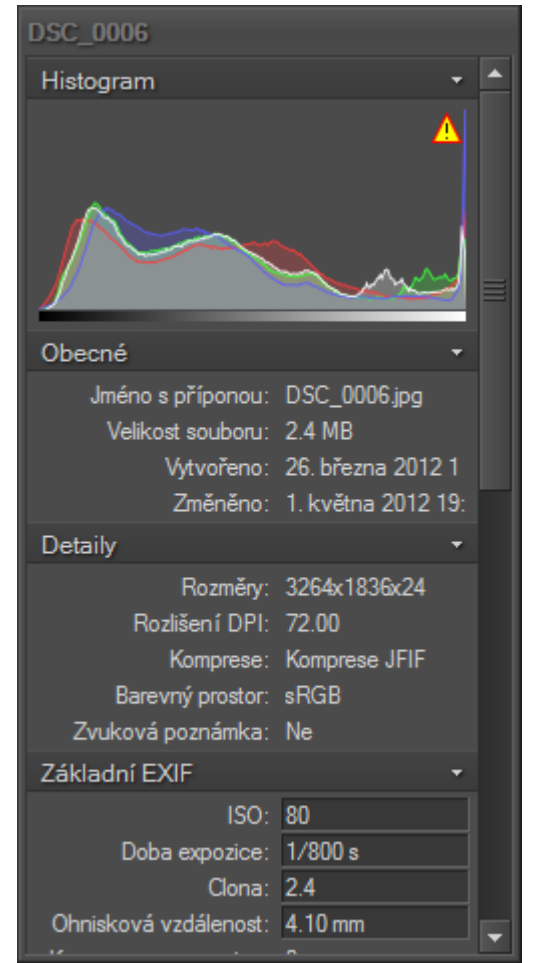

Obrázek 15 - Informační okno ve správci

<sup>&</sup>lt;sup>2</sup> Histogram je graf, který pro každý jas od černé do bílé říká, jaká plocha fotky (kolik pixelů) ho má. Neboli říká, jaké je rozložení jasů v obraze. (7)

<sup>&</sup>lt;sup>3</sup> Přepal, neboli přeexpozice, je jednoduše řečeno taková plocha na fotografii, která nemá žádnou kresbu -

obsahuje pouze jednolitou barvu. Nejčastěji dochází k přepalům, které se projevují jako jednolitá bílá plocha. (8)

## <span id="page-17-0"></span>**3.4.2 PROHLÍŽEČ**

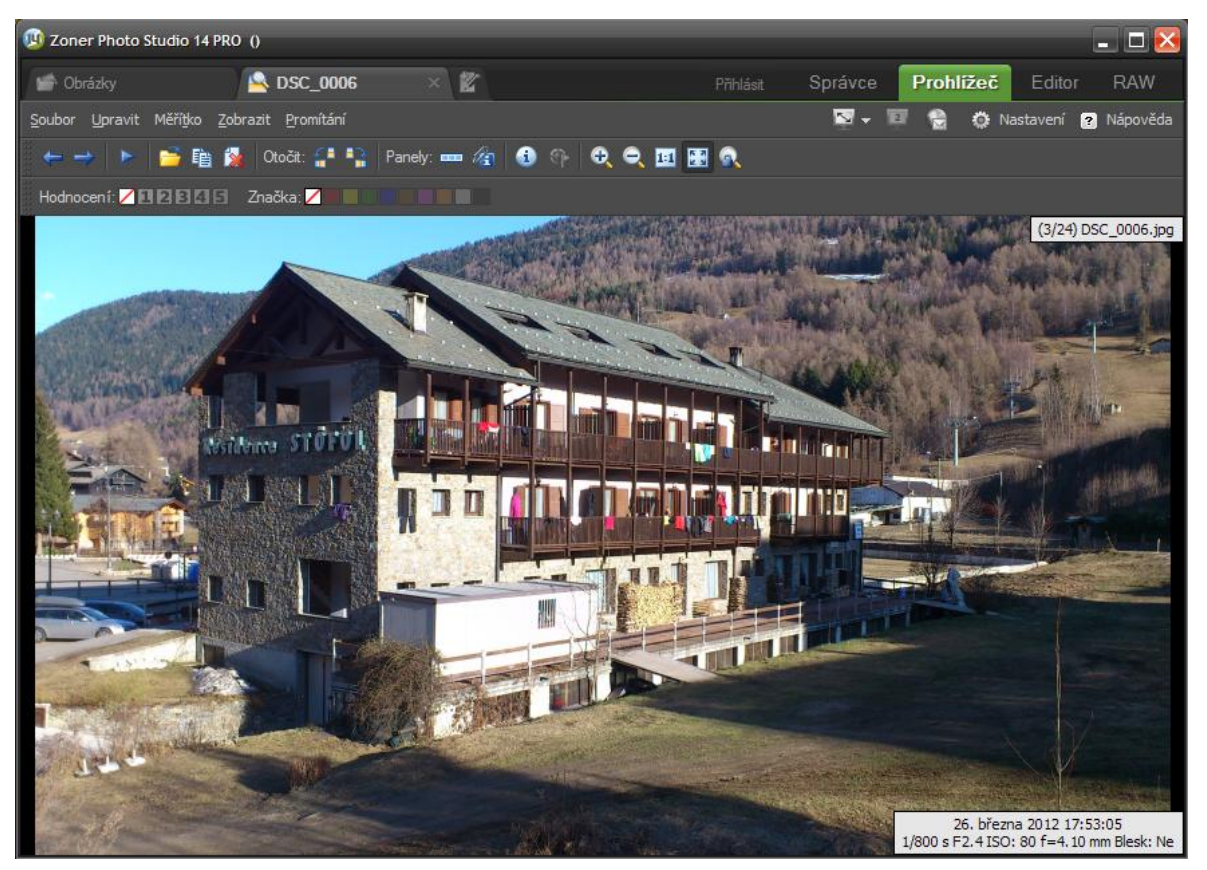

Obrázek 16 - Prohlížeč

<span id="page-17-1"></span>Prohlížeč je další důležitá část programu (Obrázek 16), která může sloužit pro důkladnější prohlédnutí fotografií a protřídění těch méně povedených. Pakliže si spustíme automatické promítání, skryjí se všechny nepotřebné panely a máte, například ve spojení s velkou zobrazovací plochou televizoru, efektní prezentaci Vašich fotografií pro příbuzné či známé. Do prohlížeče jsou vždy načteny obrázky ze složky, která je aktuálně otevřená ve správci. Pakliže tato složka žádné obrázky neobsahuje, nelze se do prohlížeče přepnout. Uživatelské prostředí je celkem jednoduché, protože obsahuje pouze tři panely v horní části okna (Obrázek 17).

<span id="page-17-2"></span>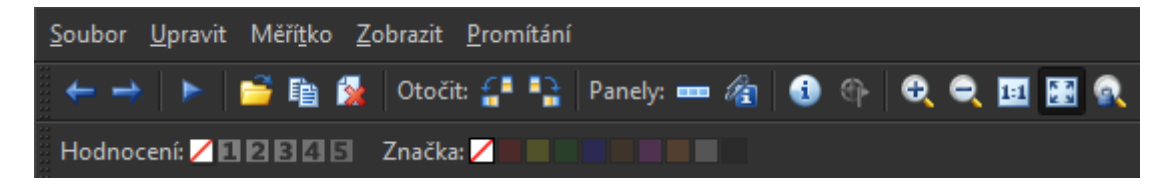

Obrázek 17 - Panely prohlížeče

Na prvním panelu je opět hlavní menu. Druhý panel obsahuje prvky, kterými lze ovládat prohlížení fotografií. Zleva zde najdete šipky pro přechod mezi snímky. Vedle se nachází další šipka, ale tentokrát pro spuštění promítání. Tomu se ještě budeme věnovat

v následujícím odstavci. Následující trojice ikon slouží k otevření složky, ve které jsou fotografie uloženy ke kopírování, resp. odstranění fotografie. Následuje dvojice tlačítek, které slouží k otočení fotografie, tak jako ve správci, jen s tím rozdílem, že zde je otočení dočasné. Následující tlačítka

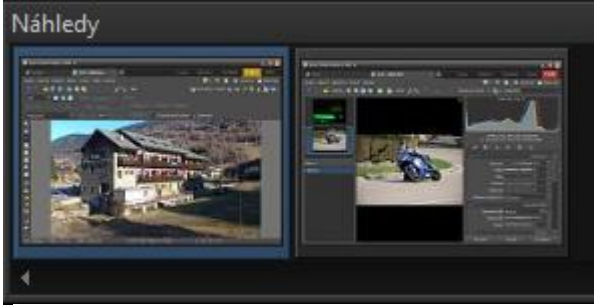

Obrázek 18 - Panel náhledů

slouží k zobrazení dalších dvou panelů. První je panel náhledů prohlížených fotografií (Obrázek 18) a druhý je pro editaci popisu obrázku. Pak ještě následují tlačítka pro zobrazení EXIF informací a GPS souřadnic. Poslední pětice tlačítek slouží k úpravám měřítka zobrazení prohlížené fotografie. Na spodním panelu se nachází dvě položky. Zde si lze fotografii ohodnotit číslem od jedné do pěti a označit ji barevným štítkem. Toto označení se i s názvem a popisem ukládá do EXIF informací obrázku.

Asi nejdůležitější funkcí prohlížeče je možnost promítání. Lze ho spustit jak přes tlačítko s modrou šipkou na základním panelu, tak přes položku v hlavním menu. V hlavním menu lze ale najít i nastavení promítání (Obrázek 19). Zde je možné si nastavit mnoho detailů toho, jak bude promítání vypadat, ale to nejdůležitější se nachází na záložce *Zobrazení* v bloku

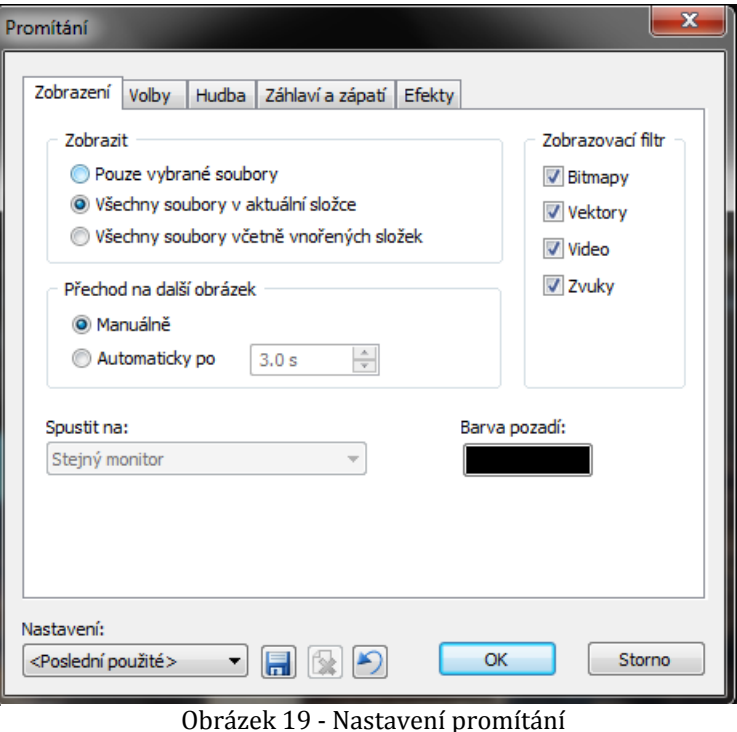

*Přechod na další obrázek*. Zde si lze totiž zvolit, jestli budeme na další snímky přecházet ručně nebo automaticky, případně po jaké době.

## <span id="page-19-0"></span>**3.4.3 EDITOR**

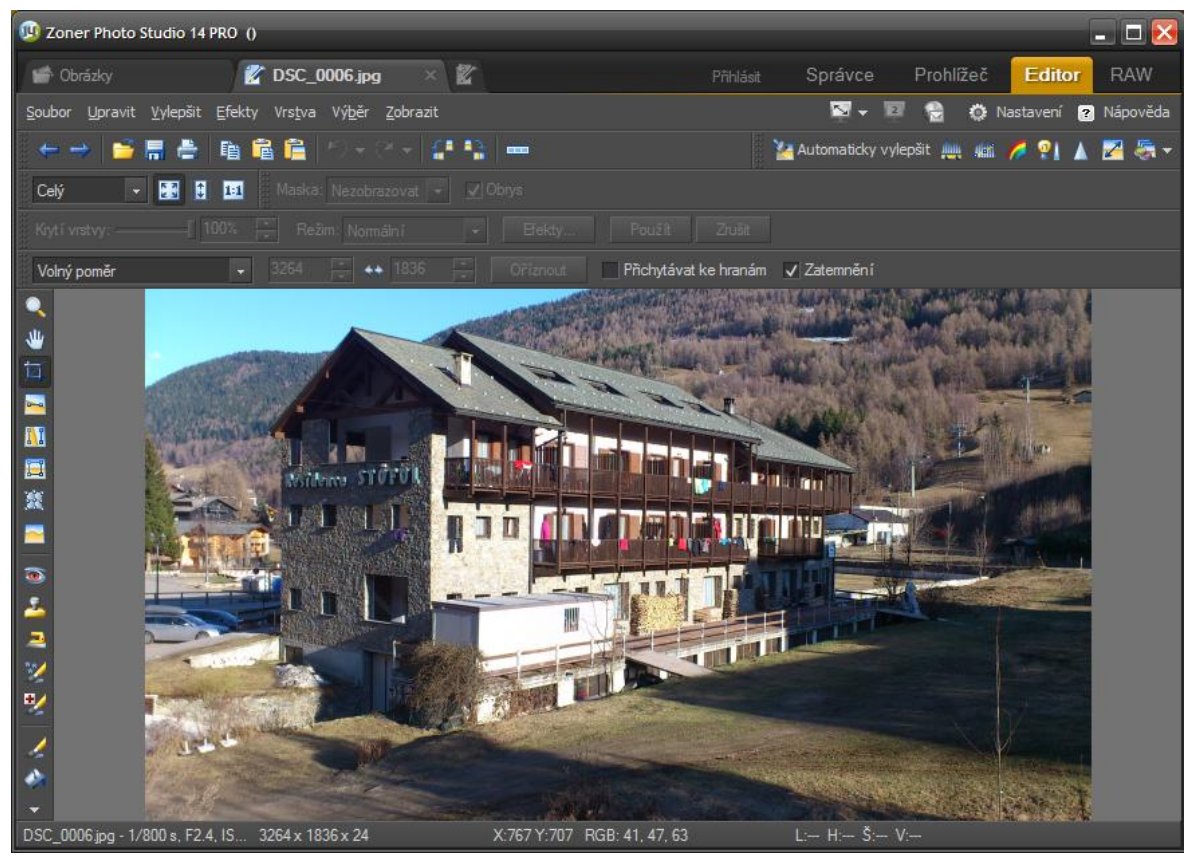

Obrázek 20 - Editor

Editor je velice užitečná část programu Zoner Photo Studio (Obrázek 20). Skrývají se v něm funkce pro úpravy méně povedených záběrů. Sám za sebe mohu říct, že nejvíce používám funkce pro korekci barev, ořez nechtěných objektů na okrajích fotografie, retuše různých nedokonalostí při fotografování a především nejfrekventovanějším nástrojem je redukce červených očí. Ovšem potenciál programu v tomto směru je mnohem širší.

Při přepnutí do editoru se nám vždy otevře aktuálně vybraný snímek ve správci. Případně stačí ve správci obrázek označit levým tlačítkem myši a potvrdit stisknutím klávesy Enter, tím se nám obrázek ihned otevře v editoru. Pracovní prostředí se skládá ze sedmi panelů, palety nástrojů po levé straně a stavového řádku při spodním okraji okna programu. Stavový řádek neobsahuje žádné funkce, jen nás informuje o základních údajích obrázku (název, rozlišení), ukazuje nám souřadnice kurzoru myši, když se pohybujeme po upravovaném obrázku, a vypisuje číselný kód barvy obrázkového bodu, nad nímž se nachází kurzor myši.

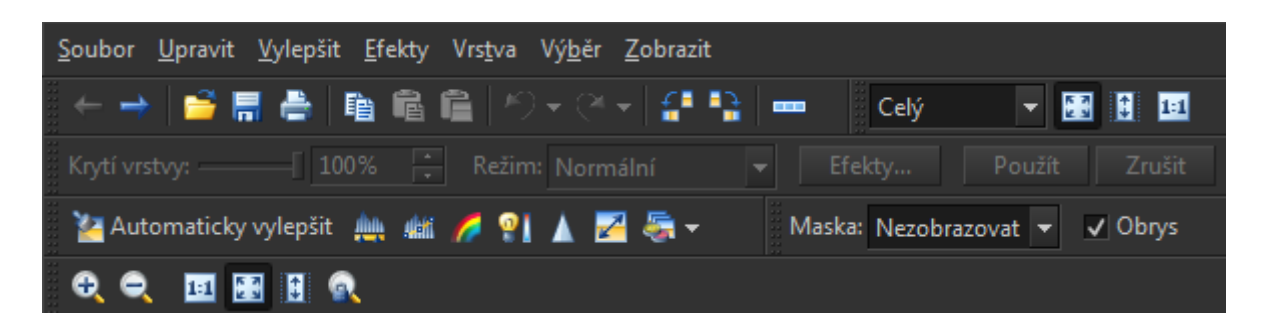

#### Obrázek 21 - Panely editoru

<span id="page-20-0"></span>Panelů v editoru je celkem sedm (Obrázek 21). První je již standardní hlavní nabídka. V ní lze najít např. nástroje pro změnu rozměrů obrázku, barevné korekce či vložení různých barevných filtrů, kterých je na výběr opravdu mnoho. Dále tu lze najít možnost vložení textu nebo různých symbolů do obrázku, případně orámování celé fotografie. Další panel se nazývá základní a obsahuje položky pro přesun mezi obrázky v rámci složky, kde se nacházíme. Dále tu lze najít tlačítka, kterými si můžeme otevřít, uložit či tisknout obrázek. Následují dvě důležité modré šipky (na obrázku jsou šedé, protože jsou neaktivní) pro krok zpět/vpřed mezi jednotlivými úpravami. Hned vedle se nachází druhá dvojice šipek, ta slouží pro otočení obrázku o 90° vlevo nebo vpravo. Jako poslední ikona je zobrazení náhledu fotografií jako u prohlížeče. Na stejném řádku se nachází ještě jeden panel zvaný měřítko, kterým si můžeme různými způsoby přibližovat nebo oddalovat obrázek. Na třetím řádku se nachází panel vrstva, který je aktivní jen při vkládání textu, symbolu nebo obrázku do obrázku. Toto vkládání se provádí přes nabídku V*rstva* na hlavním panelu. Panel vrstva obsahuje prvky pro úpravy krytí (průhlednosti), režimu zobrazení a různé efekty. Další panel je panel uživatelský, který lze také ve stejné podobě nalézt i ve správci. Nachází se na něm nástroje pro dodatečné korekce barev. Na stejném řádku se ještě nachází panel maska. Maska se používá pro zpřesnění výběru určité oblasti obrázku. Má několik režimů zobrazení (nezobrazovat/normální/ inverzní/pouze obrysy), které si lze volit na tomto panelu. Poslední sedmý panel se dynamicky mění podle nástroje, který máme aktuálně vybrán na paletě nástrojů v levé části. Obsahuje nabídku, kde si lze upravovat parametry vybraného nástroje.

Jak jsem již předeslal, na levé straně okna se nachází paleta s nástroji, díky kterým lze provádět veškeré úpravy snímku. Všechny tyto nástroje si teď představíme v následující tabulce.

17

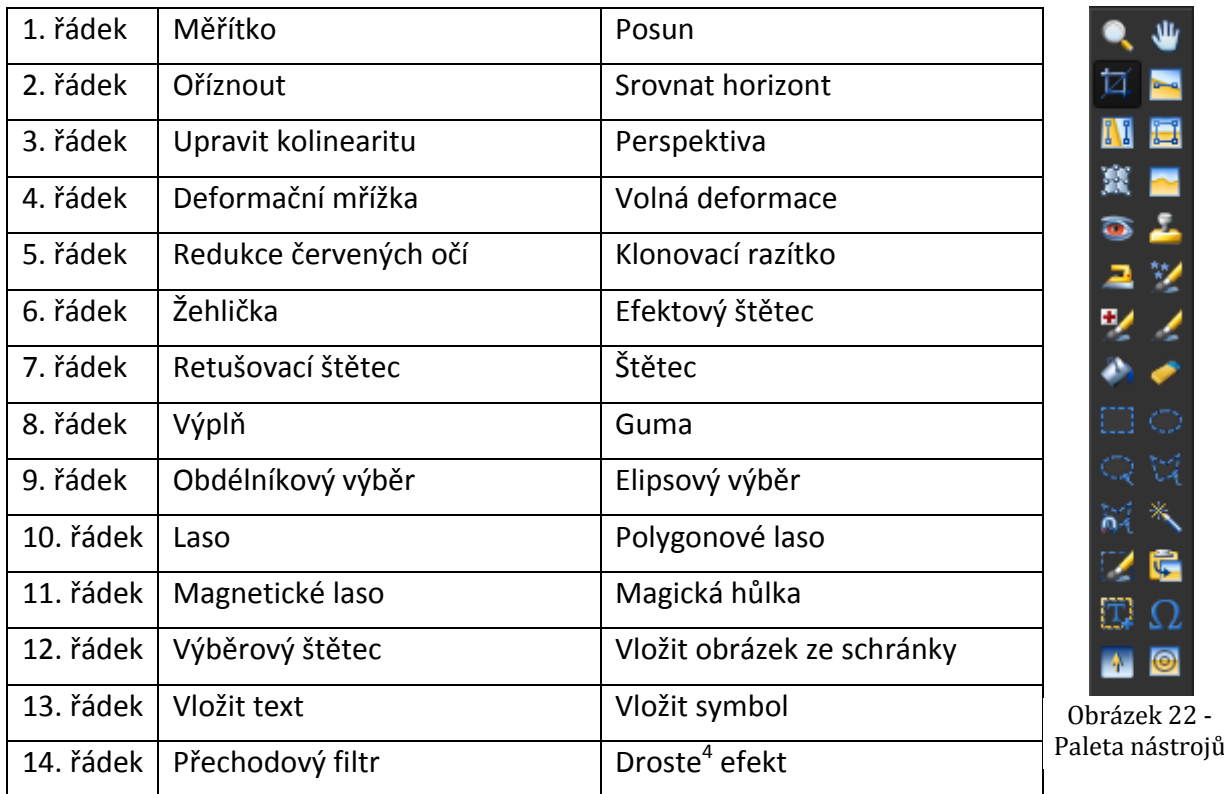

### <span id="page-21-0"></span>**3.4.4 RAW**

1

Než přejdu k popisu prostředí editoru RAW, nejdříve se podíváme, co se vlastně pod těmito třemi písmenky skrývá.

Soubor RAW není plnohodnotný bitmapový obrázek, je to záznam neupravených surových dat ze snímače fotoaparátu (název souboru pochází z angličtiny raw = neupravený). Mimo tato "obrazová" data je součástí souboru RAW obvykle ještě JPEG náhled snímku, který odpovídá nastavení fotoaparátu při expozici, metadata a řada dalších údajů, které výrobce přidává. Metadata obsahují fotoaparátem vygenerované údaje o modelu a jeho nastavení. Každý výrobce kóduje data v RAW souboru svým vlastním způsobem, každý používá jinou metodu komprese a dokonce někteří aplikují i šifrování. RAW tedy není označení souborového formátu, je to obecný název zahrnující soubory nezpracovaných dat, které byly pořízeny různými digitálními zrcadlovkami. Tyto soubory mívají různé přípony, např.: CRW, CR2 (fotoaparáty Canon), MRW (Minolta), NEF (Nikon), ORF (Olympus) a mnoho dalších. Jednou z výhod ukládání snímku do RAW je

<sup>4</sup> Droste efekt je efekt, který z obrázku vytvoří jakousi nekonečnou spirálu, která obrázek zmenšuje do jejího středu. Pojmenována byla po německém výrobci kakaa, který tento efekt poprvé použil na obalu svého výrobku.

možnost dodatečně nastavit některé parametry, o kterých bychom museli při fotografování do JPEG rozhodnout hned na místě. Jedná se zejména o vyvážení bílé, volbu prostoru barev, míru zaostření a sytost barev, ale také použití některých kreativních režimů včetně černobílé fotografie. Nespornou výhodou je uložení dat ve větší barevné hloubce (10 až 12, ale i více bitů na kanál), což umožňuje zachránit i kresbu z oblastí, které v 8-bitovém JPEG souboru vychází jako přepálená světla nebo zalité stíny. Nevýhodou RAW souboru je nutnost následné konverze a snímek tedy není ihned po sejmutí k dispozici. Soubory RAW jsou také několikanásobně větší než soubory JPEG. (3)

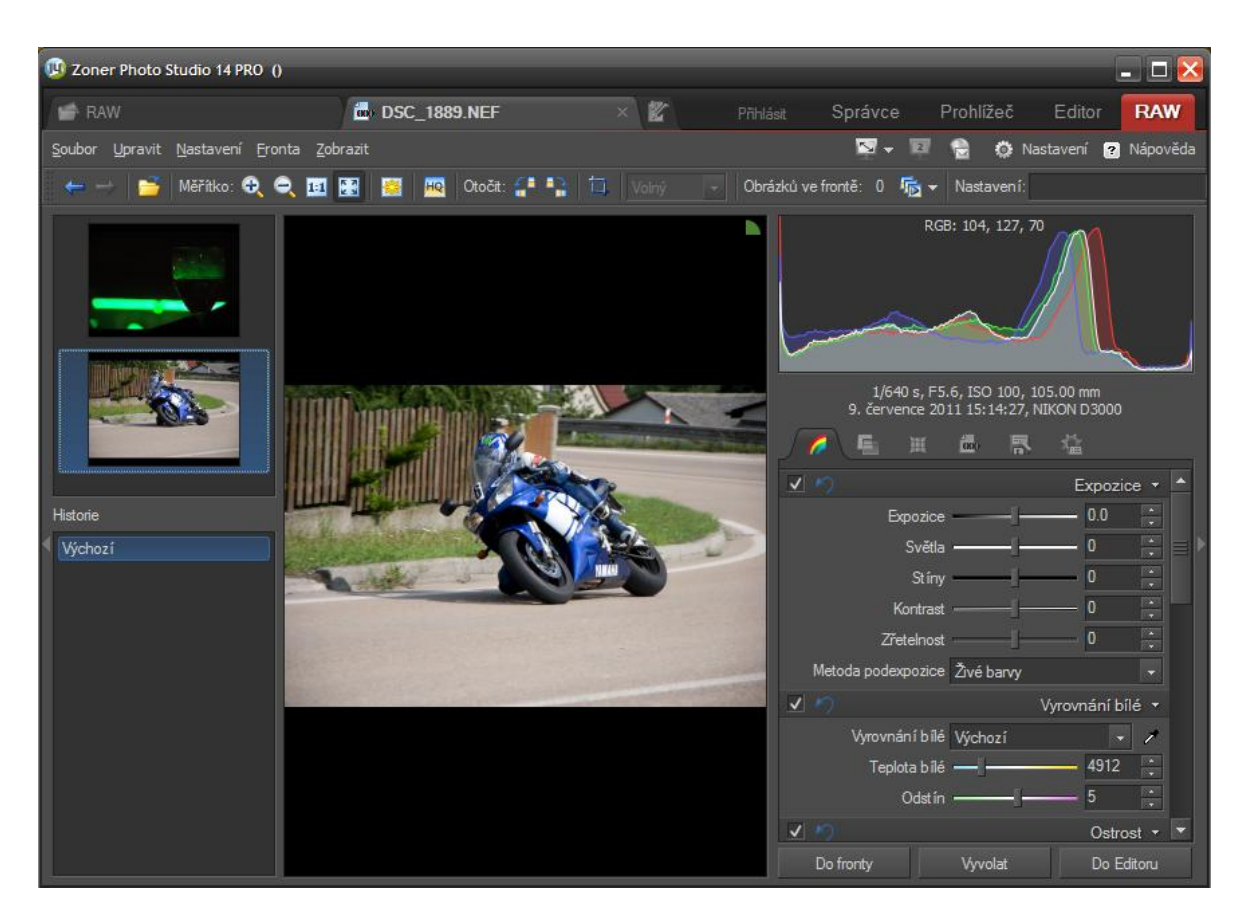

Obrázek 23 – RAW

<span id="page-22-0"></span>Prostředí editoru RAW se skládá ze dvou panelů v horní části a dvou panelů na bocích okna (Obrázek 23). Rovnou si je zde ukážeme a popíšeme. Začneme s horními panely. Ty jsou dva. Na prvním je hlavní menu, které je dosti strohé, proto na druhém panelu je v podstatě to samé, jen dostupné přímo. Nemusíme nic hledat v nabídkách a vše je zde přehledně uspořádáno (Obrázek 24). Zleva se na tomto panelu nachází modré šipky pro přechod mezi vybranými snímky, pak následuje tlačítko pro otevření dalších

snímků ke zpracování. Dále je zde skupinka čtyř tlačítek pro úpravu měřítka. Ikona se sluníčkem skrývá funkci pro zobrazení přepalů a podpalů na snímku. Tlačítko s písmeny

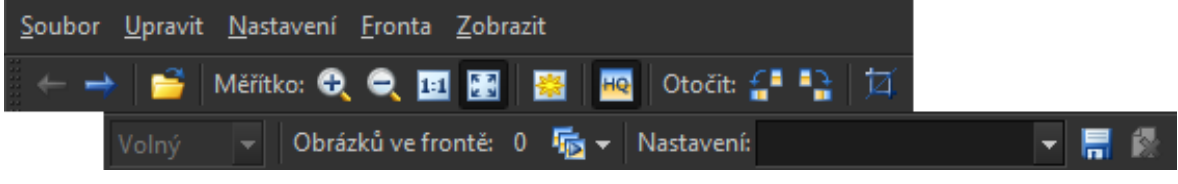

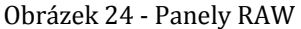

HQ zobrazí náhled v plné kvalitě. Pak následují nástroje pro otočení a ořez snímku, s tím, že si můžeme vybrat poměr stran oříznutí snímku. Dále je zde fronta, která slouží pro hromadné zpracování snímků. Nakonec se zde nachází rozbalovací seznam nastavení, kde si můžeme ukládat aktuální nastavení pro pozdější aplikaci na další snímky.

Na levé straně se nachází panel, který je rozdělen na dvě části. V horní polovině se nachází okno s náhledy (Obrázek 26), které obsahuje náhledy všech RAW souborů nacházejících se ve stejné složce jako soubor, který jsme otevřeli. Při stisknutí pravého tlačítka myši nad jednotlivými náhledy se nám zobrazí kontextová nabídl několik položek. Můžeme zde například ob

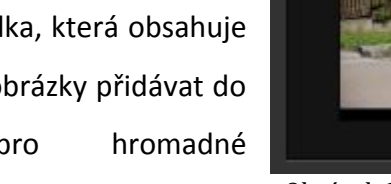

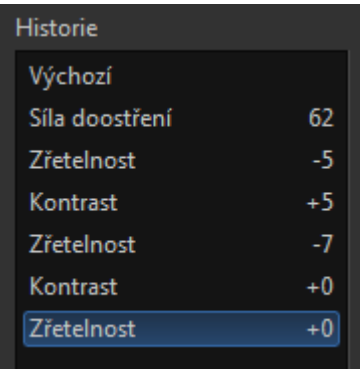

Obrázek 25 – Historie v RAW

fronty p zpracování, obnovit jejich

Obrázek 26 – Náhledy v RAW

původní nastavení, případně je můžeme odebrat ze seznamu náhledů a další. Druhá část panelu, která se nachází pod náhledy, je okno s historií úprav snímku (Obrázek 25). Zobrazuje všechny úpravy, které jsme se snímkem provedli, ale má pouze informativní charakter. Jednotlivé položky historie nelze nijak upravovat, mazat či

přeskupovat.

Poslední nepředstavenou částí editoru RAW je panel na pravé straně (Obrázek 27). Tento panel zabírá přibližně čtvrtinu celé pracovní plochy programu, ale to je dáno tím, že se na něm nachází veškeré prvky, kterými se dají upravovat veškeré parametry snímků uložených v souboru RAW. V horní části panelu se nachází opět histogram.

Zvláštní věcí je, že v záhlaví histogramu se nachází informační nápis, který nám v RGB režimu ukazuje barvu pixelu obrázku, nad kterým se aktuálně nachází kurzor myši. Když na histogram klepneme pravým tlačítkem myši, otevře se nám kontextová nabídka, kde si můžeme vybrat typ histogramu, který chceme zobrazit. Na výběr jich je celkem šest. Pod histogramem se nachází základní informace o obrázku (doba expozice, clona, citlivost, objektiv, čas a datum pořízení a typ fotoaparátu). Pod těmito parametry se již nachází záložky, pod nimiž se skrývají jednotlivé položky, kterými můžeme upravovat mnoho parametrů snímku. Položky jsou přehledně tematicky rozděleny pod sedm záložek, kde se i začátečník rychle zorientuje. Například zde můžeme upravit expozici snímku, vyrovnání bílé, ostrost, chromatické vady a další. Panel je zakončen třemi

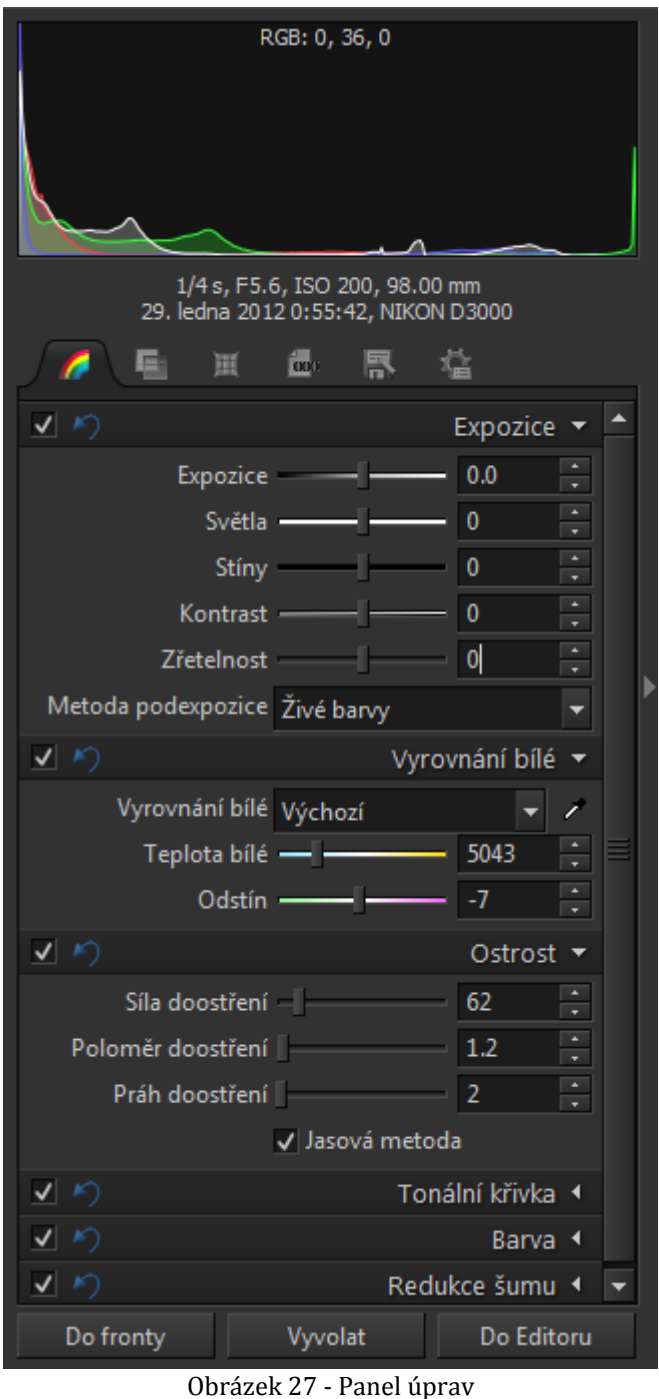

tlačítky. Tlačítko *Do fronty* zařadí upravený snímek do fronty pro pozdější hromadné vyvolání. Tlačítkem *Vyvolat* se s našimi upravenými parametry snímku vytvoří finální JPEG obrázek ihned. Poslední tlačítko *Do editoru* funguje stejně jako Vyvolat, jen s tím rozdílem, že výsledný obrázek se ještě neuloží na disk, ale do paměti a otevře se v klasickém editoru, kde můžeme provádět ještě další úpravy a až poté finální dílo uložit.

#### <span id="page-25-0"></span>**3.4.5 ZONERAMA**

V dnešní době je moderní vlastnit své vlastní webové datové úložiště (tzv. Cloud), kde si uživatelé mohou vytvořit účet, ke kterému dostanou zdarma omezený diskový prostor, kam si mohou nahrávat svá data. Ani firma Zoner nezůstala stát stranou. Její služba se jmenuje Zonerama a je určena výhradně pro ukládání a případné publikování vašich fotografií. Po registraci dostanete prostor o velikosti 2GB, což není mnoho, ale je to zdarma. Vaše fotografie by neměla mít větší rozměry než 1920 x 1200px. Pakliže tyto rozměry Vaše fotografie přesáhne, bude automaticky zmenšena.

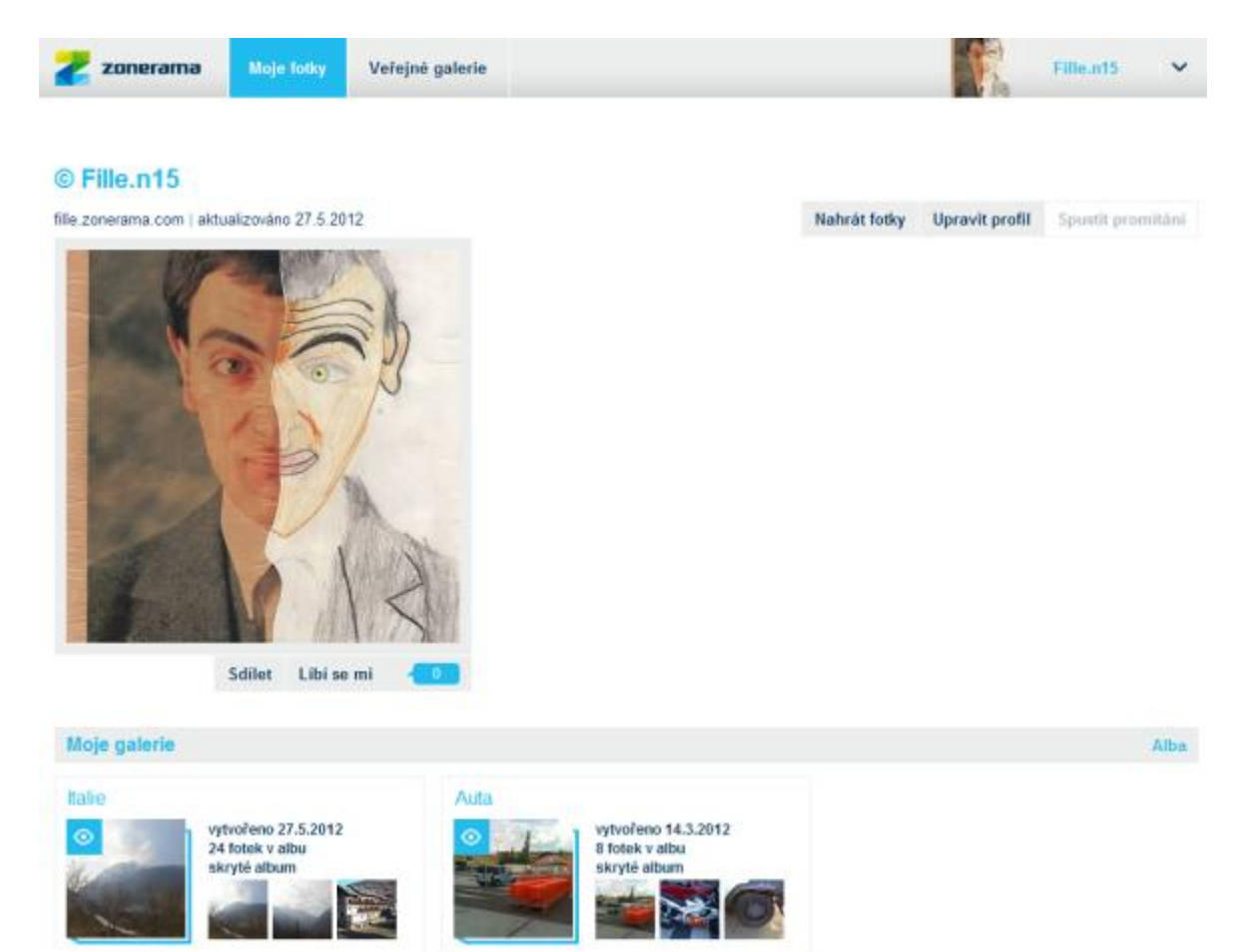

Obrázek 28 - Zonerama na webu

Ke službě Zonerama se lze přihlašovat a spravovat ji třemi způsoby. Jelikož je to především webová služba, tak logicky první možnost je spravovat ji přes internetový prohlížeč (Obrázek 28) na adrese www.zonerama.com. Ovšem zde hned narazíme na první problém s přihlášením. Když po vyplnění přihlašovacích údajů stiskneme tlačítko přihlásit, přesune nás to na další stránku, ovšem ta se už nezobrazí. Vyskočí zde chyba, že přístup je z bezpečnostního důvodu zakázán. Po delším zkoumání této záhady jsem zjistil,

že i přes tuto chybu přihlášení proběhne. Následně stačí do adresového řádku znovu vložit adresu služby a potvrdit. Tímto krokem se nám již načte uživatelské rozhraní služby a můžeme začít pracovat. Jen podotýkám, že tento problém se vyskytuje ve všech webových prohlížečích, což znamená, že chyba bude nejspíš na straně serveru, kde je služba provozována.

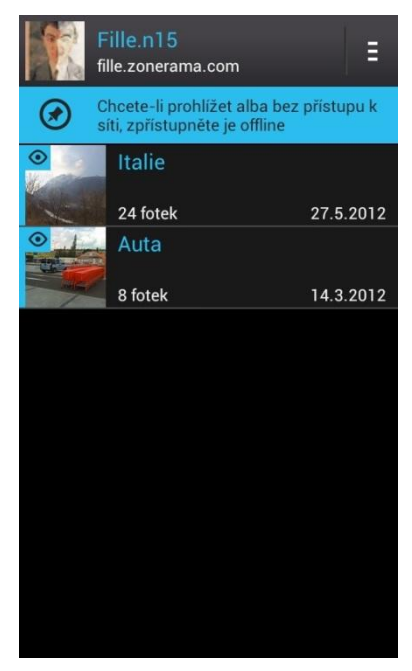

Obrázek 30 - Zonerama v Androidu - alba

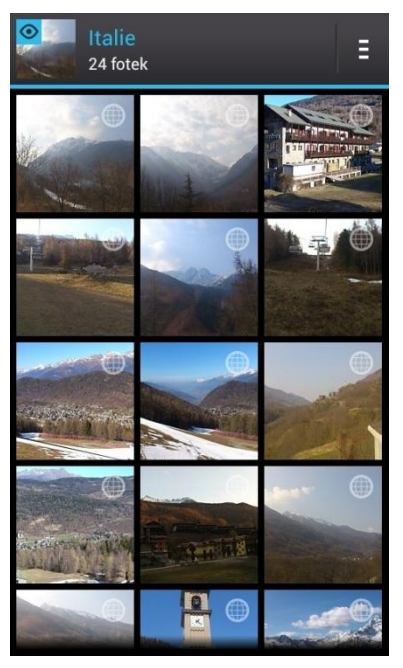

Obrázek 29 - Zonerama v Androidu - fotografie

Druhá možnost přístupu je přes telefon s operačním systémem Android. Stačí si do telefonu stáhnout aplikaci Zonerama a můžeme si začít na naše úložiště nahrávat fotografie, které jsme pořídili telefonem, nebo si jen prohlížet fotografie, které tam již nahrané máme. Fotografie se do telefonu nestahují, ale je možné si v aplikaci nastavit, které fotografie staženy budou. Rozhraní aplikace je velice jednoduché (Obrázek 30). V záhlaví se nachází jen fotografie, jméno a odkaz na náš profil. Zbytek již tvoří jen náhledy na alba fotografií. Když si některé album otevřeme (Obrázek 29), v záhlaví máme opět fotografii a název alba a údaj o počtu fotografií v něm. Ještě bych měl zmínit, že v pravém rohu se vždy nachází tlačítko nabídky, přes kterou se dělají veškeré úpravy.

Poslední třetí možnost správy fotografií na našem webovém úložišti Zonerama je samozřejmě integrována přímo v programu ZPS14Pro. Pro přístup k ní se musíme

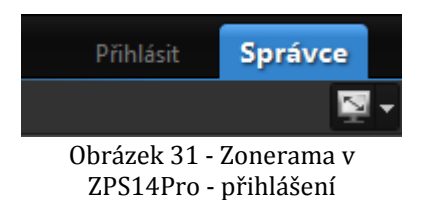

nejprve přihlásit k našemu účtu. To provedeme kliknutím na tlačítko přihlásit, které se nachází na panelu se záložkami (Obrázek 31). Poté se nám otevře malé okno, kam zadáme přihlašovací údaje, a máme hotovo.

naše alba zobrazí v navigátoru

Pro přístup k fotkám na našem webovém úložišti máme v ZPS14Pro dvě tlačítka. První z nich je záložka, která se nachází v navigátoru na panelu na levé straně (Obrázek 34). Tím se nám

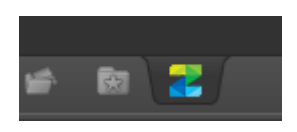

Obrázek 34 - Zonerama - záložka

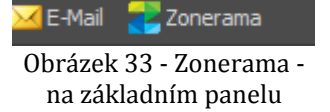

i průzkumníku jako adresářová struktura, kterou můžeme spravovat stejně jako adresáře na disku v našem počítači. Druhá

možnost se nachází na základním panelu, kde máme tlačítko Zonerama (Obrázek 33). Rozdíl mezi těmito dvěma způsoby spočívá v tom, že když použijeme tlačítko na základním panelu, zobrazí se nám druhý průzkumník (Obrázek 32). Díky tomu můžeme kopírovat obrázky z našeho počítače na webové úložiště jednoduše pomocí přetahování myší. Ovšem má to jedno omezení. Nelze přetahovat celé složky. Nejprve se musí vytvořit na Zoneramě album, do kterého lze až poté překopírovat fotografie.

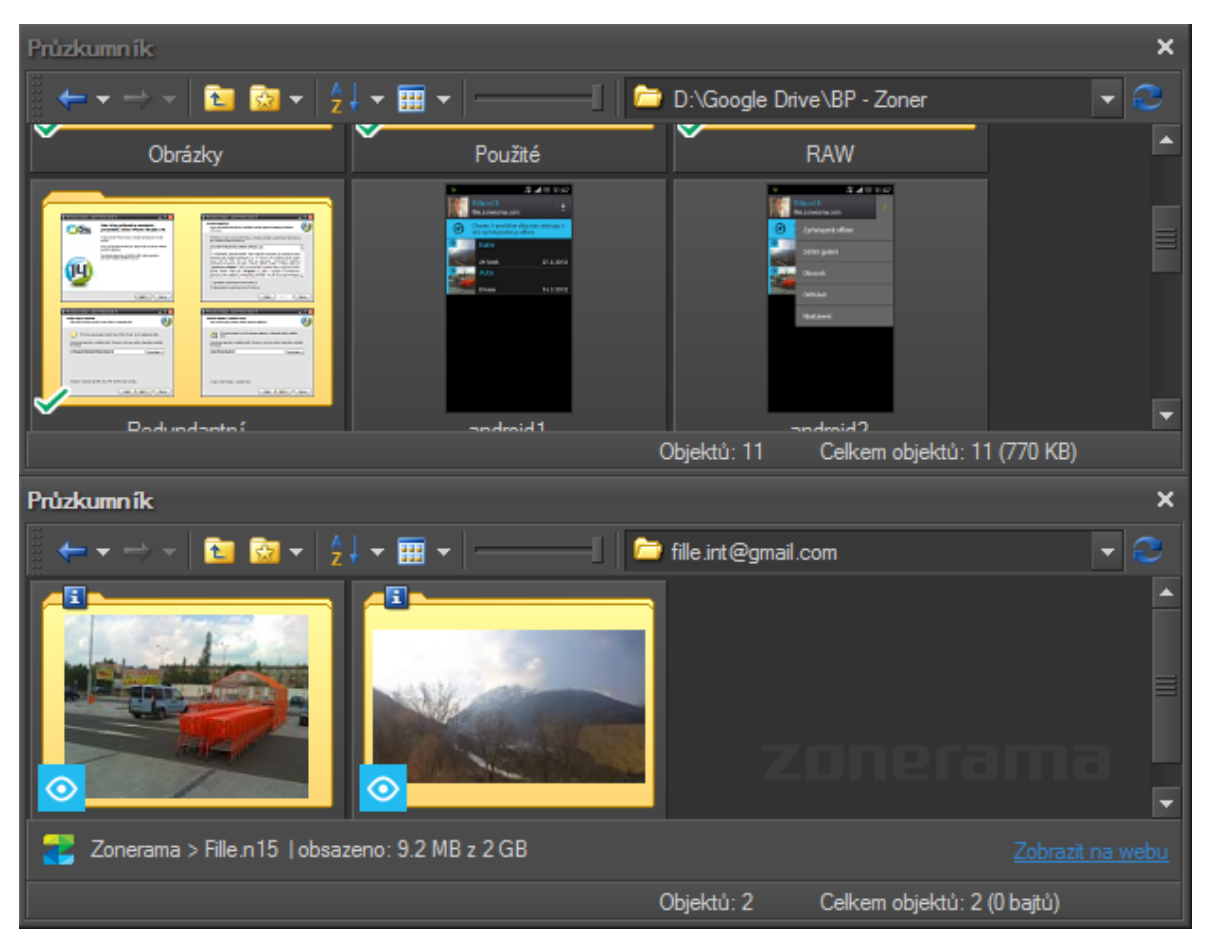

Obrázek 32 - Nahrávání fotografií na Zoneramu

## <span id="page-28-0"></span>**4 TVORBA HDR, 3D A PANORAMATICKÉ FOTOGRAFIE**

## <span id="page-28-1"></span>4.1 PANORAMATICKÁ FOTOGRAFIE

Panoramatická fotografie je fotografie, která je pospojována z mnoha snímků, které dohromady tvoří jeden celek. Spojování fotografií se provádí až při zpracování v počítači. Tento postup je výhodný, když chceme zachytit objekt, který je tak velký, že ho Váš fotoaparát nedokáže zachytit v celku. Příkladem může být rozlehlá krajina, kterou jsem použil v obrázcích jako názornou ukázku. Postup focení panoramatické fotografie spočívá v pořizování snímků v horizontální nebo vertikální rovině, které na sebe budou navazovat a v ideálním případě se budou přibližně polovinou své plochy překrývat se snímky sousedícími. Tento překryv je velice důležitý pro následné zpracování v počítači, protože čím větší plochou se budou překrývat, tím více bude moct počítačový program nalézt společných bodů, dle kterých fotografie dokáže spojit dohromady. Nejlepšího výsledku se dosáhne, je-li fotoaparát pevně usazen na stativu. Ovšem není to podmínkou. Počítačové programy si poradí i s fotografiemi vyfocenými "z ruky." V případě focení například krajiny, tzn. horizontální panoramatické fotografie, je dobré fotoaparát otočit a fotit na výšku. Jelikož fotografie má obdélníkový tvar, otočením zachytíme větší plochu.

| Panoráma                                                                                                    |  |
|----------------------------------------------------------------------------------------------------|--|
| Seřazení obrázků<br>Přetahováním pomocí myši seřaď te obrázky do správného pořadí. Obrázky lze také setřídit automaticky podle názvů, a to buď vzestupně nebo sestupně. |  |
| DSC_0084.jpg DSC_0085.jpg DSC_0086.jpg DSC_0087.jpg DSC_0088.jpg DSC_0089.jpg DSC_0090.jpg DSC_0091.jpg<br>DSC_0092.jpg                                                 |  |
| 哩哩<br>$\blacksquare$<br>141 143<br>$\boxed{m}$<br>Ð<br>∍                                                                                                    |  |
| DalSi<br>Nápověda<br>< Zpět<br>Storno                                                                                                    |  |

Obrázek 35 - Panorama - seřazení obrázků

<span id="page-28-2"></span>Pro vytvoření panoramatické fotografie je v ZPS14Pro průvodce. Nalézt ho lze ve správci fotografií na hlavním panelu v nabídce *Vytvořit*. Po spuštění průvodce budeme na jeho první straně vyzváni k vybrání všech fotografií, které chceme do panoramatu zahrnout. Druhá strana nám ukáže, jak budou jednotlivé fotografie seřazeny za sebou

(Obrázek 35), případně je lze pomocí myši přesunout na správné místo. Pod náhledy se nachází tlačítka, kterými si lze zvolit, jestli se má vytvořit panorama horizontální, nebo vertikální. Též je možné zde seřadit snímky v obráceném pořadí. Stiskem tlačítka *Další* se dostaneme na třetí stranu průvodce, kde si můžeme nastavit ohniskovou vzdálenost fotoaparátu, kterým jsme fotografie pořizovali. Lepší ovšem je nechat ji nastavenou na *Auto*, v tomto režimu si ji program sám najde v EXIF informacích použitých fotografií.

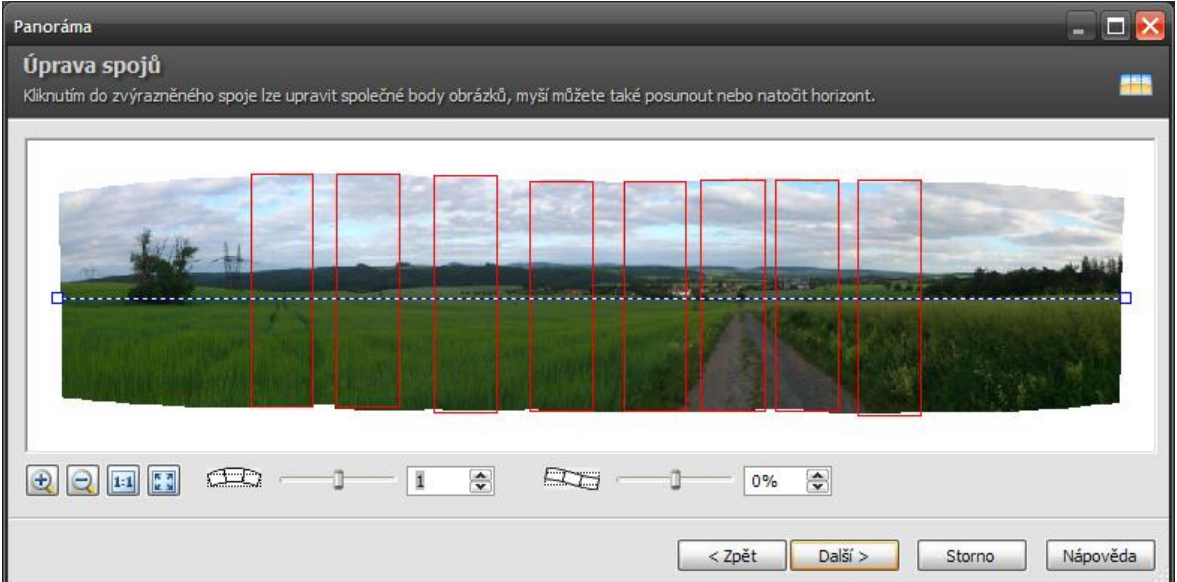

<span id="page-29-1"></span><span id="page-29-0"></span>Obrázek 36 - Panorama - náhled

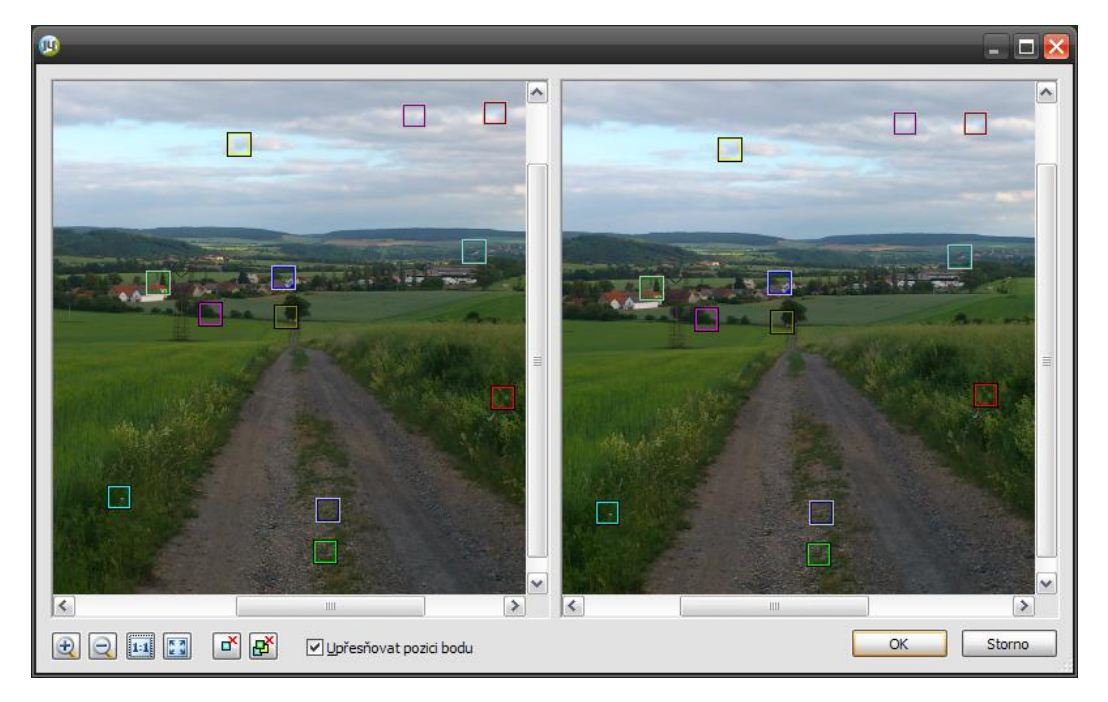

Obrázek 37 - Panorama - porovnání bodů

Při přesunu na další stranu se již vytvoří náhled spojené panoramatické fotografie (Obrázek 36), ovšem jeho kvalita je tak nízká, že o použitelnosti by se dalo diskutovat. Červenými obdélníky jsou v něm zobrazena místa, kde se fotografie překrývají. Když do některého z nich klikneme, otevře se okno, ve kterém si lze zkontrolovat správnost označení společných bodů sousedících fotografií (Obrázek 37), což důrazně doporučuji. Ne vždy totiž program správně označí všechny body, což ve výsledku může na fotografii vytvořit nepříjemně rozmazaná nebo dvojitá místa. V případě neshody lze bod odebrat, upravit nebo vytvořit jiný. Po kontrole potvrdíme tlačítkem *OK,* tím se vrátíme zpět do původního okna. V něm se na spodní straně nachází dva posuvníky. S nimi lze fotografii různě deformovat, případně srovnat horizont do roviny, aby výsledné panorama vypadalo přirozeně.

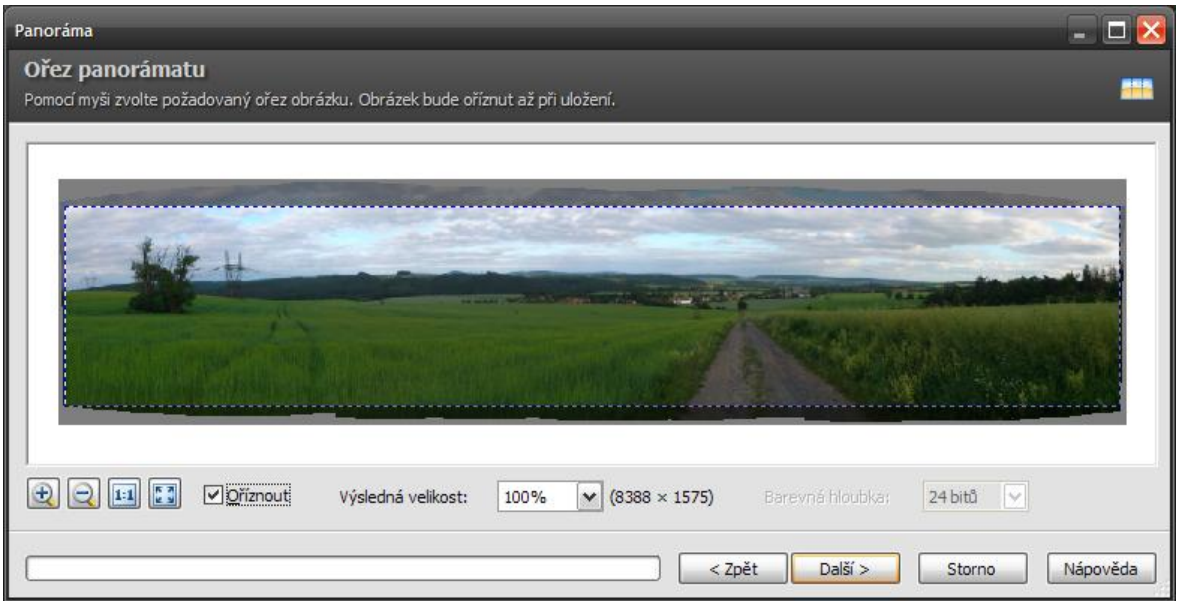

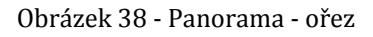

<span id="page-30-0"></span>Na předposlední straně (Obrázek 38) je náhled hotové panoramatické fotografie. Šikovná funkce je zde automatické oříznutí. Nachází se zde na spodní straně ve formě zaškrtávacího políčka. Automatické oříznutí využije maximální plochu, ze které lze vyříznout obdélníkovou fotografii. Návrh oříznutí je vidět v náhledu, kde je samozřejmě možné i návrh ručně upravit. Ještě je zde možnost ovlivnit výslednou velikost, výchozí je nastavení na 100%. Změna je ale možná jen podle předdefinovaných procentních hodnot v rozbalovací nabídce. Vedle seznamu se nám přímo ukazuje výsledná velikost v pixelech.

Stiskem tlačítka *Další* se provede vytvoření panoramatické fotografie v plné kvalitě a zobrazí se nám poslední strana průvodce, kde si lze fotografii vytisknout nebo uložit.

## <span id="page-31-0"></span>4.2 3D FOTOGRAFIE

V dnešní době je mnoho různých technik pro zobrazení 3D obsahu. Nejčastěji se používají pro zobrazení videa, ale je možné je použít i pro zobrazení fotografií. Technika, která je u fotografií nejčastější a jediná, kterou umí ZPS14Pro vytvořit, se nazývá anaglyf. Tato technika je založena na principu překrytí dvou fotografií přes sebe, přičemž každá je určena pro jiné oko. Fotografie se od sebe nepatrně liší. Zobrazují stejný objekt, ale každá z jiného úhlu. Rozestup mezi nimi při focení by měl odpovídat rozestupu lidských očí, což je přibližně 7cm. Dále jsou barevné kanály fotografií upraveny tak, aby odpovídaly barevným filtrům brýlí, přes které se pozorovatel na fotografii dívá. Díky těmto filtrům se do každého oka dostane ta správná fotografie, díky čemuž vzniká 3D efekt. Nejpoužívanější barevná kombinace filtrů je červená a azurová, ale je možné se setkat i s jinými. S touto technologií se lze setkat i u filmů v moderních digitálních kinech pod názvem Master Image 3D. V porovnání s ostatními technologiemi má kvalitu naprosto otřesnou, ale jelikož k jejímu provozu postačují divákům papírové brýle, tak je její provoz levný, a proto se prosadila. (4) (5)

<span id="page-31-1"></span>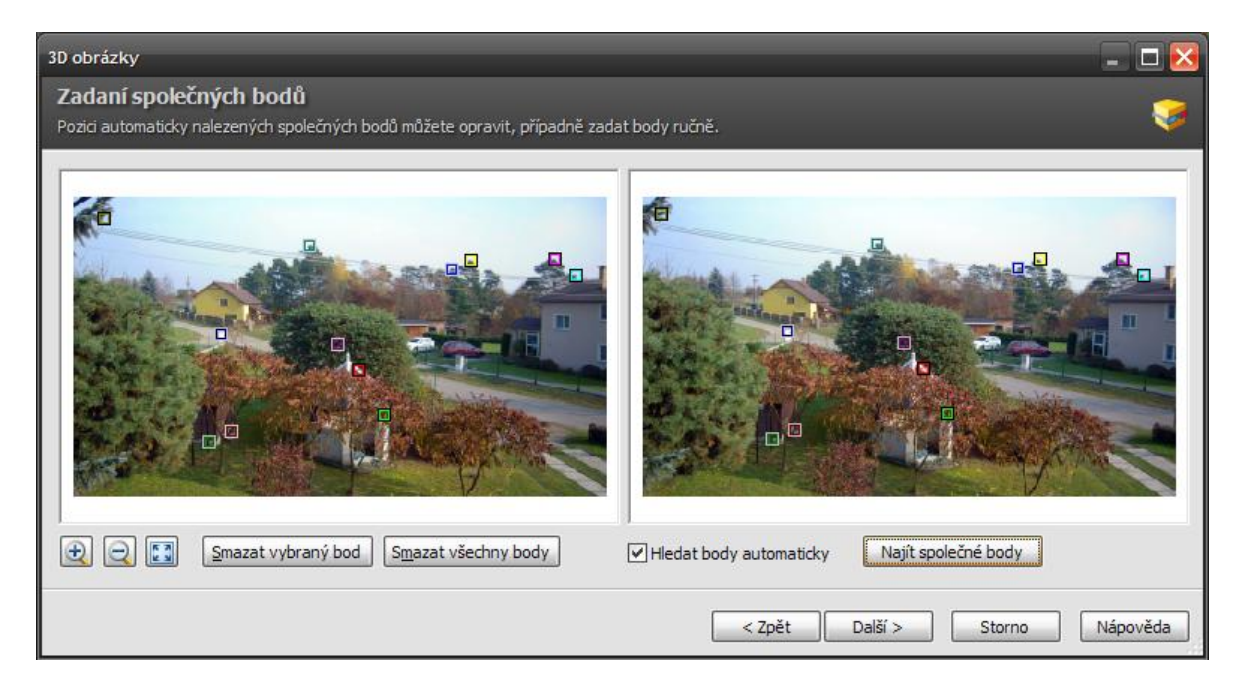

Obrázek 39 - 3D - společné body

Vytvoření anaglyfu se provede pomocí průvodce, který se nachází ve správci na hlavním panelu v nabídce *Vytvořit*. Na jeho první straně vybereme dvě fotografie, pro každé oko jednu. Na druhé straně (Obrázek 39) se nám zobrazí jejich náhledy, na kterých jsou vyznačeny jejich společné body, podle kterých se fotografie následně překryjí. Tyto body doporučuji překontrolovat. V případě, že nebudou souhlasit, lze je upravit, nebo odstranit a vytvořit nové ručně.

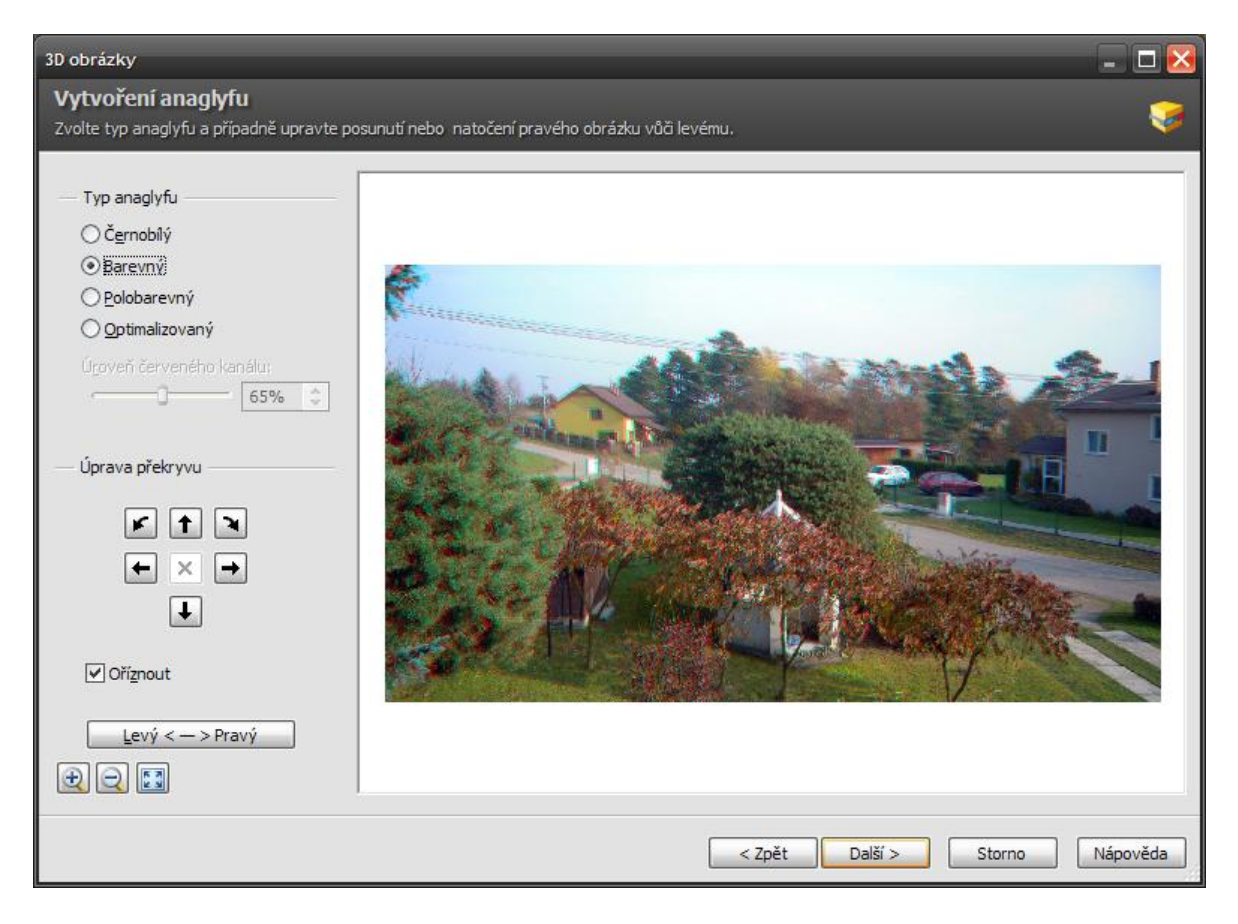

Obrázek 40 - 3D - vytvoření anaglyfu

<span id="page-32-0"></span>Na třetí straně (Obrázek 40) již vidíme náhled vytvořeného anaglyfu. Na levé straně průvodce máme nabídku, kde je možné si nastavit, v jakých barvách bude anaglyf vytvořen, případně může být celý černobílý. Pro získání perfektního 3D obrazu jsou zde tlačítka se šipkami, pomocí kterých lze ještě efekt doladit vzájemným posunutím či otočením fotografií. Automaticky je zaškrtnuta volba *Oříznout*, která ořízne okraje fotografií, které vzájemně nejsou překryty. Pakliže se nám fotografie nezobrazily správně, lze je prohodit tlačítkem *Levý – Pravý*. Stiskem tlačítka *Další* se vytvoří finální 3D fotografie a zobrazí se nám poslední strana průvodce, kde si lze fotografii vytisknout nebo uložit.

## <span id="page-33-0"></span>4.3 HDR FOTOGRAFIE

Při fotografování chceme občas zachytit scénu, která je ale velice náročná a její rozsah jasů (kontrast) je tak velký, že fotoaparát není schopen vše správně zachytit. Jako příklad můžeme uvést venkovní fotografování za přímého slunečního svitu. Při zaostření na focený objekt se nám může stát, že některé místo (například obloha) bude přeexponované, čímž se na fotografii vytvoří světlá jednolitá plocha. Oproti tomu stíny mohou být zase až moc tmavé, tzn. budou podexponované. Řešení je několik. Buď scénu můžeme vyfotografovat jindy za lepších světelných podmínek, nebo se smířit s ne úplně dokonalou expozicí. Nebo je možné použít techniku zvanou HDR. Jednoduše řečeno při použití HDR je nutné pořídit několik totožných snímků s různými stupni expozice. Tím se dosáhne toho, že na každém snímku bude správně exponována jiná část fotografie a tyto části se následně za použití počítačového softwaru spojí do jedné. Pro focení snímku HDR je silně doporučováno použití stativu, protože i při nepatrném pohybu můžeme ve finále dostat nehezkou rozostřenou fotografii. V horším případě je program nedokáže spojit vůbec. (3) ZPS14Pro obsahuje dvě metody, jak z pořízených snímků vytvořit HDR fotografii. První je založena na prolínání expozic a druhá novější na mapování tonality. Popsány jsou v následujících dvou kapitolách.

## <span id="page-33-1"></span>**4.3.1 HDR - PROLÍNÁNÍ EXPOZIC**

Tato metoda je založená na prolínání minimálně dvou, avšak nejlépe tří různě exponovaných snímků. Jejich prolnutím dostaneme optimálně exponovaný snímek po celé jeho ploše. Vytvoření tohoto HDR snímku je možné s pomocí průvodce, který se nachází ve správci na hlavním panelu v nabídce *Vytvořit*.

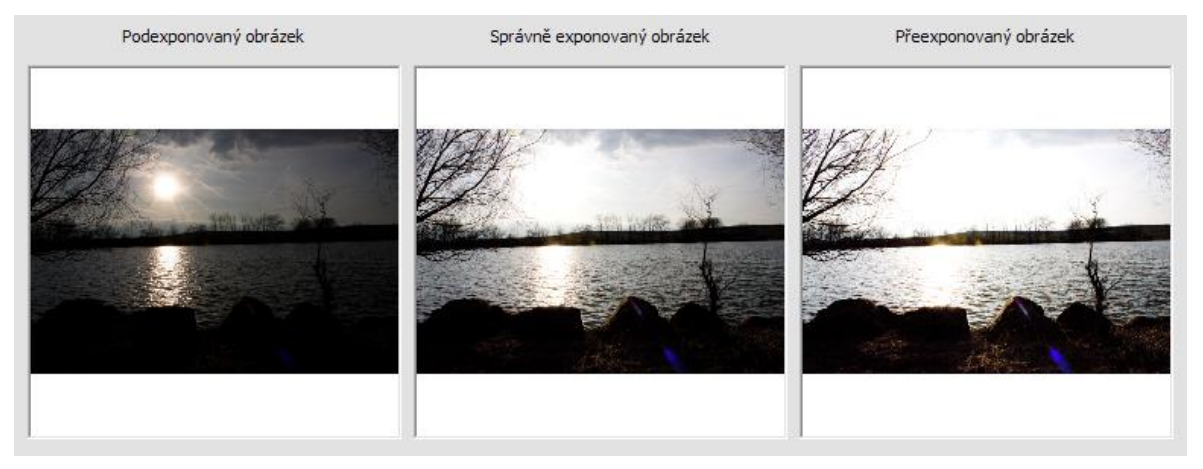

Obrázek 41 - Náhled různě exponovaných snímků

První strana průvodce již tradičně vyzývá k výběru připravených fotografií. Na druhé straně je zobrazeno pořadí obrázků podle stupně jejich expozice (Obrázek 41), který je vyhodnocen na základě uložené expoziční hodnoty v EXIF údajích každé fotografie. V případě, že by pořadí bylo chybné, je možné myší fotografie v pořadí prohodit. Na třetí straně se průvodce snaží fotografie vzájemně zarovnat, pakliže byly foceny ze stativu, není to potřeba.

| HDR prolínáním expozic                                                                                                    | $\Box$<br>œ |
|----------------------------------------------------------------------------------------------------|-------------|
| Vytvoření HDR obrázku                                                                                                    |             |
| Zvolte práh a plynulost přechodu, sílu rozmazání masky a intenzitu prolnutí. Parametry se nastavují zvlášť pro světla a zvlášť pro stíny. |             |
| Světla<br>Práh přechodu:                                                                                                    |             |
| $\frac{\lambda}{\mathbf{v}}$<br>50                                                                                                    |             |
| Plynulost přechodu:<br>$\div$<br>70                                                                                                    |             |
| Rozmazání masky:                                                                                                    |             |
| $\left  \frac{\mathbf{A}}{\mathbf{v}}\right $<br>30<br>Intenzita:                                                                         |             |
| $\ddot{\bullet}$<br>100                                                                                                    |             |
| Stíny                                                                                                    |             |
| Práh přechodu:                                                                                                    |             |
| $\Rightarrow$<br>40                                                                                                    |             |
| Plynulost přechodu:<br>$\div$<br>70                                                                                                    |             |
| Rozmazání masky:                                                                                                    |             |
| $\frac{1}{\sqrt{2}}$<br>30                                                                                                    |             |
| Intenzita:<br>$\Rightarrow$<br>100                                                                                                    |             |
|                                                                                                    |             |
| Kontrast:<br>$\Rightarrow$<br>0                                                                                                    |             |
|                                                                                                    |             |
|                                                                                                    |             |
|                                                                                                    |             |
| 11 3<br>$\Theta$<br>$\Theta$<br>dhih                                                                                                    |             |
| Nastavení: < Poslední použité><br>⅁<br>$\checkmark$<br>H<br>Další ><br>< Zpět<br>Storno                                                   | Nápověda    |

Obrázek 42 - HDR prolínáním expozic

<span id="page-34-0"></span>Při přechodu na předposlední stranu původce se nám vytvoří již požadovaná HDR fotografie s výchozím nastavením (Obrázek 42), která je na této straně vidět v náhledu. Nalevo je svislý panel, který obsahuje táhla, kterými lze dodatečně upravit parametry prolnutí jednotlivých snímků a jejich barevné podání. Při změně parametrů se plynule úpravy projevují v náhledu. Tlačítkem *Další* se dostaneme na poslední stranu průvodce, kde si lze fotografii uložit nebo otevřít v editoru pro další úpravy.

#### <span id="page-35-0"></span>**4.3.2 HDR - MAPOVÁNÍ TONALITY**

Tato metoda má oproti prolínání expozic několik výhod. První z nich je, že můžeme použít neomezené množství různě exponovaných fotografií, díky kterým můžeme dostat mnohem lepší výslednou fotografii. Druhou výhodou je možnost použít pouze jediný snímek ve formátu RAW, ze kterého si program umí automaticky vytvořit několik různě exponovaných snímků, které následně složí dohromady. Díky této funkci je možné vytvořit HDR fotografii i ze snímku foceného "z ruky."

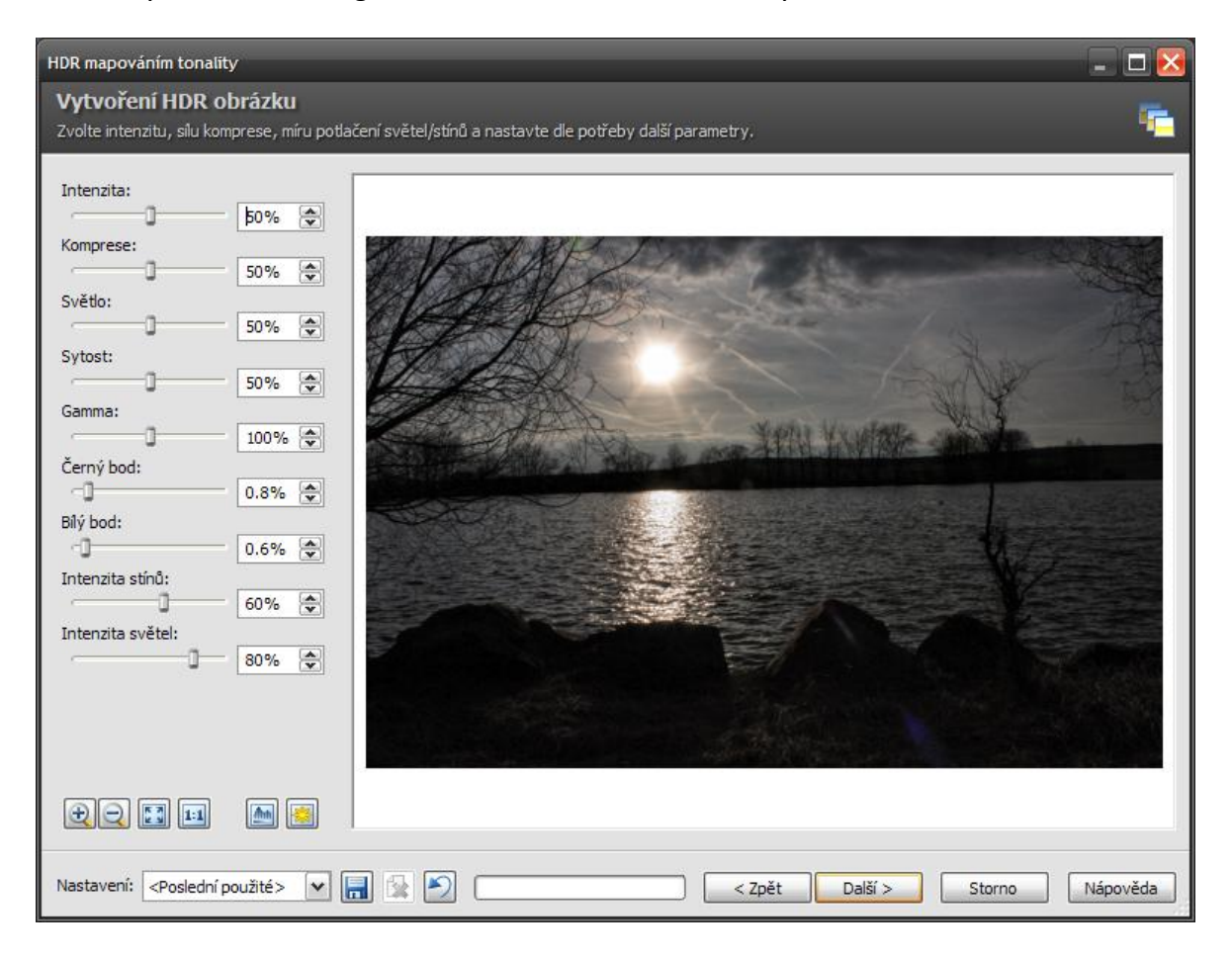

Obrázek 43 - HDR mapováním tonality

<span id="page-35-1"></span>Průvodce vytvořením této fotografie se též nachází ve správci na hlavním panelu v nabídce *Vytvořit*. Průvodce je víceméně totožný jako při vytváření HDR fotografie pomocí prolínání expozic. Jediný rozdíl mezi nimi se nachází na předposlední straně s náhledem, kde se nachází jiné parametry (Obrázek 43), kterými lze výsledek ovlivnit. Tlačítkem *Další* se dostaneme na konec průvodce, kde si fotografii můžeme uložit, nebo přejít do editoru a dále ji upravovat.

## <span id="page-36-0"></span>**5 METODY ZPRACOVÁNÍ FOTOGRAFIÍ**

### <span id="page-36-1"></span>5.1 ZÍSKÁNÍ FOTOGRAFIÍ A HROMADNÉ ÚPRAVY

#### <span id="page-36-2"></span>**5.1.1 ZÍSKÁNÍ FOTOGRAFIÍ ZE SOUBORU PDF**

Určitě se Vám už stalo, stejně jako mně, že Vám známý poslal fotografie v souboru PDF na místo originálních JPEG nebo RAW souborů. Přišli jsme tím jak o vyšší rozlišení, tak o kvalitu, ale když nic jiného není, tak se s tím musíme spokojit. Nicméně prohlížení fotografií v PDF možné je, ale rozhodně to není nijak praktické. Proto v programu ZPS existuje nástroj, který umí zpracovat fotografie v souboru PDF a opět z nich vytvořit soubory JPEG, které lze upravovat a posléze i uchovávat. Nástroj to je velice jednoduchý. Nejprve je nutné označit ve správci PDF soubor, pak na hlavním panelu v nabídce *Získat* vybereme položku *Získat obrázky z PDF…* Po vybrání této položky se objeví okno (Obrázek 44), kde si lze nastavit cílovou složku, kam se získané snímky uloží. Poté si lze nastavit rozměr obrázku, který když fotografie nepřekročí, nebude zpracována a bude přeskočena. Ještě se zde nachází zaškrtávací políčko, které zajišťuje konverzi mezi barevnými modely. To by mělo zůstat zaškrtnuto. Po stisknutí tlačítka *OK* se již provede požadovaná operace.

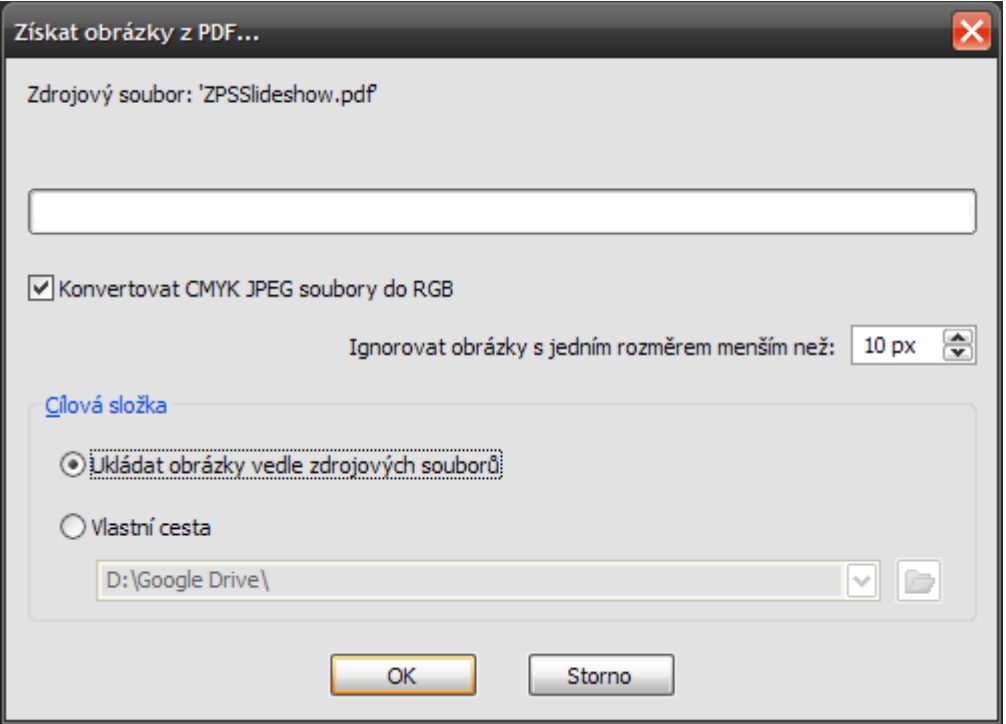

<span id="page-36-3"></span>Obrázek 44 – Nástroj pro získání fotografií z PDF

#### <span id="page-37-0"></span>**5.1.2 NAJÍT VS. FILTR**

Zoner Photo Studio obsahuje pro hledání ve fotografiích dva velice podobné nástroje, nazývají se Najít a Filtr. Po pravdě jsem nenašel mezi nimi žádný rozdíl. Jedině snad ten, že Filtr pracuje jen s fotografiemi v aktuálně otevřené složce ve správci oproti tomu nástroj Najít umí hledat i v podsložkách, ale to lze zakázat. Oba nástroje se nacházejí ve správci na základním panelu vedle sebe. V podstatě slouží jako pomocníci, když hledáte určitý typ fotografií nebo je chcete jen rychle roztřídit. Dají se využít například v situaci, kdy si stahujete fotografie z fotoaparátu, ve kterém máte uloženo velké množství fotografií z více výletů čí rodinných akcí. Po otevření složky s fotografiemi si vyberete jeden z nástrojů. Otevře se okno, které obsahuje pokročilé možnosti hledání (Obrázek 45). Rozděleny jsou do sedmi záložek, které si můžeme aktivovat jejich zaškrtávacími políčky. Každá záložka obsahuje parametry, podle kterých lze fotografie hledat či filtrovat. Nejčastější způsob hledání je podle data vytvoření, nebo podle velikosti, případně podle nastavených parametrů fotoaparátu při focení (clona, doba expozice, citlivost). U fotek pořízených moderními fotoaparáty lze využít například i hledání podle GPS souřadnic. Samozřejmostí je možnost hledání podle více parametrů najednou. Po jejich vybrání potvrdíme tlačítkem *OK*. Tím spustíme proces hledání, jehož výsledek se nám zobrazí v průzkumníkovi.

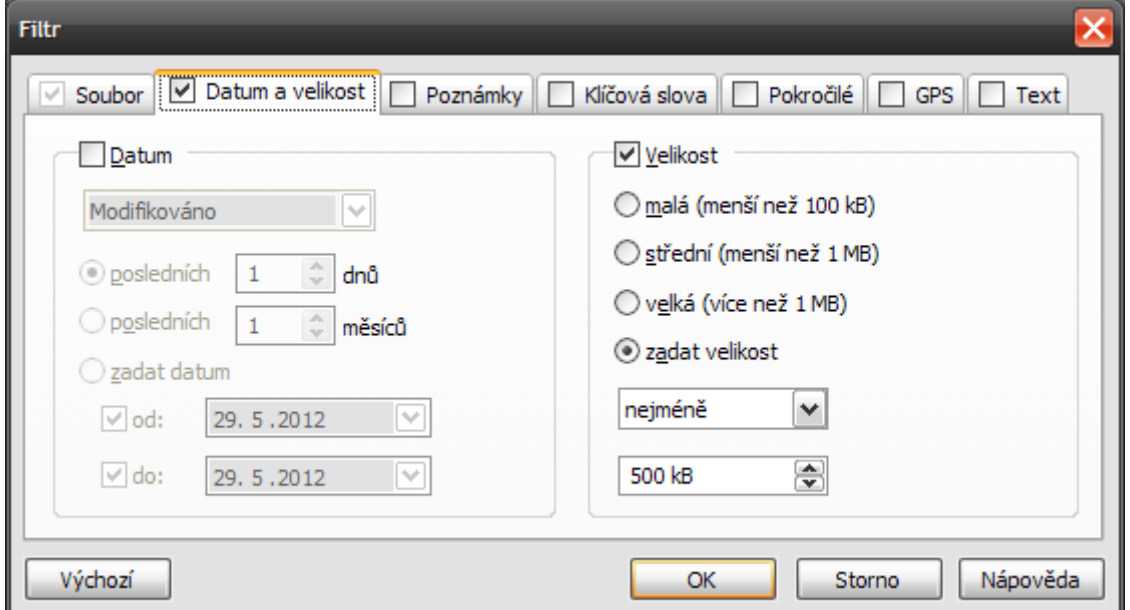

<span id="page-37-1"></span>Obrázek 45 – Nástroj pro filtrování fotografií

#### <span id="page-38-0"></span>**5.1.3 HROMADNÉ PŘEJMENOVÁNÍ**

Hromadné přejmenování je funkce, kterou lze využít pro přejmenování více fotografií najednou. Funkce je to velice užitečná, protože přejmenovat byť jen 20 fotografií ručně by bylo velice zdlouhavé a pracné. Naštěstí v ZPS14Pro lze ve správci najít nástroj, kterým je možné najednou upravit název všech fotografií. Můžeme ho najít na hlavním panelu v nabídce *Organizovat*. Zde se nachází položka *Hromadné přejmenování.* Okno nástroje pro hromadné přejmenování je na obrázku 46. Na levé straně obsahuje sloupec, ve kterém jsou náhledy všech vybraných fotografií, na pravé straně vidíme náhled obrázku před a po přejmenování. Význam těchto náhledů opravdu nechápu, asi se jedná o žert autorů. Více užitečný by na jejich místě byl jmenný seznam obrázků před a po přejmenování.

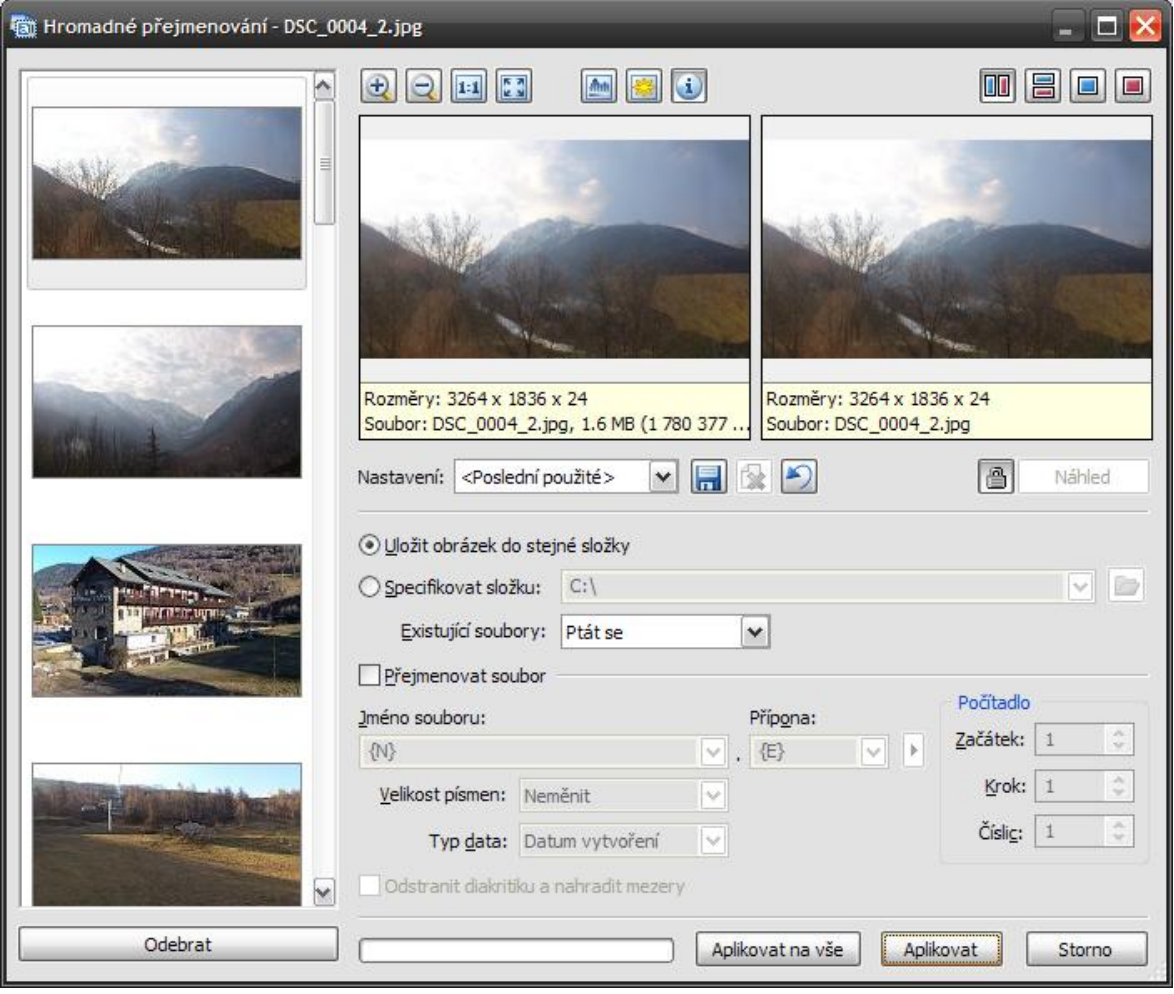

<span id="page-38-1"></span>Obrázek 46 – Nástroj pro hromadné přejmenování

Pod náhledy si lze specifikovat místo, kam se přejmenované fotografie uloží. Standardně se ukládají do složky původní. Ještě o něco níže se již nacházejí položky pro samotné přejmenování. Tím narážíme na druhou nelogičnost tohoto nástroje. Opravdu nevím, proč si v nástroji hromadného přejmenování musím zaškrtnout políčko, že opravdu chci soubory přejmenovat. Nicméně na samotnou funkci to vliv nemá. Po zaškrtnutí se nám zpřístupní položky, kde si lze přesně nadefinovat nový název. Společnou část názvu lze zapsat přímo, pro části, které se liší, je zde nabídka pod tlačítkem se šipkou. V této nabídce si lze vybrat proměnné, které se přidají do názvu. Nejzajímavější je zde počítadlo, na kterém si lze nastavit číslování Vašich fotografií. Po nastavení všech parametrů stačí kliknout na tlačítko *Aplikovat na vše*, čímž se provede hromadné přejmenování.

#### <span id="page-39-0"></span>**5.1.4 POROVNÁNÍ OBRÁZKŮ**

Tento nástroj se hodí v případě, že máte více snímků z jednoho místa. Zde si je můžete detailně prohlédnout a porovnat mezi sebou. V případě, že děláte na některé z fotografií rozsáhlejší úpravy, můžete zde porovnat upravenou fotografii a originál.

<span id="page-39-1"></span>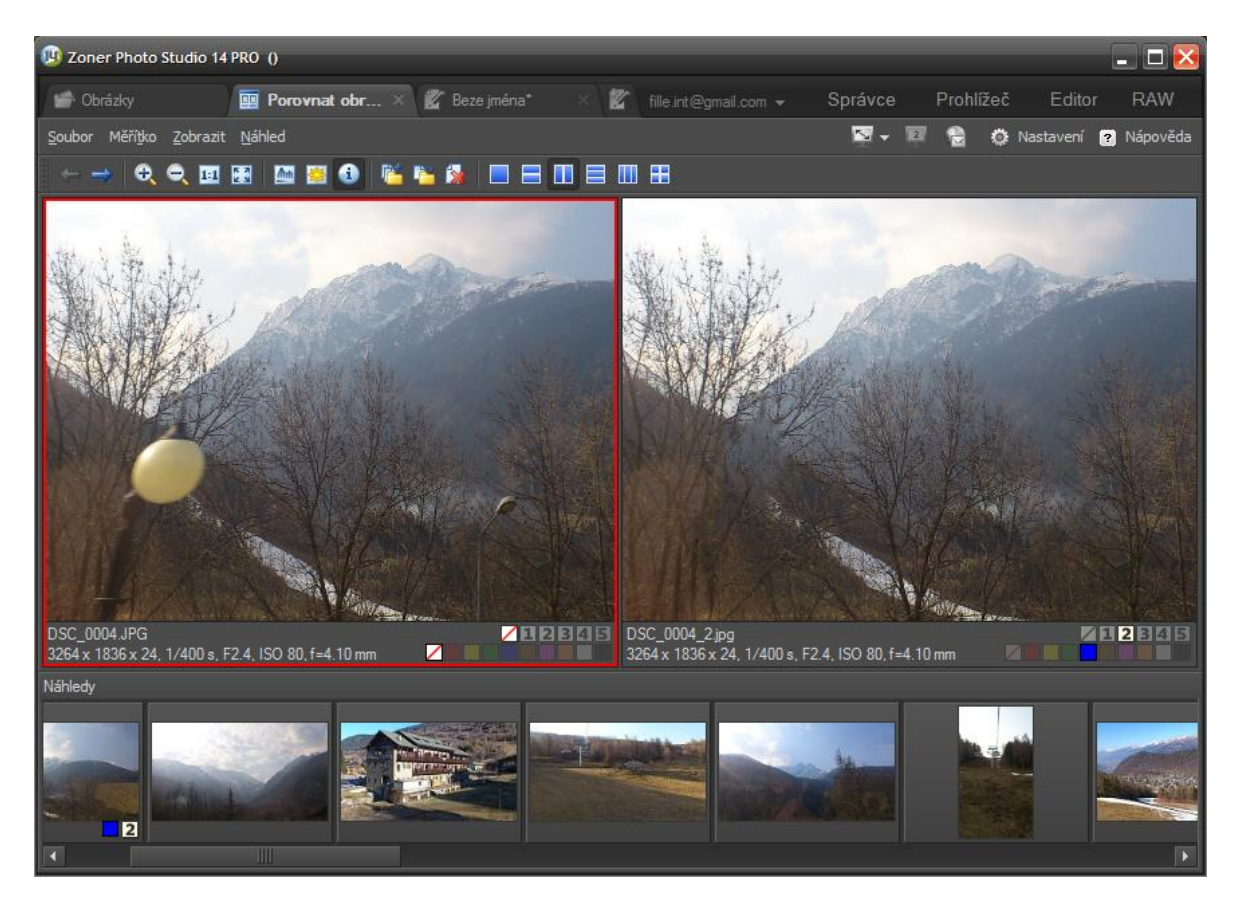

Obrázek 47 – Nástroj pro porovnání obrázků

Zobrazení okna nástroje se nachází v nabídce *Organizovat*. Otevře se jako nová záložka. Obsahuje horní panel, kde si můžeme nastavovat měřítko zobrazení, zobrazit histogram, přepaly nebo informace pro oba náhledy. Ale hlavně si tam lze zvolit, jak budou náhledy fotografií vypadat. Je možné si je zobrazit vedle sebe nebo pod sebou. Je možné si zobrazit až čtyři fotografie najednou. Ve spodní části se nachází ještě panel s menšími náhledy všech fotografií ve stejné složce. Na něm si lze zvolit fotografie, které budeme porovnávat.

#### <span id="page-40-0"></span>**5.1.5 KATALOG**

Katalog je funkce, která indexuje fotografie ve složkách, které si určíte. Nachází se ve správci na levém panelu v navigátoru jako jedna z jeho záložek (Obrázek 48). V katalogu jsou fotografie roztříděny do adresářové struktury podle data vyfocení. Uspořádány jsou postupně podle roků, měsíců a dnů. Ovšem tato struktura není nikde uložena na pevném disku, je jen virtuální. Pro třídění se používá údaj o datu vyfocení z EXIF informací každé fotografie. Pakliže máme datum a čas správně nastaven ve fotoaparátu, tak nám katalog může například velice urychlit hledání v obsáhlejší sbírce vašich

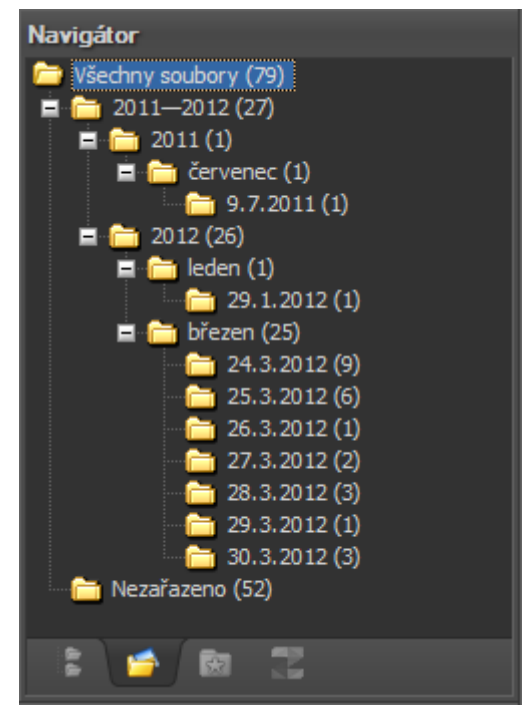

Obrázek 48 - Katalog

fotografií. Nastavení složek, které budou do katalogu zařazeny, se provádí v nastavení programu v sekci *Katalog*. Dodatečné přidávání dalších složek nebo jednotlivých soborů do katalogu je možné provést přes kontextové menu daného objektu.

#### <span id="page-40-1"></span>**5.1.6 OBLÍBENÉ**

Oblíbené je funkce, která je podobná katalogu, s tím rozdílem, že fotografie nejsou nijak tříděny. Nachází se v navigátoru jako další záložka vedle katalogu. Do oblíbených lze přidávat jen celé složky s fotografiemi, které jsou

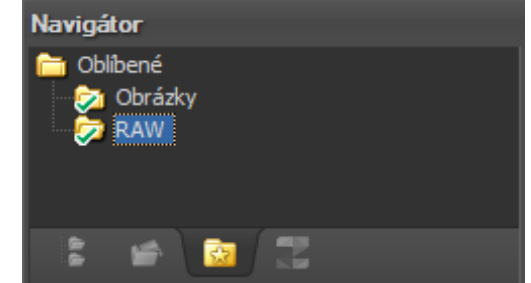

Obrázek 49 - Oblíbené

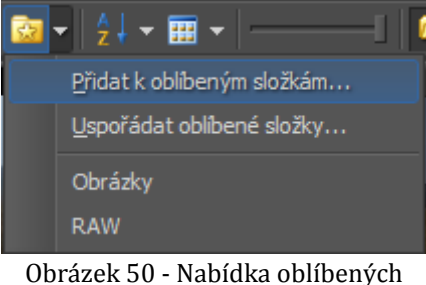

zobrazeny jen jako seznam odkazů pro rychlé zobrazení bez hledání (Obrázek 49). Složky lze do oblíbených přidávat přes nabídku, která se nachází na panelu s nástroji v průzkumníku (Obrázek 50). V této nabídce je, kromě možnosti přidání složky k oblíbeným, také možnost uspořádat všechny složky v oblíbených. S ní se

otevře nové okno, kde lze složky přidávat nebo odebírat. Dále se zde v nabídce nachází i seznam všech oblíbených složek, díky kterému se lze mezi nimi v průzkumníku přepínat.

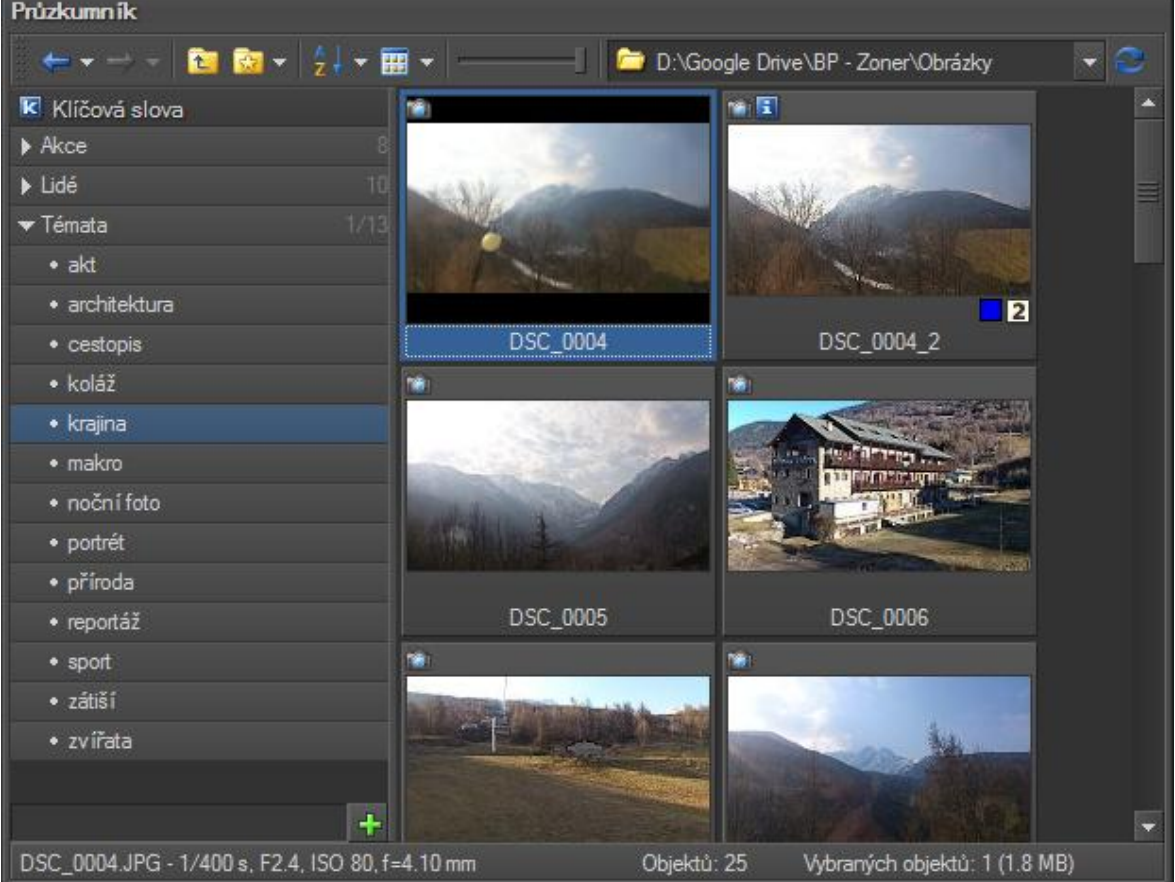

## <span id="page-41-0"></span>**5.1.7 KLÍČOVÁ SLOVA**

Obrázek 51 - Klíčová slova

<span id="page-41-1"></span>Klíčová slova jsou slova, která se mohou přiřazovat jednotlivým fotografiím. Na jejich základě lze hledat či filtrovat tematicky podobné fotografie napříč celou vaší sbírkou. Panel pro přiřazování klíčových slov můžeme zobrazit pomocí tlačítka se sponkou a písmenem K, které se

Panely: RR R Obrázek 52 zobrazení

klíčových slov

nachází na základním panelu (Obrázek 52). Jednotlivá klíčová slova jsou zobrazena jako

seznam, který může být roztříděn do skupin (Obrázek 51). Je možné použít slova již předdefinována výrobcem, nebo si lze vytvořit vlastní. Samotné přiřazování se provádí přetahováním slov na konkrétní fotografii pomocí myši. Lze přiřazovat klíčová slova i hromadně. To se provede výběrem několika fotografií. Následně se pravým tlačítkem vyvolá kontextová nabídka vybraného klíčového slova a vybere se položka *Přiřadit klíčová slova výběru*. Z pojmenování této položky je patrné, že lze vybrat i více klíčových slov, která budou hromadně přirazena všem vybraným fotografiím.

#### <span id="page-42-0"></span>**5.1.8 POPIS FOTOGRAFIÍ**

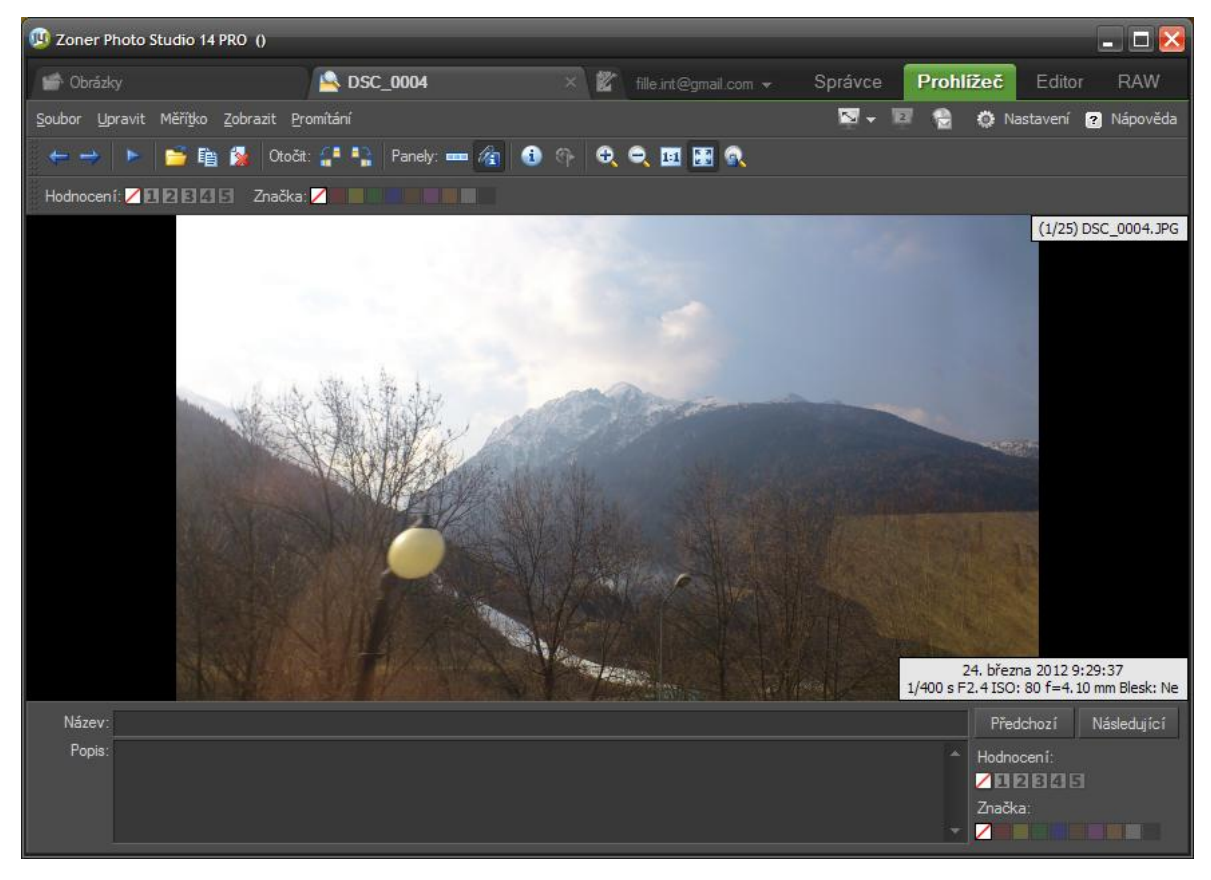

#### Obrázek 53 - Popis fotografií

<span id="page-42-1"></span>K fotografii si lze přiřadit název a popis. Tyto údaje jsou součástí EXIF informací každého obrázku. Editovat je lze jak ve správci fotografií, tak v prohlížeči. Ovšem z pohledu uživatelské přívětivosti upřednostňuji prohlížeč (Obrázek 53). Panel pro editaci popisu si lze zobrazit pomocí tlačítka na horním panelu s ikonou sponky a písmena I. Editační panel obsahuje jak pole pro název a popis, tak tlačítka *Předchozí* a *Následující*, která slouží pro zobrazení dalších fotografií. Pod nimi se nachází ještě políčka pro ohodnocení a označení fotografií barevnými štítky.

## <span id="page-43-0"></span>5.2 ZPRACOVÁNÍ FOTOGRAFIÍ A RETUŠE

## <span id="page-43-1"></span>**5.2.1 ZMĚNA ROZMĚRŮ FOTOGRAFIE**

Změna rozměrů fotografie je základní úprava, která se používá velice často. Zmenšením rozměrů se samozřejmě zmenší i celková velikost souboru. Jeden z důvodů pro ni může například být publikování na webu, protože čím menší fotografie, tím rychleji se zobrazí. Pro úpravu velikosti fotografie má ZPS14Pro připraveny dva nástroje. Oba se nacházejí v hlavní nabídce v sekci *Upravit*. Nazývají se *Změna rozměrů* a *Pokročilá změna rozměrů*. Každý z nich obsahuje jiné možnosti.

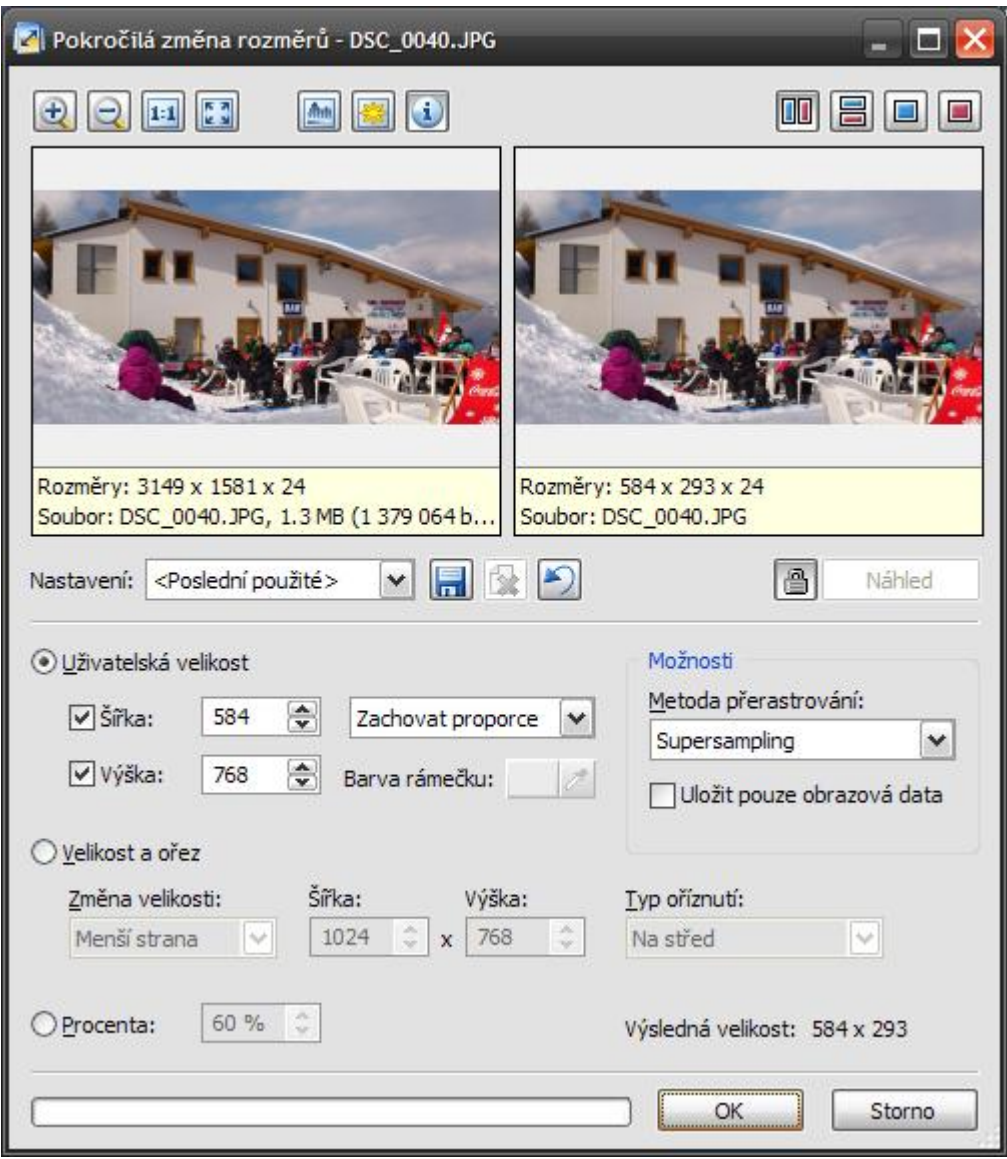

Obrázek 54 - Pokročilá změna rozměrů

Věnovat se budu nejdříve pokročilému nástroji, který je na obrázku 54. V horní části okna tohoto nástroje jsou náhledy fotografie před/po změně rozměrů. Ve spodní části se nachází tří přepínače, pod kterými se skrývají tři možnosti, jak fotografii upravit. První možnost je nastavit si *Uživatelskou velikost*, tzn. přesné rozměry, které požadujeme. Ovšem je možné, že u nových rozměrů bude jiný poměr stran. Proto je zde nabídka, kde si lze zvolit, jestli se má zachovat původní poměr stran (bez ohledu na požadované rozměry) nebo jestli se má obrázek roztáhnout, aby odpovídal novým rozměrům, ovšem tím dojde k jeho deformaci. Ještě je zde jedna možnost, že se obrázek zmenší v původním poměru a vytvoří se kolem něj barevný rámeček, který vyplní zbylou plochu, aby obrázek odpovídal novým rozměrům. Samozřejmě je možné si zvolit barvu tohoto rámečku. Druhá možnost, jak obrázek zmenšit, je *Velikost a ořez*. Při výběru této možnosti se obrázek zmenší v jeho poměru stran a pokud je potřeba, obrázek se ořízne, aby odpovídal novým rozměrům. Lze si zvolit typ oříznutí, tzn., ze které strany se ořízne. Poslední možností je zmenšení fotografie v procentech.

Nástroj pro základní změnu rozměrů obsahuje oproti pokročilému jen možnost nastavení uživatelské velikosti, ale má navíc možnost oříznout fotografii pro tisk. Lze si nastavit tiskové rozlišení tiskárny a požadované rozměry vytištěné fotografie v centimetrech (Obrázek 55). Toto může být užitečné například, když byste chtěli posílat fotografie do fotolabu přes internet, protože v plné kvalitě by to mohlo trvat dlouho.

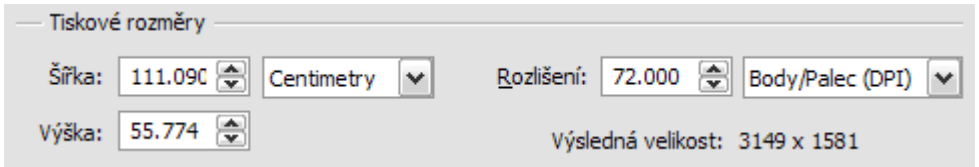

#### Obrázek 55 - Změna rozměrů pro tisk

<span id="page-44-1"></span>Na závěr bych chtěl podotknout, že lze samozřejmě obrázky těmito nástroji i zvětšit, ale to jsem nebral v potaz, protože ZPS14Pro pracuje jen s bitmapovou grafikou, což znamená, že zvětšením se snižuje kvalita výsledné fotografie.

#### <span id="page-44-0"></span>**5.2.2 REDUKCE ČERVENÝCH OČÍ**

Jev červených očí vzniká obvykle při fotografování s bleskem, především pak při fotografování kompaktním přístrojem, který má blesk umístěn poměrně blízko ose objektivu. Výsledkem při fotografování je rozzářené oko, kdy přímo na sítnici dopadá velká část světla. Zornice je rozšířená, jelikož se fotografovaný nachází v místě s nedostatkem světla, a tudíž odráží světlo ve větší ploše. (6)

Novější digitální fotoaparáty si s tím umí poradit samy přímo při focení, když si u blesku nastavíme zvláštní režim pro redukci červených očí. Ale pakliže to váš fotoaparát nemá, nebo si tuto funkci zapomenete nastavit, lze si pomoct speciálním nástrojem v editoru ZPS14Pro.

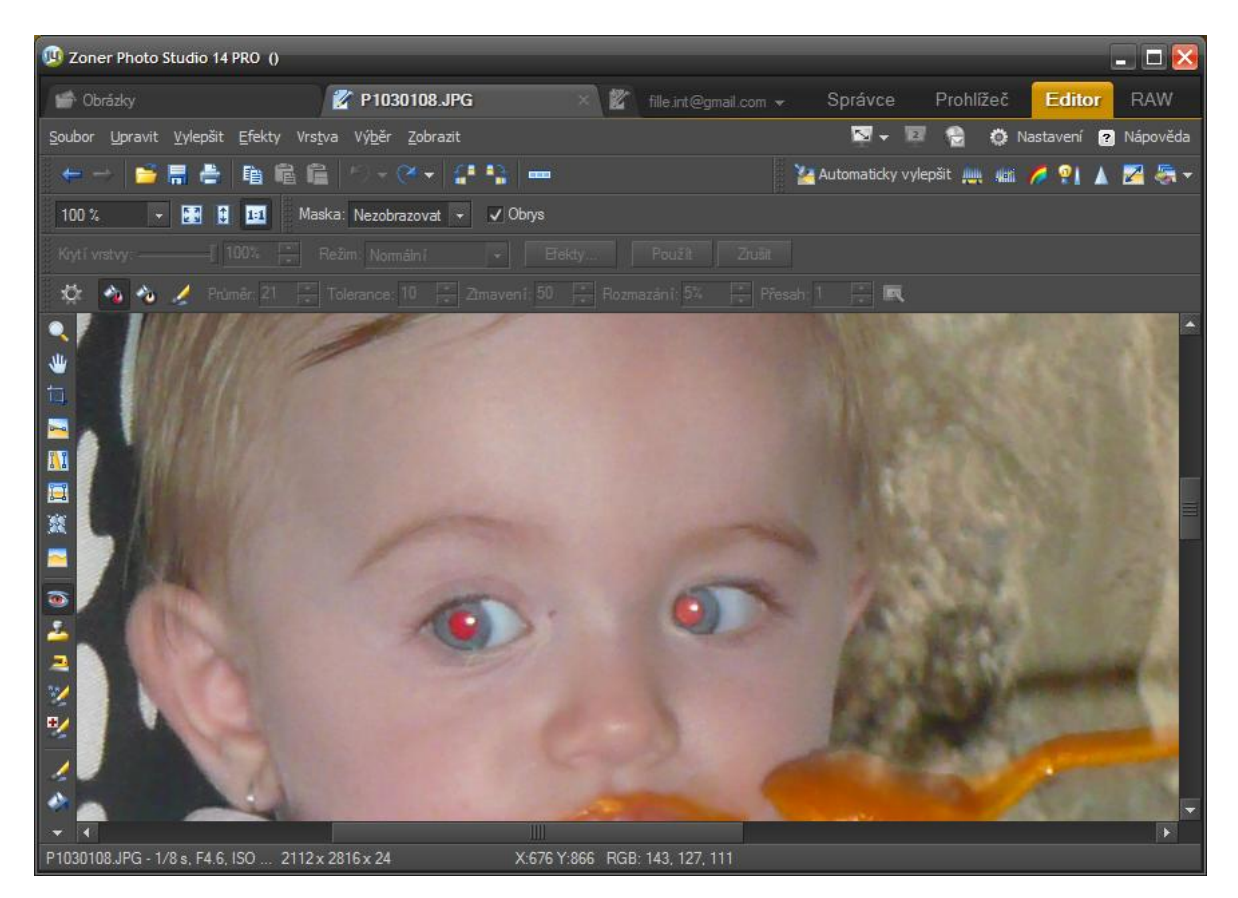

Obrázek 56 - Redukce červených očí

<span id="page-45-0"></span>Nástroj pro redukci červených očí najdeme na paletě nástrojů nalevo podle ikony s červeným okem. Na panelu, který obsahuje nastavení nástroje, se nám ukáží čtyři tlačítka. První je pro uložení nastavení, to nás teď nezajímá. Druhé je nástroj pro automatickou redukci červených očí. Třetí je nástroj pro redukci svítících očí, které bývají spíše do žluta. Poslední je štětec, kterým lze oči upravit ručně.

Nejrychlejší je úprava automatická. Při jejím použití stačí klepnout doprostřed červeného oka, které chceme upravit, a počítač ho sám detekuje a upraví. Následně se nám zpřístupní parametry na panelu nástroje, kterými lze redukci ovlivnit tak, aby vypadala co nejpřirozeněji. Výsledek úpravy lze vidět na obrázku 57.

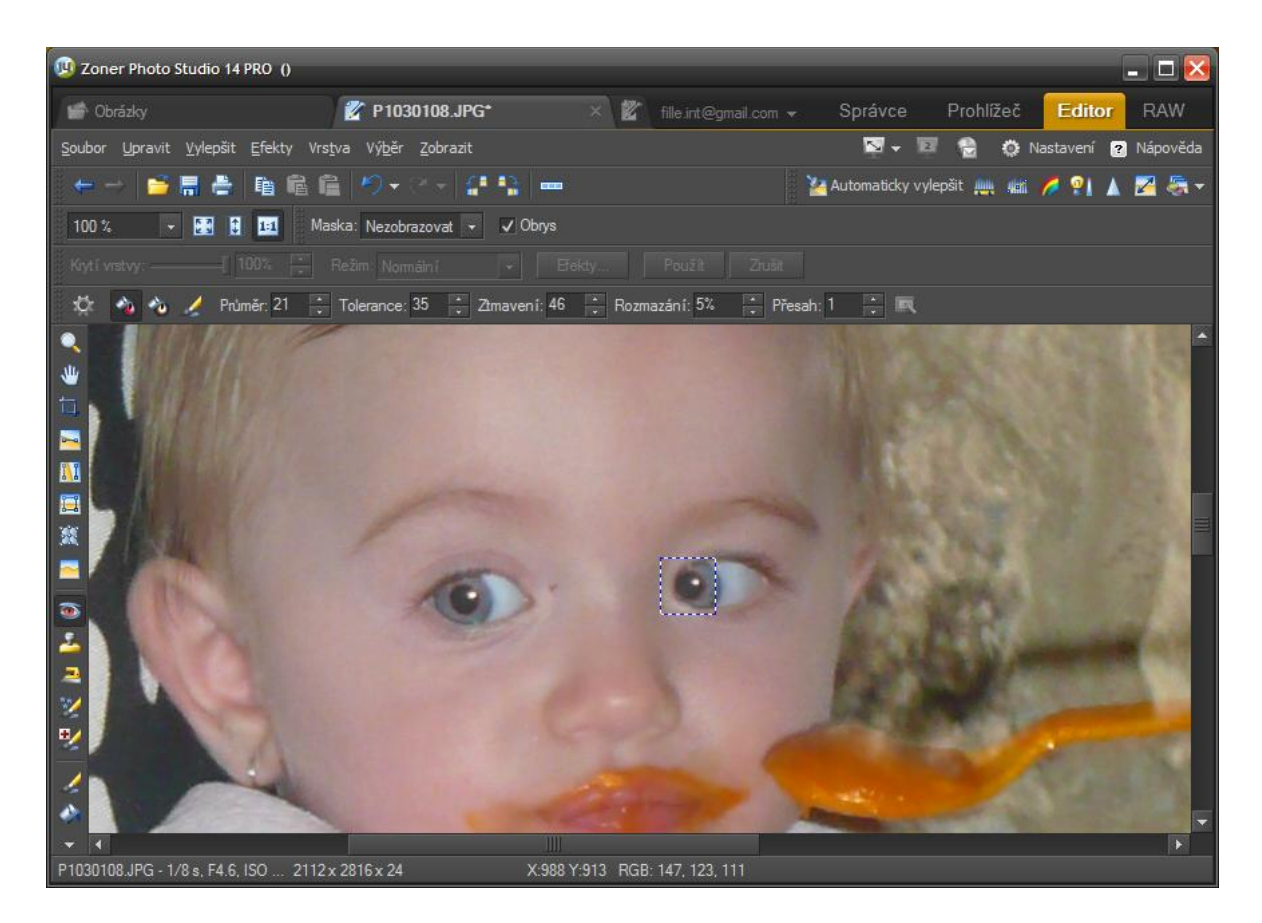

Obrázek 57 - Výsledek redukce červených očí

#### <span id="page-46-1"></span><span id="page-46-0"></span>**5.2.3 ÚPRAVA KONTRASTU POMOCÍ ÚROVNÍ**

Tento nástroj umožňuje výrazně vylepšit barvy a celkový vzhled fotografie. Nachází se v editoru na základním panelu. Pracujeme v něm s histogramem fotografie, který by v ideálním případě měl mít kontrast rozložen mezi všech 256 stupňů jasu čipu fotoaparátu. Ovšem scéna může mít kontrast i větší, což už fotoaparát není schopen

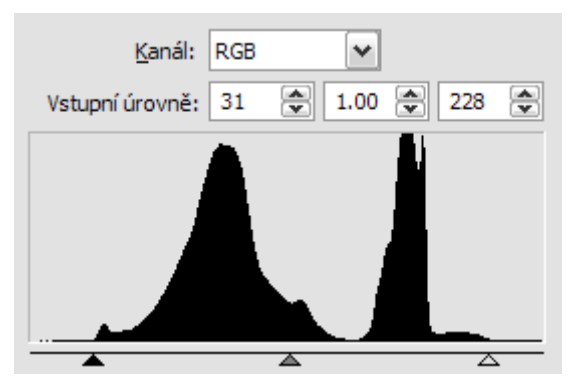

Obrázek 59 - Upravený histogram

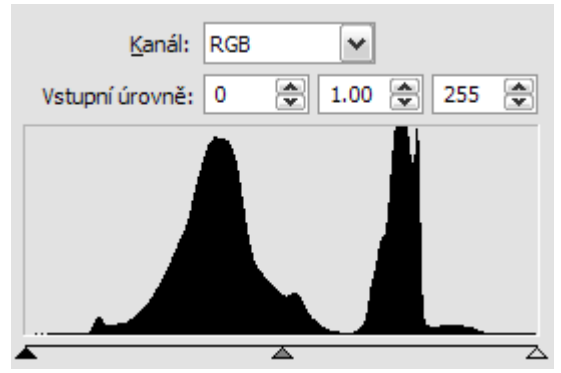

Obrázek 58 - Histogram s nízkým kontrastem

zachytit. (7) To lze řešit jen pomocí HDR fotografie (kapitola 4.3). V případě, že je kontrast nižší, graf histogramu může být namačkaný buď vlevo (podexponovaný), vpravo (přeexponovaný), a nebo na střed jako v mém příkladu (Obrázek 58). Fotografie

s nízkým kontrastem může vypadat trochu vybledle (Obrázek 60 vlevo). Ovšem při použití nástroje *Úrovně* lze pomocí malých trojúhelníčků pod grafem zvýšit kontrast tím, že je posuneme až do místa, kde graf začíná (Obrázek 59). Tím se graf roztáhne a zvýší se kontrast finální fotografie (Obrázek 60 vpravo). Co se kanálu týče, je lepší mít nastaveno RGB, což znamená, že upravujeme všechny tři barevné složky najednou.

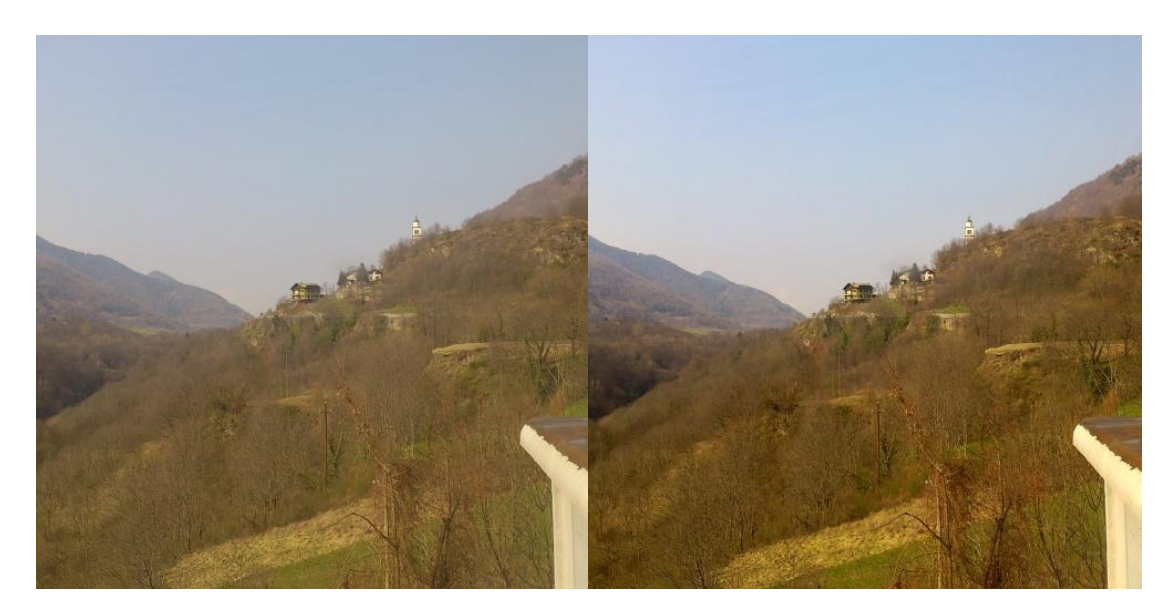

Obrázek 60 – Fotografie před/po úpravě kontrastu

#### <span id="page-47-1"></span><span id="page-47-0"></span>**5.2.4 ÚPRAVA KONTRASTU POMOCÍ KŘIVEK**

Zvýšit nebo snížit kontrast je možné i pomocí nástroje křivky. Nachází se na základním panelu hned vedle úrovní. Ovšem tento nástroj je mnohem silnější, než úrovně. Je vhodné ho použít, když už nám úrovně nestačí, protože křivkami lze upravovat mnohem víc, než jen kontrast. Kanál je opět vhodné mít nastaven na RGB. Hlavní částí

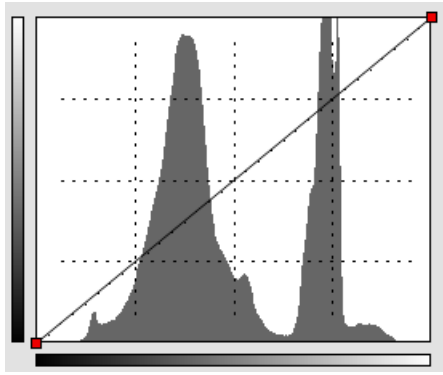

Obrázek 61 - Nástroj křivky

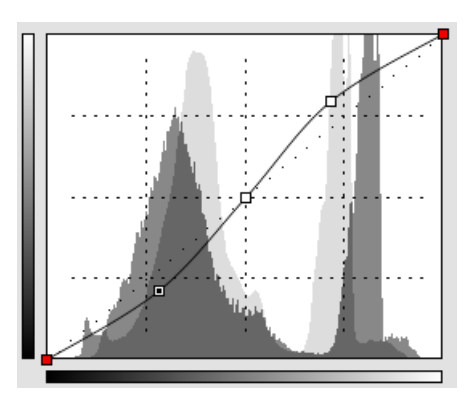

tohoto nástroje je okno s křivkou a histogramem na pozadí, který se plynule mění. Samotná úprava kontrastu se provádí tak, že myší klepneme do středu křivky, tím zde vytvoříme nový příchytný bod. A poté následným tažením za křivku pomocí myši vytvoříme tzv. esovitý průběh. Touto úpravou dostaneme

Obrázek 62 – Esovitý průběh křivky

podobný, nebo ještě lepší výsledek, než pomocí úrovní (Obrázek 60).

## <span id="page-48-0"></span>**5.2.5 RETUŠOVÁNÍ**

Pro retušování ZPS14 obsahuje dva nástroje, které se liší. Oba se nachází v editoru nalevo na paletě nástrojů. Předně musím upozornit na to, že při retušování je vhodné mít nastavené měřítko zobrazení na 100%, abyste přesně viděli výsledek provedené úpravy.

První nástroj je klonovací razítko. Tento nástroj pouze kopíruje obrazovou texturu ze zdrojové části obrázku do místa, které s ní potřebujeme překrýt. Tento nástroj je vhodné použít, když chceme vyretušovat nějakou vadu na jednolitém pozadí. Druhá možnost jeho použití je, když chceme vytvořit kopii určitého objektu (Obrázek 63).

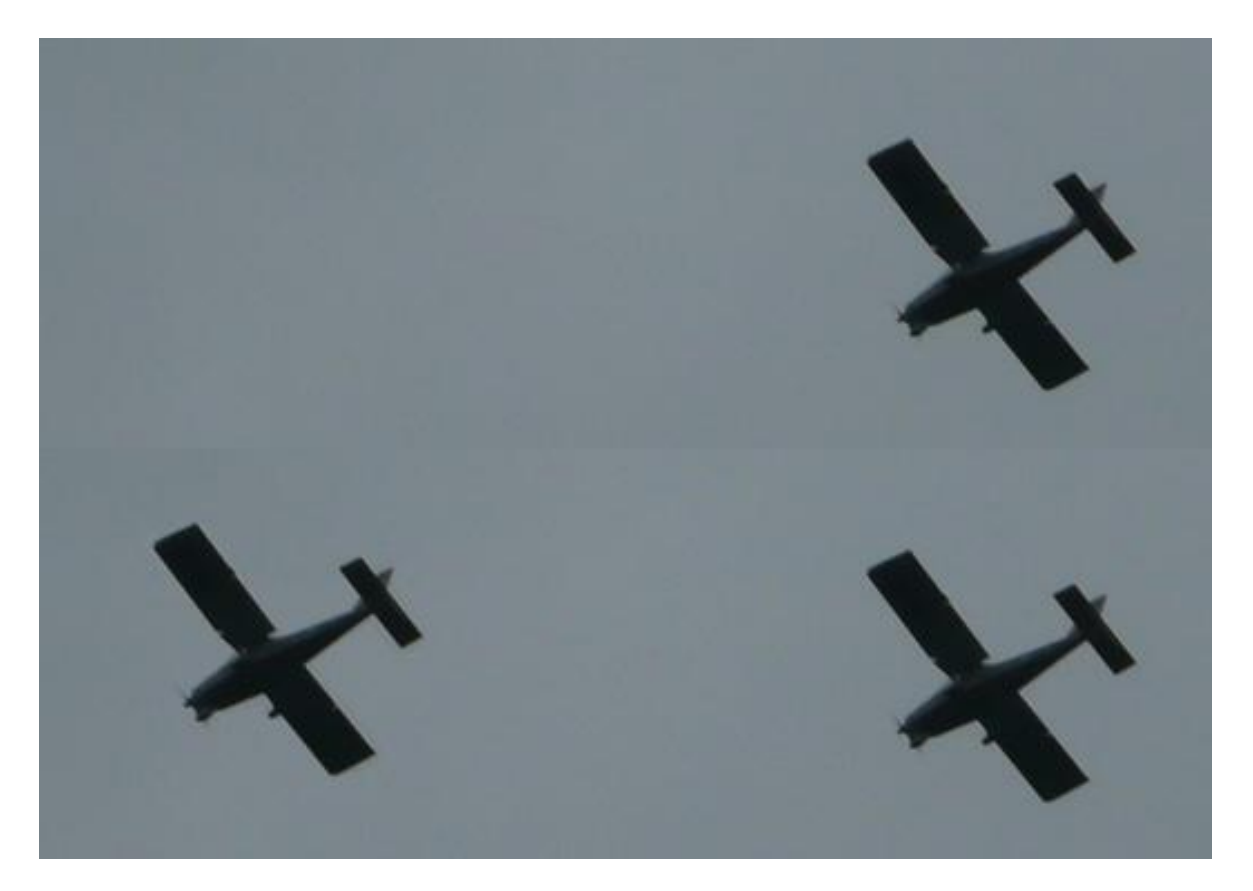

Obrázek 63 – Použití nástroje klonovací razítko

<span id="page-48-1"></span>Před použitím tohoto nástroje si musíme zvolit zdrojovou oblast obrázku, odkud se bude textura kopírovat. Výběr se provede přidržením klávesy *CTRL*, přičemž se nám kurzor myši změní na terčík, kterým vybereme zdrojovou oblast klepnutím myši do obrázku. Poté již můžeme myší nanášet zdrojovou texturu do cílového místa. Na panelu s nastavením nástroje si můžeme nastavit průměr kruhu, pomocí kterého se textura přenáší, a další parametry.

Druhým nástrojem je retušovací štětec. Tento nástroj funguje podobně jako klonovací razítko, jen s tím rozdílem, že umí přenášený vzorek textury přizpůsobit textuře cílového místa. Proto je vhodný na místa s členitou texturou, kde by klonování bylo viditelné a působilo nepřirozeně. Příkladem může být retušování portrétů (Obrázek 64).

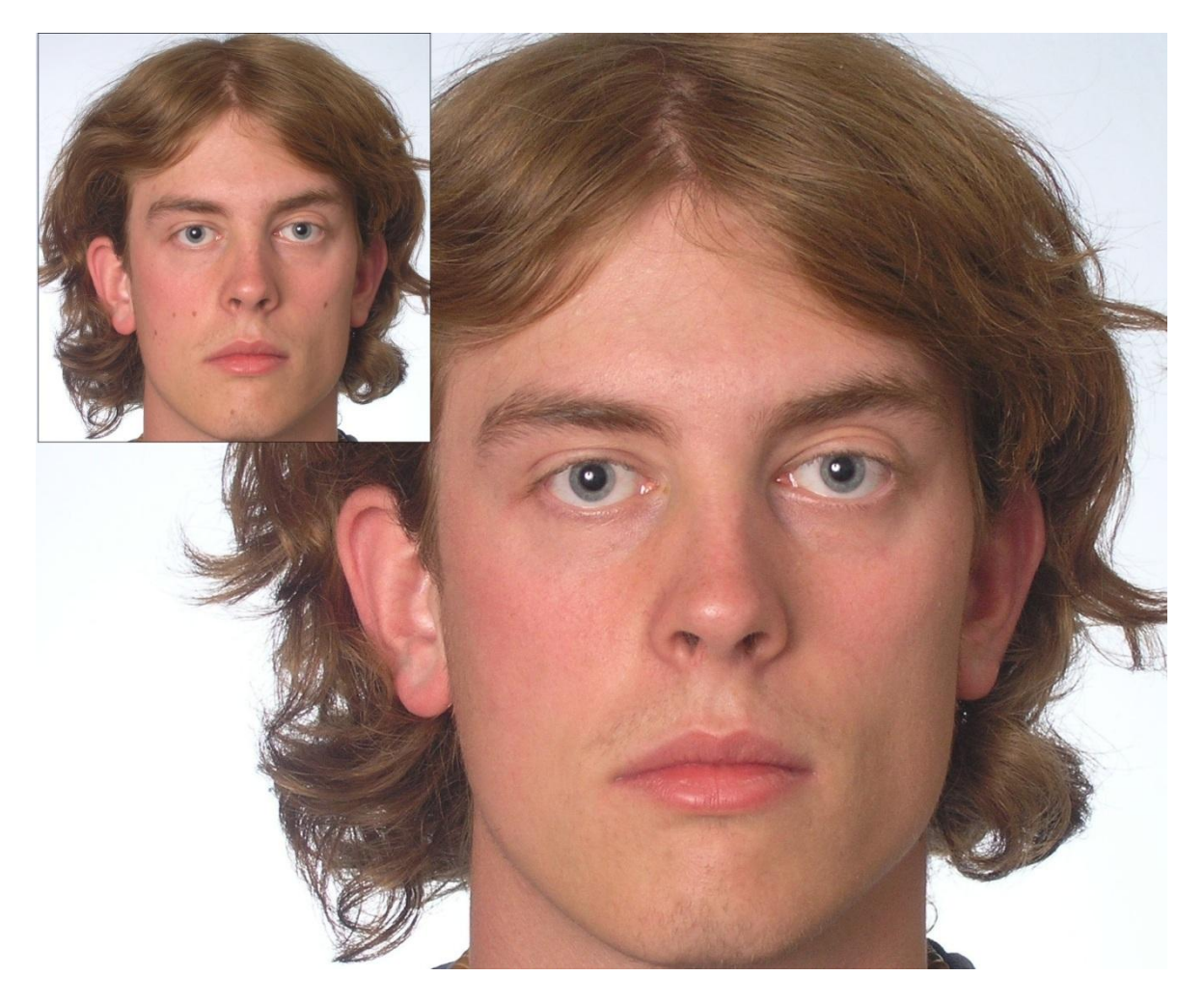

Obrázek 64 – Použití nástroje retušovací štětec

## <span id="page-49-2"></span><span id="page-49-0"></span>5.3 PUBLIKOVÁNÍ FOTOGRAFIÍ

#### <span id="page-49-1"></span>**5.3.1 KONVERZE FORMÁTŮ**

Konverze neboli převod mezi formáty může mít mnoho důvodů. Každý formát má totiž jiné vlastnosti, a proto se hodí k jinému účelu. Například formát JPG/JPEG je vhodný pro uchování fotografií a pro publikování na webu, protože má účinnou ztrátovou kompresi a tím pádem malou velikost souboru. Oproti tomu PNG umí zase pracovat s průhledným alfa kanálem a bezeztrátovou kompresí. Vhodný je pro ukládání obrázků v maximální kvalitě. Ovšem účelem této kapitoly není popisovat jednotlivé formáty, ale ukázat, jak se s nimi pracuje v ZPS14Pro.

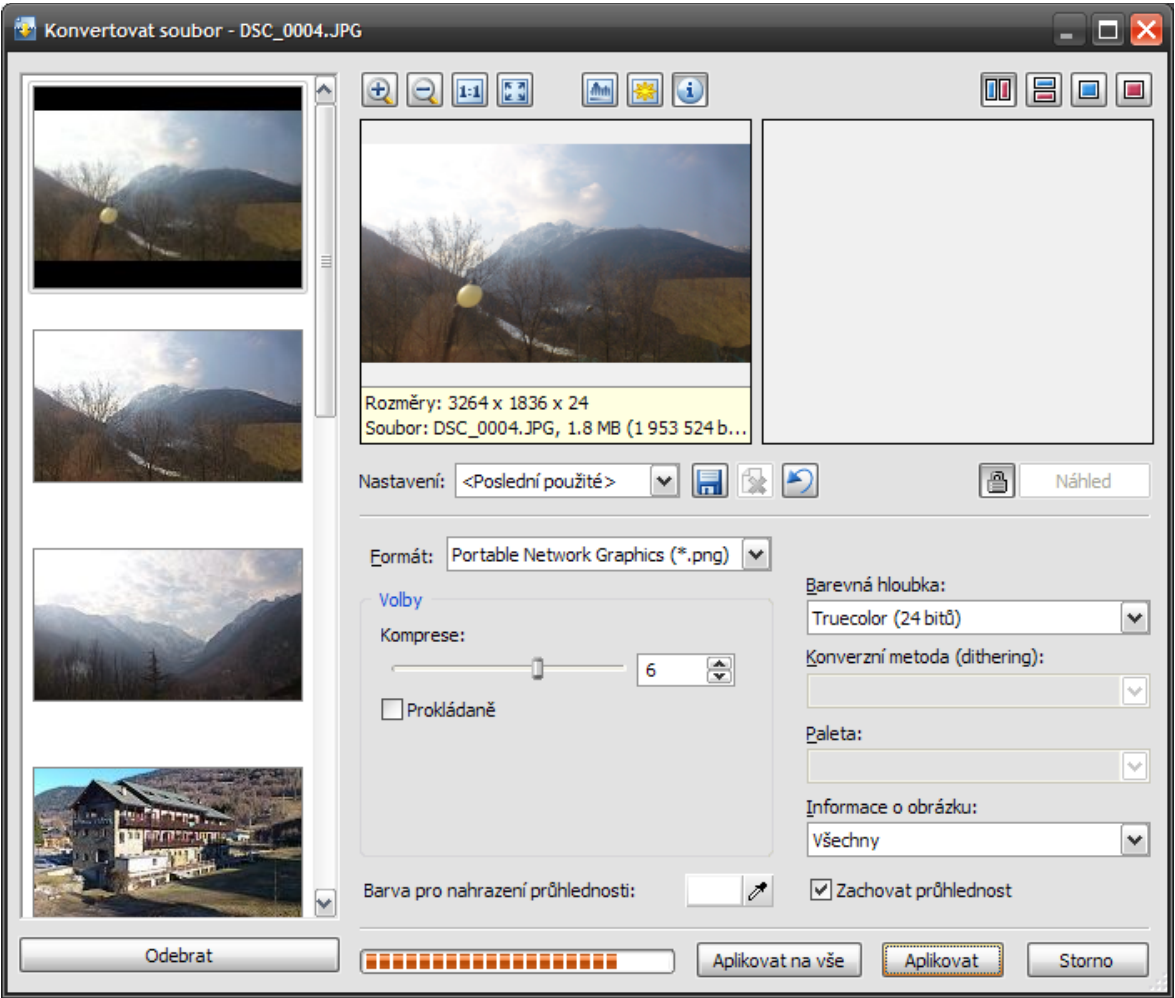

Obrázek 65 - Konverze formátů

<span id="page-50-0"></span>Nástroj pro převod formátů se nachází ve správci na hlavním panelu pod nabídkou *Upravit*. Zde se nachází položka *Konvertovat soubor.* Výběrem této položky se nám otevře okno podobné například oknu pro hromadné přejmenování. Opět zde máme v levé části náhledy všech souborů připravených pro hromadné zpracování. Napravo jsou náhledy obrázku před a po konverzi. Tyto náhledy jsou užitečné, pokud si zvolíte vyšší kompresi. Díky nim tak můžete porovnat výslednou fotografii s originálem. Pod náhledy se nachází rozbalovací nabídka, kde si zvolíte požadovaný obrázkový formát. Na výběr jich je několik. Ještě o něco níže se nachází sekce volby, kde si můžete nastavit požadovanou výslednou kvalitu a tím ovlivnit i výslednou velikost fotografie. Vedle sekce volby si lze ještě nastavit například barevnou hloubku, která zásadně ovlivňuje kvalitu fotografie, a další parametry. Po zadání všech parametrů se stiskem tlačítka *Aplikovat* nebo *Aplikovat na vše* provede požadovaná konverze.

#### <span id="page-51-0"></span>**5.3.2 HTML GALERIE**

Vytvoření efektní fotogalerie pro váš web není věc složitá, ale vcelku časově dosti náročná. ZPS14Pro ovšem obsahuje průvodce, ve kterém si pomocí několika kliknutí myši vytvoříte fotogalerii, kterou lze rovnou implementovat do jakékoliv vaší webové stránky. Tento průvodce se nachází ve správci na hlavním panelu v nabídce *Publikovat*. Zde se nachází položka *Vytvořit galerii HTML*, jejímž vybráním se otevře okno průvodce. Nejprve je nutné vybrat si fotografie, které chcete umístit na web. Kliknutím na tlačítko Další se dostanete na druhou stránku, kde si zvolíte šablonu, podle které se vám galerie vytvoří

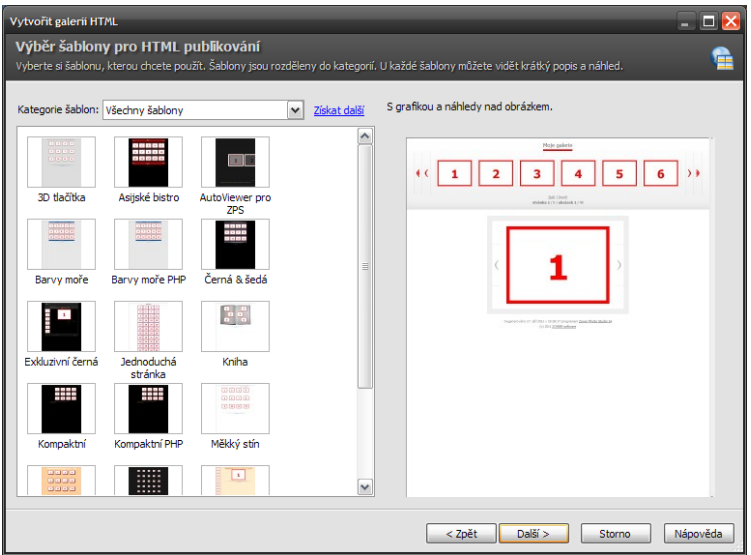

Obrázek 67 - HTML šablony

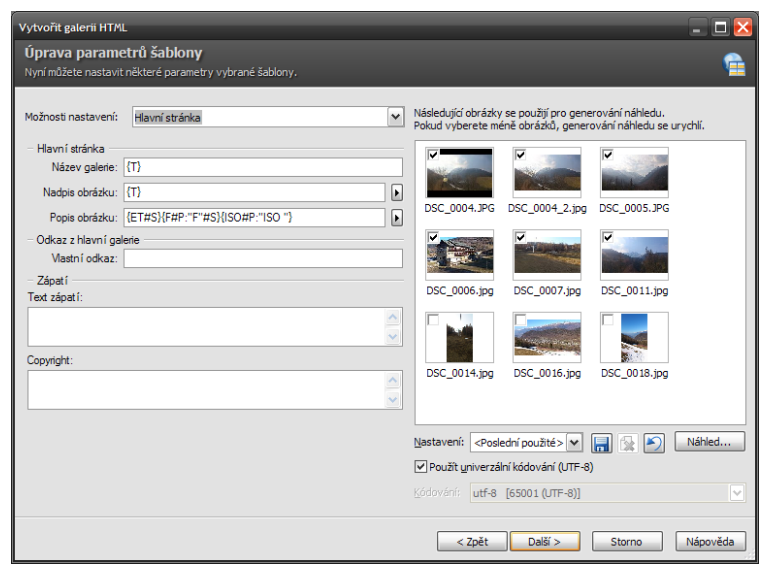

Obrázek 66 - Nastavení HTML šablon

(Obrázek 67). Po vybrání opět přejdeme na další stranu. Zde si lze nastavit Název galerie a další údaje, jako název a popis obrázku (Obrázek 66). Jako název a popis obrázku lze použít údaje vyplněné v EXIF informacích. Ovšem tato nabídka nastavení parametrů se liší s každou šablonou. Stiskem tlačítka *Náhled* si lze prohlédnout, jak bude výsledná galerie vypadat. Stiskem tlačítka Další se dostaneme na poslední stranu průvodce, kde si lze výslednou galerii uložit. Její použití na webu je podmíněno jen vlastnictvím licence k programu ZPS14Pro.

#### <span id="page-52-0"></span>**5.3.3 TISK KALENDÁŘE**

Tisk kalendáře se provádí pomocí podobného průvodce jako tvorba HTML galerie. V nabídce *Publikovat* najdeme položku *Kalendáře.* Tím si spustíme průvodce, v němž si na první straně vybereme fotografie. Na druhé stránce je možné si zvolit formát papíru s okraji, na který budeme tisknout. Na třetí stránce máme opět na výběr z několika šablon, podle kterých si vytvoříme návrh kalendáře (Obrázek 70). Další strana obsahuje detailní nastavení vzhledu šablony (Obrázek 69). Můžeme si zde nastavit orámování, zvýraznění textu, barevné označení některých dní, např. víkendu. Na další straně lze ovlivnit, jakým způsobem budou vloženy fotografie do šablony. Předposlední strana obsahuje náhled kalendáře (Obrázek 68). Kalendář si lze celý prohlédnout listováním po jednotlivých měsících. Jediné, co mi zde vadí, je chybějící možnost náhled zvětšit na celou obrazovku. Musíme se spokojit s malým náhledem přímo v okně průvodce. Stiskem tlačítka Další se v průvodci dostaneme na stránku poslední. Zde si můžeme kalendář rovnou vytisknout, nebo uložit pro

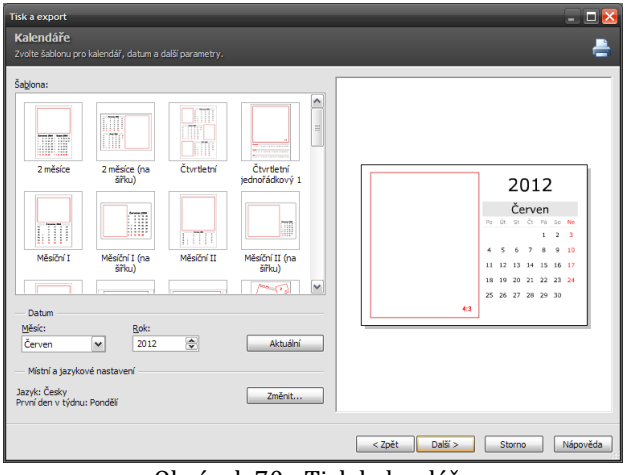

Obrázek 70 - Tisk kalendáře

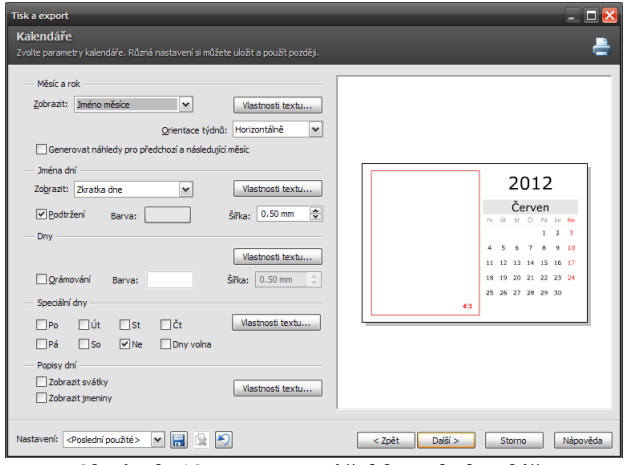

Obrázek 69 - Nastavení šablony kalendáře

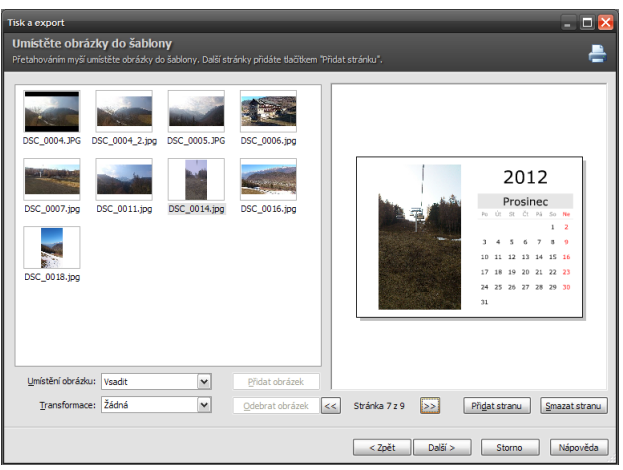

Obrázek 68 - Náhled hotového kalendáře

pozdější tisk. Uložit hotový kalendář lze do formátu PDF, nebo jako samostatné obrázky.

#### <span id="page-53-0"></span>**5.3.4 INDEXOVÉ TISKY A TISK PODLE ŠABLON**

Indexové tisky nám slouží pro tisk více fotografií na jeden papír. Jsou to v podstatě jen takové náhledy, vedle kterých se ještě nachází název každé z fotografií. Pro indexový tisk si musíme opět otevřít průvodce, který se nachází ve správci na hlavním panelu v nabídce *Publikovat*. Zde se nachází položka *Indexové* 

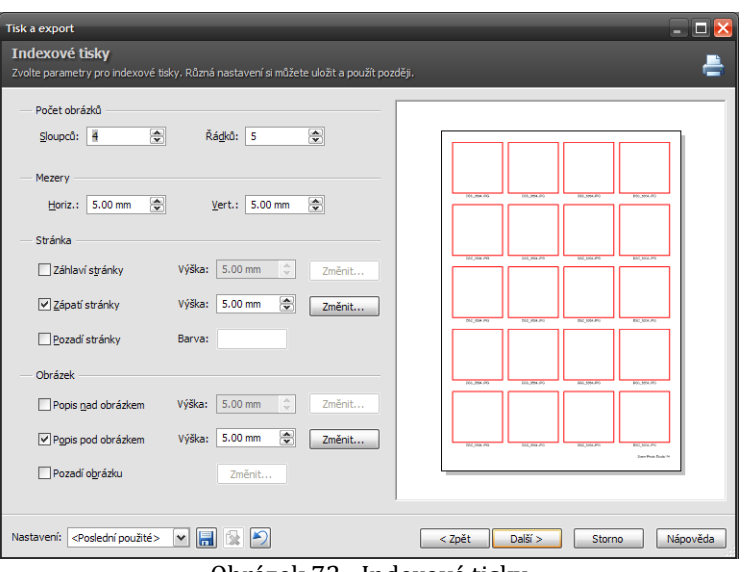

Obrázek 72 - Indexové tisky

*tisky…* Tou se nám otevře průvodce, který již tradičně začíná obrazovkou, kde si vybereme fotografie, které chceme zahrnout do tisku. Další strana obsahuje možnosti nastavení

formátu papíru, na který budeme tisknout. Třetí strana (Obrázek 72) obsahuje možnosti pro nastavení počtu fotografií na straně, rozestupy mezi nimi, nastavení záhlaví, zápatí a pozadí stránky a umístění názvu fotografie. Na čtvrté straně průvodce si lze zvolit, jakým způsobem budou fotografie vloženy do indexové

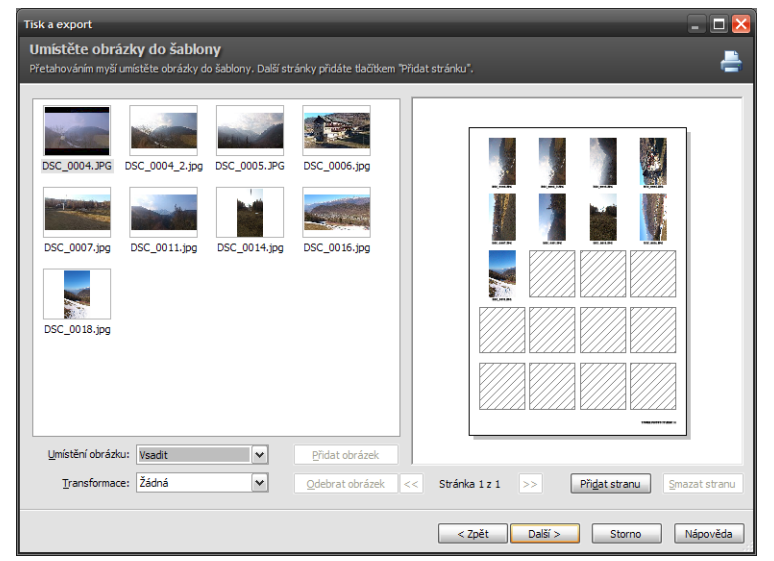

Obrázek 71 - Náhled indexového tisku

šablony. Na předposlední straně si lze prohlédnout náhled konečného návrhu indexového tisku Vašich fotografií (Obrázek 71). Na poslední straně si lze návrh vytisknout, případně uložit do PDF, nebo jako obrázek pro pozdější tisk.

Tisk podle šablon je velice podobný indexovému tisku. Šablony jen mají tu výhodu, že si podle nich lze vytisknout fotografie s jejich podrobnějšími informacemi (Obrázek 73). V případě indexového tisku si lze nastavit jen tisk názvu fotografie. Průvodce pro tisk podle šablon se nachází též v nabídce *Publikovat*.

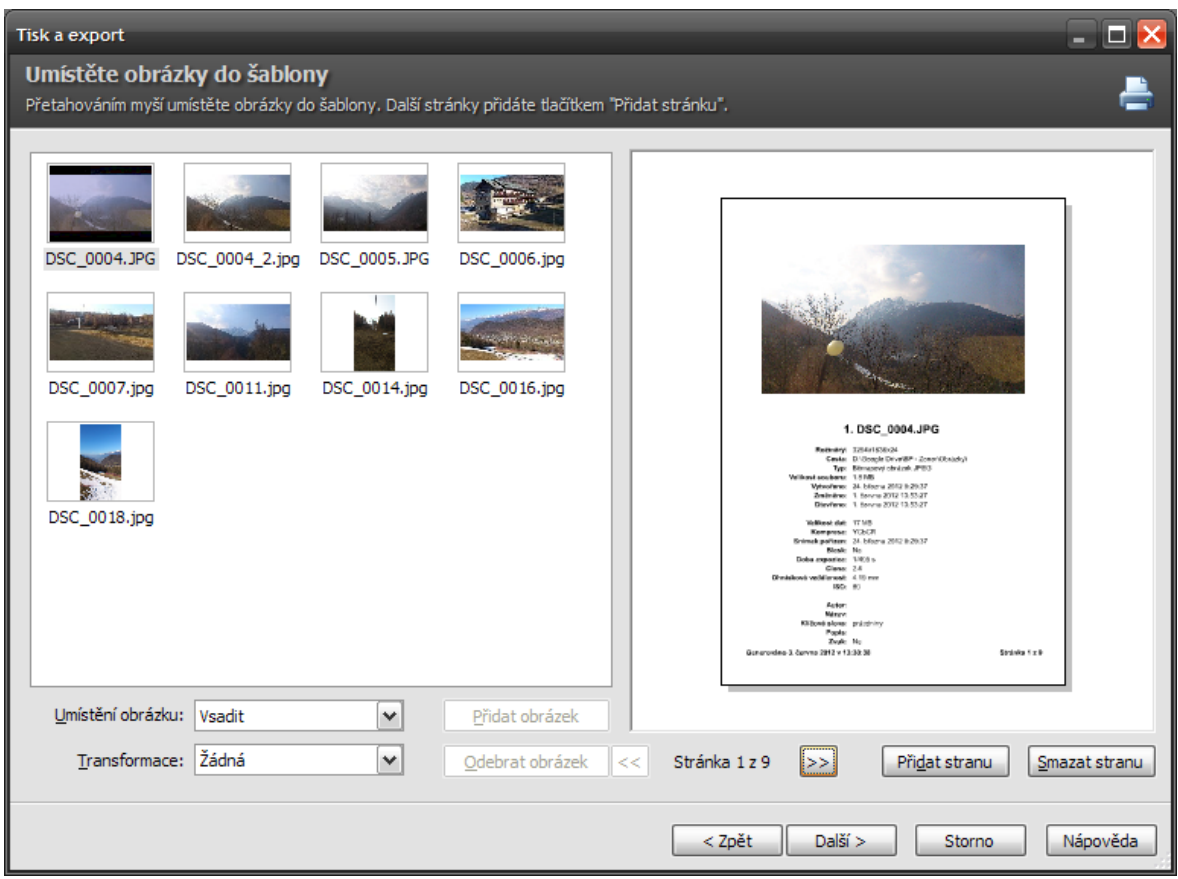

<span id="page-54-0"></span>Obrázek 73 - Tisk podle šablony

## <span id="page-55-0"></span>**6 ZÁVĚR**

Tuto práci jsem rozdělil do čtyř kapitol. V první jsem se věnoval představení programu Zoner Photo Studio 14Pro a jeho výrobce. Ve druhé jsem se snažil nastínit základní nastavení a popsat jednotlivé části programu a jejich uživatelské prostředí. Ve třetí kapitole jsem se věnoval metodám tvorby 3D, HDR a Panoramatické fotografie. A v poslední čtvrté kapitole jsem si vybral a popsal nejpoužívanější a nejzajímavější metody pro úpravy fotografií. Těchto metod je ovšem v programu podstatně více, než jsem zde ukázal a popsal. Mým záměrem nebylo napsat kompletní manuál k používání tohoto programu, ten už ostatně stejně existuje, ale chtěl jsem vám ukázat jako začínajícím fotografům, jaké jsou nejzajímavější metody úprav fotografií, které je možné používat každý den. Po přečtení této práce z vás rozhodně nebude profesionál, ale budete mít lepší obecný přehled a vaše sbírka fotografií kvalitativně poskočí o úroveň výš.

Závěrem bych chtěl říct, že Zoner Photo Studio 14Pro je kvalitní pomocník pro úpravu fotografií, který sám používám a vřele doporučuji, ale stejně jako každý jiný software obsahuje určité chyby a místa, kde by se dal ještě vylepšit. Na některé nedostatky jsem i zde v práci upozornil. Myslím si, že jeho vývoj nekončí, ba naopak bude ještě dlouho pokračovat, a proto nemám pochyb o tom, že by tyto chyby nebyly v budoucnu opraveny.

#### <span id="page-56-0"></span> $\overline{7}$ SEZNAM OBRÁZKŮ

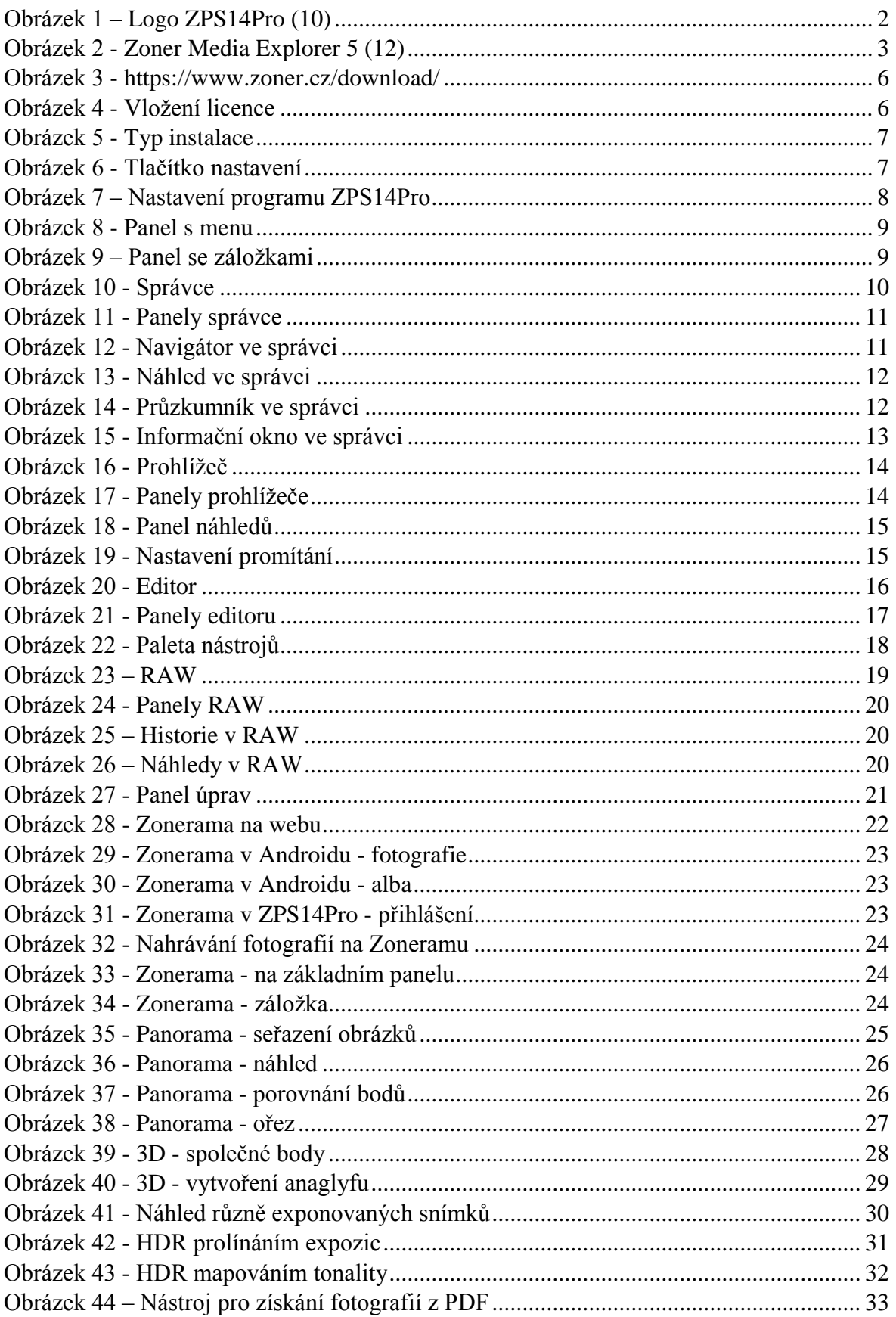

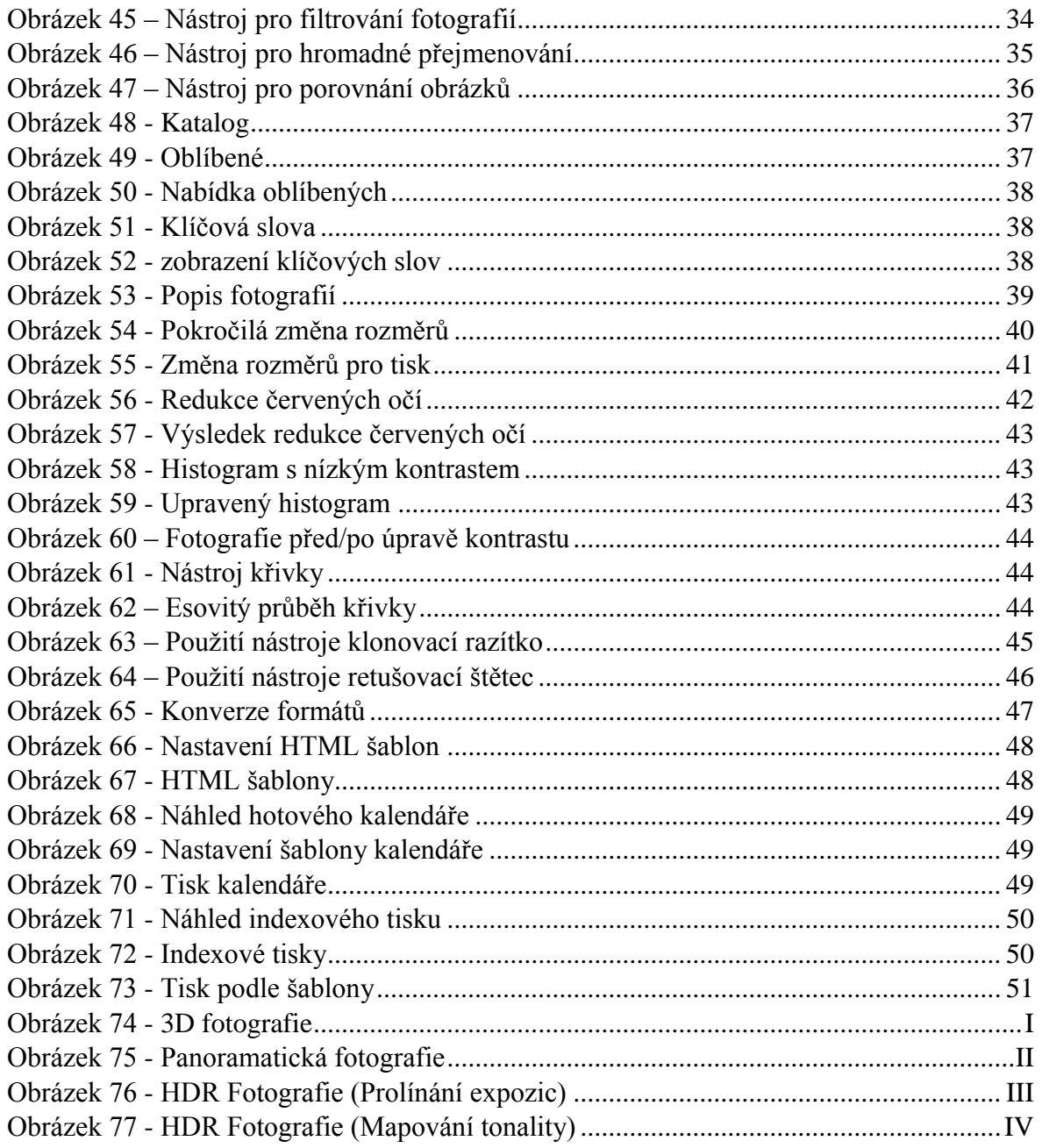

## <span id="page-58-0"></span>**8 SEZNAM LITERATURY**

- 1. ZONER SOFTWARE, a.s. *Zoner Photo Studio*: *součást příběhu fotografie* [online]. 2012 [cit. 2012-04-20]. Dostupné z: http://www.zoner.cz/
- 2. ZONER SOFTWARE, a.s. *Zoner Photo Studio 9*: *Průvodce historií a vlastnostmi produktu* [online]. 2007 [cit. 2012-04-15]. Dostupné z: http://csz.cz/userfiles/pc\_kurz//K\_tisku/info\_zps9.pdf
- 3. ZONER SOFTWARE, a.s. *Zoner Photo Studio*: *upravujeme fotografie*. Brno: Zoner Press, 2011, 172 s. ISBN 978-80-7413-169-1.
- 4. Anaglyf: aneb barevná separace obrazů. KŘÍŽENECKÝ, Jan. *Stereofotograf.eu* [online]. [cit. 2012-05-20]. Dostupné z: http://stereofotograf.eu/navody/anaglyf/
- 5. NEČASOVÁ, Hana. *Dvojstředné promítání, anaglyfy* [online]. Brno, 2007 [cit. 2012- 06-04]. Dostupné z: http://is.muni.cz/th/78316/prif\_m/diplomka.pdf. Diplomová práce. Masarykova univerzita v Brně. Vedoucí práce Doc. RNDr. Josef Janyška, CSc.
- 6. Jak odstranit červené oči. ZONER SOFTWARE, a.s. *Milujeme fotografii* [online]. 11.4.2011 [cit. 2012-06-01]. Dostupné z: http://www.milujemefotografii.cz/jakodstranit-cervene-oci
- 7. Histogram a jeho praktické použití. PIHAN, Roman. *FotoRomán* [online]. 10.6.2005 [cit. 2012-05-25]. Dostupné z: http://fotoroman.cz/techniques2/exposure\_histo.htm
- 8. DOLEJŠÍ, Tomáš. Co byste měli vědět o přeexpozici a přepalech. *Fotorádce.cz* [online]. 3.5.2010 [cit. 2012-05-23]. Dostupné z: http://www.fotoradce.cz/cobyste-meli-vedet-o-preexpozici-a-prepalech-clanekid587
- 9. CUDA. In: *Wikipedia*: *the free encyclopedia* [online]. San Francisco (CA): Wikimedia Foundation, 2001- [cit. 2012-06-03]. Dostupné z: http://cs.wikipedia.org/wiki/CUDA
- 10. Loga a grafika. ZONER SOFTWARE, a.s. *Zoner* [online]. [cit. 2012-04-15]. Dostupné z: http://www.zoner.eu/cs/o-spolecnosti/loga-a-grafika
- 11. ZONER SOFTWARE, a.s. *Zoner Photo Studio 14*: *kompletní manuál* [online]. 2011 [cit. 2012-02-27]. Dostupné z: https://www.zoner.cz/\_\_pdf/zps14help\_cz.pdf
- 12. Zoner Media Explorer 5. *Lan-Shop* [online]. [cit. 2012-04-18]. Dostupné z: http://www.lan-shop.cz/img/software/zoner/15324/detail 1

## <span id="page-59-0"></span>**9 RESUMÉ**

My Work is separated into four chapters. In the first chapter, I dedicated to the introduction of Zoner Photo Studio 14Pro programme and its development. In the second chapter, I tried to outline the basic settings of the programme and to describe its particular parts and its users' background. In the third chapter, I paid attention to the methods of 3D, HDR and Panoramic photographs creation. And in the last chapter, I chose and described the most interesting and used methods of photographs editing. However, these types of methods exist more than I had chance to show and describe in my Work. My aim was not to write a complete user guide, besides, this one exists already, but I wanted to show you, as photographers-beginners, the most interesting methods of photographs editing, which are possible to use every day. When you finish reading my Work, you will not become a professional, but you will gain better overview in this field and your photographs collections will raise the standard.

To sum it up, Zoner Photo Studio 14Pro is a good-quality help for photographs editing, which I use myself and I can it highly recommend. But as well as each other software, it also has some mistakes and points which can be improved. I am referring to some of them also in this Work. But I am sure that the development of this programme is not still over and what is more, I think that it will be improving continuously. That is why I do not have any doubts that these mistakes will be cleared in the future.

# <span id="page-60-0"></span>**10 PŘÍLOHY**

<span id="page-60-1"></span>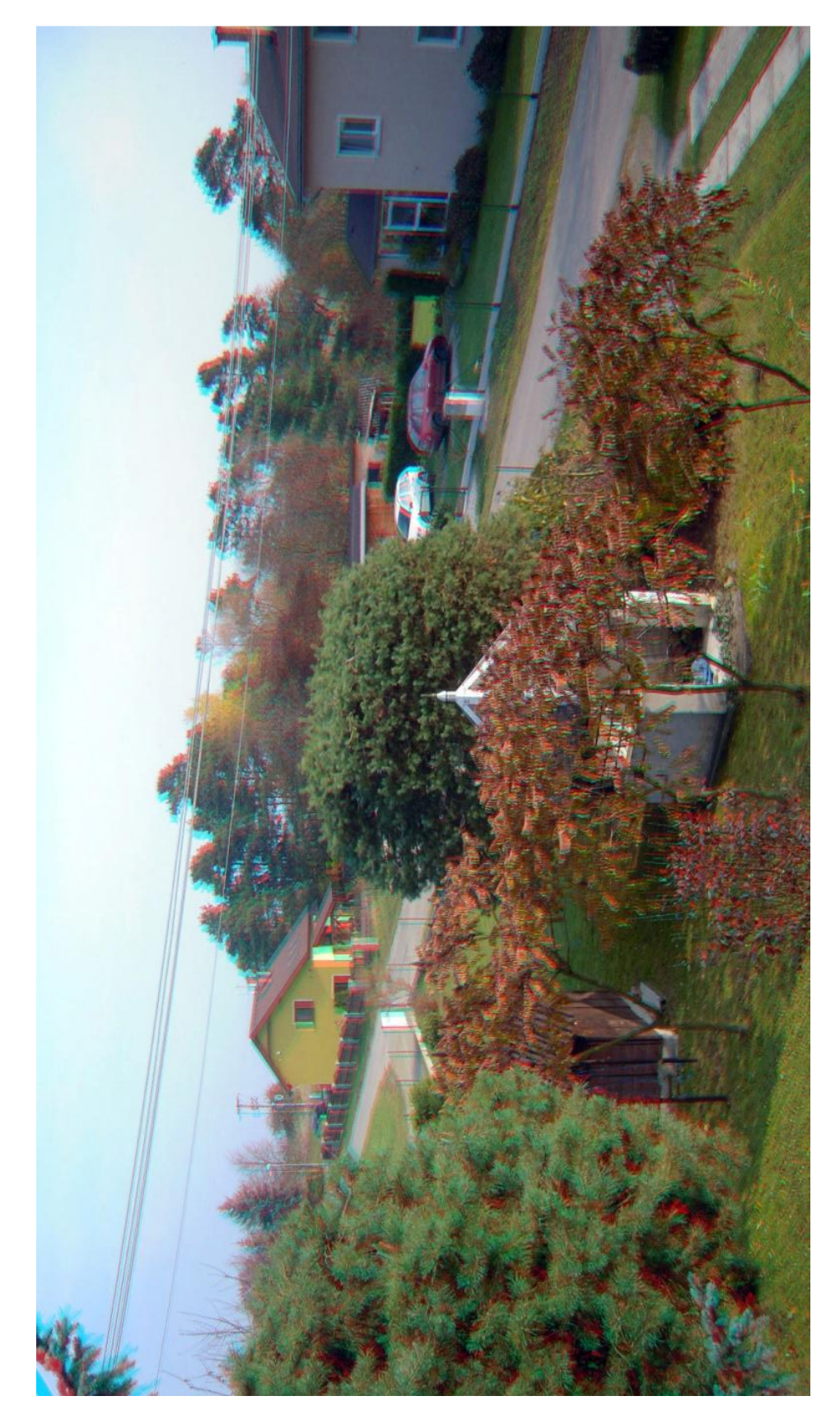

Obrázek 74 - 3D fotografie

<span id="page-61-0"></span>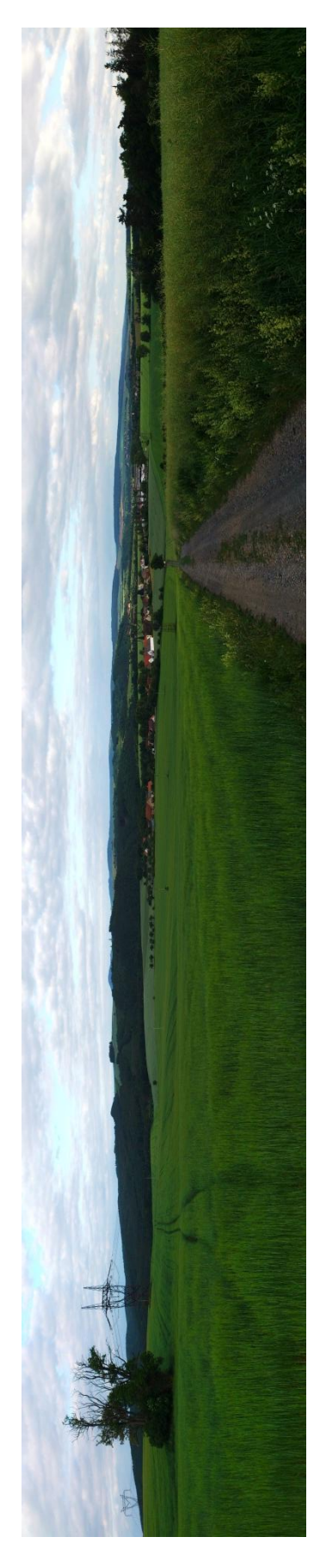

Obrázek 75 - Panoramatická fotografie

<span id="page-62-0"></span>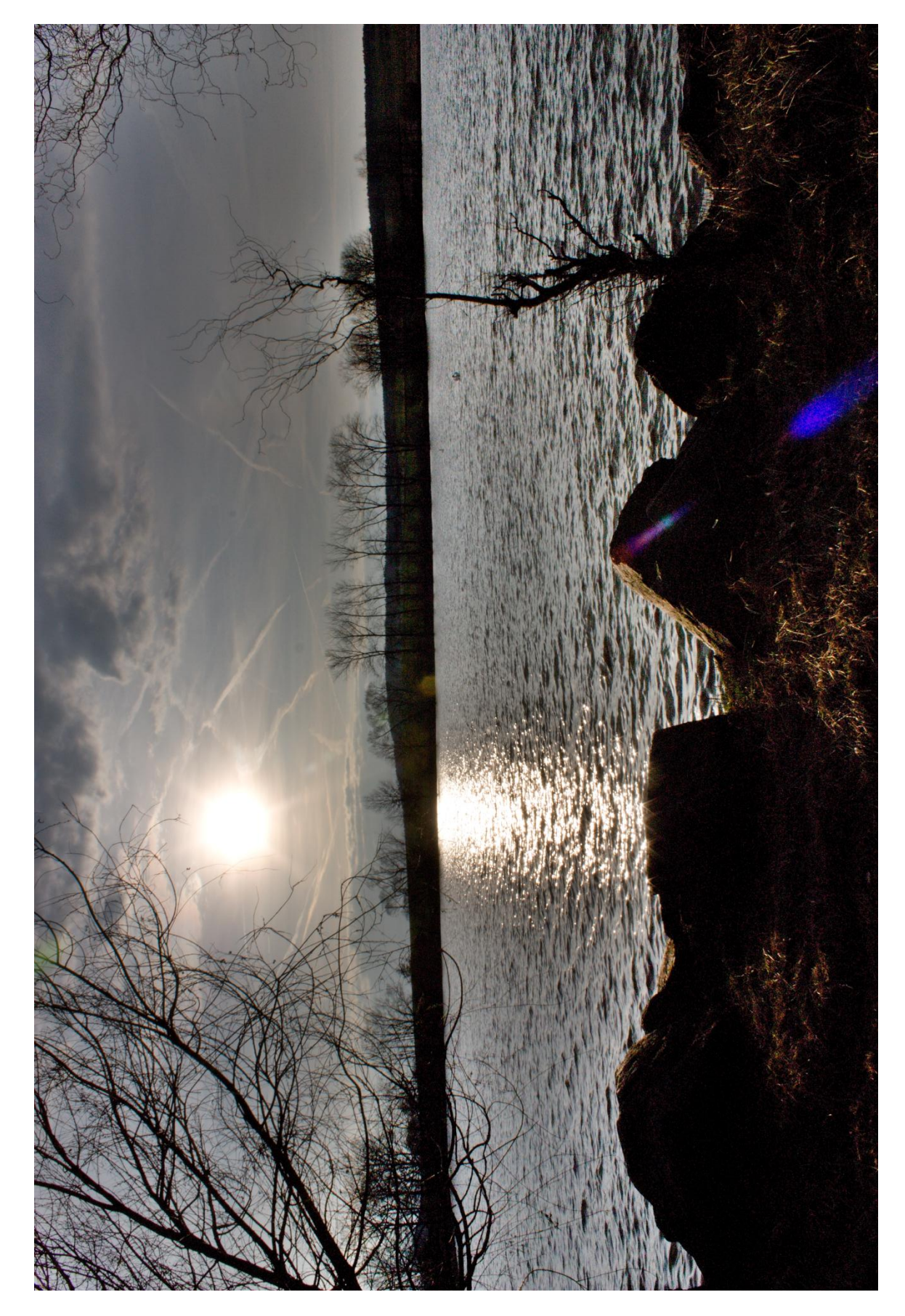

Obrázek 76 - HDR Fotografie (Prolínání expozic)

<span id="page-63-0"></span>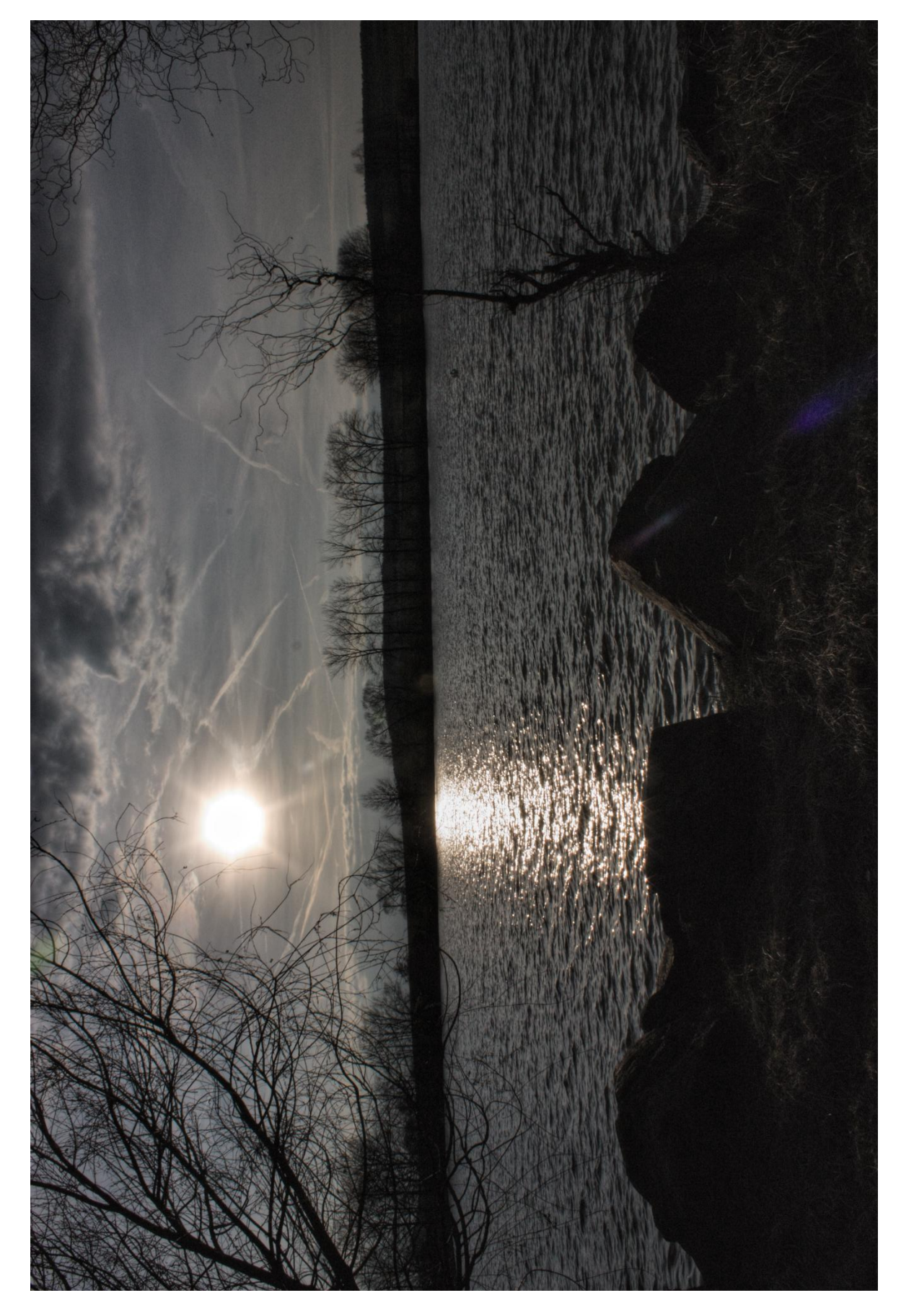

Obrázek 77 - HDR Fotografie (Mapování tonality)